# <span id="page-0-0"></span>**Dell™ Latitude™ E6400 och E6400 ATG och Mobile Workstation Precision™ M2400 servicehandbok**

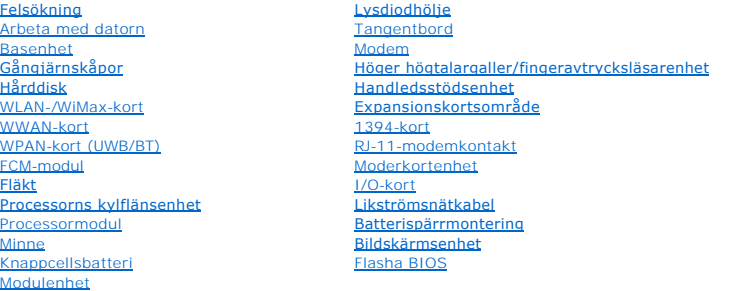

#### **Noteringar, anmärkningar och varningar**

**OBS!** En notering innehåller viktig information som kan hjälpa dig att få ut mer av din dator.

**ANMÄRKNING:** En anmärkning anger antingen risk för skada på maskinvara eller förlust av data och förklarar hur du kan undvika problemet.

**VARNING! En varning signalerar risk för skada på egendom eller person, eller livsfara.** 

Om du har köpt en Dell™ n Series-dator gäller inte den information i detta dokument som rör Microsoft® Windows®-operativsystem.

# **Informationen i det här dokumentet kan komma att ändras. © 2008 Dell Inc. Med ensamrätt.**

Återgivning i någon form utan skriftligt tillstånd från Dell Inc. är strängt förbjuden.

Varumärken använda i den här texten: *Dell, Lailtude* och DELL-logotypen är varumärken som tillhör Dell Inc.; *Bluetooth* är ett registrerat varumärke som tillhör Bluetooth SIG, Inc.<br>och används av Dell under licens. I*nte* 

Övriga varumärken kan användas i dokumentet som hänvisning till antingen de enheter som gör anspråk på varumärkena eller deras produkter. Dell Inc. frånsäger sig allt<br>ägarintresse av andra varumärken än sina egna.

Modell PP36S

Juli 2008 Rev. A00

#### <span id="page-1-0"></span> **1394-kort**

**Dell™ Latitude™ E6400 och E6400 ATG och Mobile Workstation Precision™ M2400 servicehandbok**

- [Ta bort 1394-kortet](#page-1-1)
- [Sätta tillbaka 1394](#page-2-0)-kortet

### <span id="page-1-1"></span>**Ta bort 1394-kortet**

- **VARNING! Innan du börjar med följande procedur följer du säkerhetsanvisningarna som medföljde datorn.**
- 1. Följ anvisningarna i **Innan du arbetar inuti datorn**.
- 2. Ta bort basens undersida (se [Ta bort basenhetens undersida\)](file:///C:/data/systems/late6400A/sw/sm/base.htm#wp1184372).
- 3. Ta bort modulenheten (se [Ta bort modulenheten\)](file:///C:/data/systems/late6400A/sw/sm/optical.htm#wp1179930).
- 4. [Ta bort gångjärnskåporna](file:///C:/data/systems/late6400A/sw/sm/hingecvr.htm#wp1183179) (se Ta bort gångjärnskåporna).
- 5. Ta bort kylflänsenheten (se [Ta bort processorns kylflänsenhet](file:///C:/data/systems/late6400A/sw/sm/cpucool.htm#wp1181912)).
- 6. Ta bort bildskärmsenheten (se [Ta bort bildskärmsenhet \(E6400 och M2400\)](file:///C:/data/systems/late6400A/sw/sm/display.htm#wp1179842) eller [Ta bort bildskärmsenhet \(E6400 ATG\)](file:///C:/data/systems/late6400A/sw/sm/display.htm#wp1204317)).
- 7. Ta bort lysdiodkåpan (se [Ta bort lysdiodhöljet](file:///C:/data/systems/late6400A/sw/sm/ledcvr.htm#wp1179991)).
- 8. Ta bort tangentbordet (se [Ta bort tangentbordet\)](file:///C:/data/systems/late6400A/sw/sm/keyboard.htm#wp1179991).
- 9. Ta bort höger högtalargaller (se [Ta bort höger högtalargaller/fingeravtrycksläsarenheten](file:///C:/data/systems/late6400A/sw/sm/speaker.htm#wp1180770)).
- 10. Ta bort handledsstödsenheten [\(Ta bort handledsstödsenheten](file:///C:/data/systems/late6400A/sw/sm/palmrest.htm#wp1181048)).
- 11. Ta bort kortburen (se [Ta bort expansionskortsområdet](file:///C:/data/systems/late6400A/sw/sm/cardcage.htm#wp1185342)).
- 12. Koppla loss 1394-kabeln från moderkortet och ta bort kabeln.
- 13. Ta bort de två M2 x 3-mm-skruvarna.
- 14. Lyft upp 1394-kortet i vinkel och ta bort det.

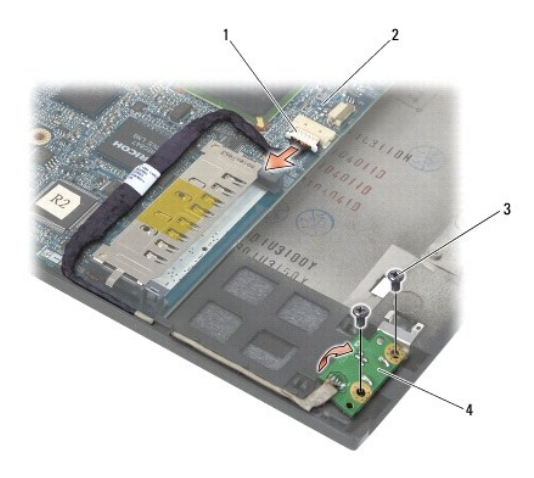

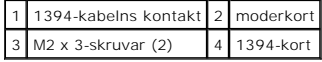

# <span id="page-2-0"></span>**Sätta tillbaka 1394-kortet**

**VARNING! Innan du börjar med följande procedur följer du säkerhetsanvisningarna som medföljde datorn.**

- 1. Sätt in 1394-kortet i 45 graders vinkel så att kontakten passas in i basenheten. Använd styrstiften för att få det rätt på plats.
- 2. Sätt tillbaka de två M2 x 3-mm-skruvarna.
- 3. Dra och anslut 1394-kabeln till moderkortet.
- 4. Sätt tillbaka kortburen (se [Sätta tillbaka expansionskortsområdet](file:///C:/data/systems/late6400A/sw/sm/cardcage.htm#wp1184293)).
- 5. Sätt tillbaka handledsstödsenheten ([Sätta tillbaka handledsstödsenheten](file:///C:/data/systems/late6400A/sw/sm/palmrest.htm#wp1184120)).
- 6. Sätt tillbaka höger högtalargaller (se [Sätta tillbaka höger högtalargaller/fingeravtrycksläsarenheten](file:///C:/data/systems/late6400A/sw/sm/speaker.htm#wp1183737)).
- 7. Sätt tillbaka tangentbordet (se [Sätta tillbaka tangentbordet](file:///C:/data/systems/late6400A/sw/sm/keyboard.htm#wp1179937)).
- 8. Sätt tillbaka lysdiodkåpan (se [Sätta tillbaka lysdiodhöljet](file:///C:/data/systems/late6400A/sw/sm/ledcvr.htm#wp1179937)).
- 9. Sätt tillbaka bildskärmsenheten (se [Sätta tillbaka bildskärmsenheten \(E6400 och M2400\)](file:///C:/data/systems/late6400A/sw/sm/display.htm#wp1179924) eller [Sätta tillbaka bildskärmsenheten \(E6400 ATG\)](file:///C:/data/systems/late6400A/sw/sm/display.htm#wp1204389)).
- 10. Sätt tillbaka kylflänsenheten (se [Sätta tillbaka processorns kylflänsenhet](file:///C:/data/systems/late6400A/sw/sm/cpucool.htm#wp1179900)).
- 11. Sätt tillbaka gångjärnskåporna (se **[Byta ut gångjärnskåporna](file:///C:/data/systems/late6400A/sw/sm/hingecvr.htm#wp1183443)**).
- 12. Sätt tillbaka modulenheten (se [Sätta tillbaka modulenheten](file:///C:/data/systems/late6400A/sw/sm/optical.htm#wp1179957)).
- 13. Sätta tillbaka basens undersida (se [Sätta tillbaka basenhetens undersida](file:///C:/data/systems/late6400A/sw/sm/base.htm#wp1181334)).
- 14. Följ anvisningarna i [När du har arbetat med datorn](file:///C:/data/systems/late6400A/sw/sm/before.htm#wp1183136).

### <span id="page-3-0"></span> **Basenhet**

**Dell™ Latitude™ E6400 och E6400 ATG och Mobile Workstation Precision™ M2400 servicehandbok**

- **[Ta bort basenhetens undersida](#page-3-1)**
- **O** [Sätta tillbaka basenhetens undersida](#page-3-2)
- **O** [Ta bort basenheten](#page-3-3)
- [Sätta tillbaka basenheten](#page-4-0)

**A** VARNING! Innan du utför någon av åtgärderna i det här avsnittet ska du läsa igenom och följa säkerhetsinstruktionerna som medföljde datorn.

## <span id="page-3-1"></span>**Ta bort basenhetens undersida**

- 1. Följ anvisningarna i **Innan du arbetar inuti datorn**.
- 2. Stäng bildskärmen och vänd datorn upp och ned.
- 3. Lossa fästskruven.
- 4. Skjut basenhetens undersida bort från gångjärnskåporna och avlägsna den genom att lyfta upp den.

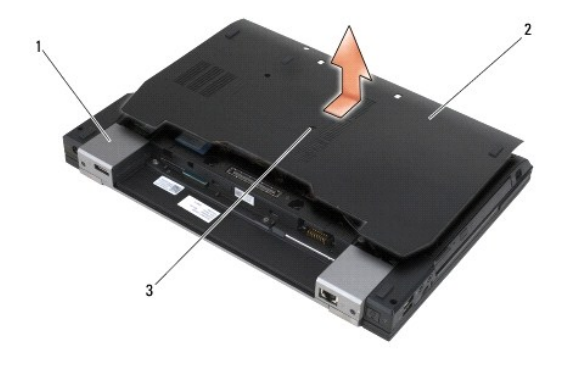

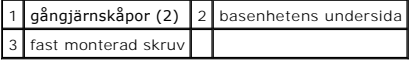

# <span id="page-3-2"></span>**Sätta tillbaka basenhetens undersida**

- 1. Skjut basenhetens undersida på plats.
- 2. Dra åt skruven.
- 3. Följ anvisningarna i [När du har arbetat med datorn](file:///C:/data/systems/late6400A/sw/sm/before.htm#wp1183136).

# <span id="page-3-3"></span>**Ta bort basenheten**

- 1. Följ anvisningarna i **Innan du arbetar inuti datorn**.
- 2. Ta bort basens undersida (se [Ta bort basenhetens undersida\)](#page-3-1).
- 3. Ta bort kortet i WWAN-/FCM-kortplatsen, om ett sådant finns (se [Ta bort ett WWAN-kort](file:///C:/data/systems/late6400A/sw/sm/wwan.htm#wp1184337) eller Ta bort en FCM-[modul från WWAN/FCM](file:///C:/data/systems/late6400A/sw/sm/fcm.htm#wp1184893) platsen).
- 4. Ta bort kortet från WLAN-/Wiax-kortplatsen, om ett sådant finns (se [Ta bort WLAN/WiMax kortet\)](file:///C:/data/systems/late6400A/sw/sm/wlan.htm#wp1180300).
- 5. [Ta bort gångjärnskåporna](file:///C:/data/systems/late6400A/sw/sm/hingecvr.htm#wp1183179) (se Ta bort gångjärnskåporna).
- 6. Ta bort kortet i WPAN-/UWB-/FCM-kortplatsen, om ett sådant finns (se [Ta bort ett WPAN-kort \(UWB/BT\) eller Ta bort en FCM-](file:///C:/data/systems/late6400A/sw/sm/fcm.htm#wp1184926)modul från WPAN/UWB/FCM-platsen).
- 7. Ta bort kylflänsenheten (se [Ta bort processorns kylflänsenhet](file:///C:/data/systems/late6400A/sw/sm/cpucool.htm#wp1181912)).
- 8. [Ta bort hårddisken](file:///C:/data/systems/late6400A/sw/sm/hdd.htm#wp1183792) (se Ta bort hårddisken).
- 9. Ta bort modulenheten (se [Ta bort modulenheten\)](file:///C:/data/systems/late6400A/sw/sm/optical.htm#wp1179930).
- 10. Ta bort bildskärmsenheten (se [Ta bort bildskärmsenhet \(E6400 och M2400\)](file:///C:/data/systems/late6400A/sw/sm/display.htm#wp1179842) eller [Ta bort bildskärmsenhet \(E6400 ATG\)](file:///C:/data/systems/late6400A/sw/sm/display.htm#wp1204317)).
- 11. Ta bort lysdiodkåpan (se [Ta bort lysdiodhöljet](file:///C:/data/systems/late6400A/sw/sm/ledcvr.htm#wp1179991)).
- 12. Ta bort tangentbordet (se [Ta bort tangentbordet\)](file:///C:/data/systems/late6400A/sw/sm/keyboard.htm#wp1179991).
- 13. Ta bort höger högtalargaller (se [Ta bort höger högtalargaller/fingeravtrycksläsarenheten](file:///C:/data/systems/late6400A/sw/sm/speaker.htm#wp1180770)).
- 14. Ta bort handledsstödet (se [Ta bort handledsstödsenheten](file:///C:/data/systems/late6400A/sw/sm/palmrest.htm#wp1181048)).
- 15. Ta bort kortburen (se [Ta bort expansionskortsområdet](file:///C:/data/systems/late6400A/sw/sm/cardcage.htm#wp1185342)).
- 16. [Ta bort knappcellsbatteriet](file:///C:/data/systems/late6400A/sw/sm/coinbatt.htm#wp1179949) (se Ta bort knappcellsbatteriet).
- 17. Ta bort moderkortet (se [Ta bort moderkortenhet\)](file:///C:/data/systems/late6400A/sw/sm/sysboard.htm#wp1180340).
- 18. [Ta bort modemet](file:///C:/data/systems/late6400A/sw/sm/modem.htm#wp1183778) (se Ta bort modemet).
- 19. Ta bort RJ-11-modemkontakten (se [Ta bort RJ-11-modemkontakten\)](file:///C:/data/systems/late6400A/sw/sm/rj11.htm#wp1183778).
- 20. Ta bort I/O-kortet (se [Ta bort I/O kortet\)](file:///C:/data/systems/late6400A/sw/sm/daughcar.htm#wp1180931).

#### <span id="page-4-0"></span>**Sätta tillbaka basenheten**

- 1. Sätt tillbaka I/O-kortet (se [Sätta tillbaka I/O kortet](file:///C:/data/systems/late6400A/sw/sm/daughcar.htm#wp1180062)).
- 2. Sätt tillbaka RJ-11-modemkontakten (se Sätta tillbaka RJ-11- [modemkontakten\)](file:///C:/data/systems/late6400A/sw/sm/rj11.htm#wp1180062).
- 3. Sätt tillbaka modemet (se [Sätta tillbaka modemet](file:///C:/data/systems/late6400A/sw/sm/modem.htm#wp1180062)).
- 4. Sätt tillbaka moderkortet (se [Sätta tillbaka moderkortet](file:///C:/data/systems/late6400A/sw/sm/sysboard.htm#wp1180048)).
- 5. Sätt tillbaka knappcellsbatteriet (se [Ta bort knappcellsbatteriet\)](file:///C:/data/systems/late6400A/sw/sm/coinbatt.htm#wp1180007).
- 6. Sätt tillbaka kortburen (se [Sätta tillbaka expansionskortsområdet](file:///C:/data/systems/late6400A/sw/sm/cardcage.htm#wp1184293)).
- 7. Sätt tillbaka handledsstödet (se [Sätta tillbaka handledsstödsenheten](file:///C:/data/systems/late6400A/sw/sm/palmrest.htm#wp1184120)).
- 8. Sätt tillbaka höger högtalargaller (se [Sätta tillbaka höger högtalargaller/fingeravtrycksläsarenheten](file:///C:/data/systems/late6400A/sw/sm/speaker.htm#wp1183737)).
- 9. Sätt tillbaka tangentbordet (se [Sätta tillbaka tangentbordet](file:///C:/data/systems/late6400A/sw/sm/keyboard.htm#wp1179937)).
- 10. Sätt tillbaka lysdiodkåpan (se [Sätta tillbaka lysdiodhöljet](file:///C:/data/systems/late6400A/sw/sm/ledcvr.htm#wp1179937)).
- 11. Sätt tillbaka bildskärmsenheten (se [Sätta tillbaka bildskärmsenheten \(E6400 och M2400\)](file:///C:/data/systems/late6400A/sw/sm/display.htm#wp1179924) eller [Sätta tillbaka bildskärmsenheten \(E6400 ATG\)](file:///C:/data/systems/late6400A/sw/sm/display.htm#wp1204389)).
- 12. Sätt tillbaka modulenheten (se [Sätta tillbaka modulenheten](file:///C:/data/systems/late6400A/sw/sm/optical.htm#wp1179957)).
- 13. Sätt tillbaka hårddisken (se [Byta ut hårddisken](file:///C:/data/systems/late6400A/sw/sm/hdd.htm#wp1183937)).
- 14. Sätt tillbaka kylflänsenheten (se [Sätta tillbaka processorns kylflänsenhet](file:///C:/data/systems/late6400A/sw/sm/cpucool.htm#wp1179900)).
- 15. Sätt tillbaka kortet i WPAN-/UWB-/FCM-kortplatsen, i tillämpliga fall (se [Sätta tillbaka ett WPAN](file:///C:/data/systems/late6400A/sw/sm/wpan.htm#wp1180318)-kort (UWB/BT) eller [Sätta tillbaka en FCM](file:///C:/data/systems/late6400A/sw/sm/fcm.htm#wp1184923) modul).
- 16. Sätt tillbaka gångjärnskåporna (se [Byta ut gångjärnskåporna](file:///C:/data/systems/late6400A/sw/sm/hingecvr.htm#wp1183443)).
- 17. Sätt tillbaka kortet i WLAN-/Wiax-kortplatsen, i tillämpliga fall (se [Sätta tillbaka WLAN/WiMax kortet](file:///C:/data/systems/late6400A/sw/sm/wlan.htm#wp1180318)).
- 18. Sätt tillbaka kortet i WWAN-/FCM-kortplatsen, i tillämpliga fall (se [Sätta tillbaka ett WWAN](file:///C:/data/systems/late6400A/sw/sm/wwan.htm#wp1180318)-kort eller [Sätta tillbaka en FCM](file:///C:/data/systems/late6400A/sw/sm/fcm.htm#wp1184923)-modul).
- 19. Sätta tillbaka basens undersida (se [Sätta tillbaka basenhetens undersida](#page-3-2)).
- 20. Följ anvisningarna i [När du har arbetat med datorn](file:///C:/data/systems/late6400A/sw/sm/before.htm#wp1183136).
- OBS! Om du använder en skiva med ett BIOS-uppdateringsprogram för att flasha BIOS trycker du på <F12> innan du sätter in skivan för att ställa in<br>datorn att starta från det en gång. Annars måste du gå in i systeminstallati
- 21. Flashuppdatera BIOS (se **[Flasha BIOS](file:///C:/data/systems/late6400A/sw/sm/bios.htm#wp1179839)** för mer information).
- 22. Starta systeminställningsprogrammet för att uppdatera BIOS på det nya systemkortet med datorns serviceetikett. Information om<br>systeminställningsprogrammet finns i *Dell™ -teknikhandboken* på datorn eller på s**upport.d**

#### <span id="page-6-0"></span> **Batterispärrmontering**

**Dell™ Latitude™ E6400 och E6400 ATG och Mobile Workstation Precision™ M2400 servicehandbok**

- **[Ta bort en batterispärrenhet](#page-6-1)**
- **Sätt tillbaka batterispärrn**

Det finns två batterispärrar, en till vänster och en till höger, och var och en har sin egen spärrenhet. Fjädern, skruven och spärrknapparna är desamma för den vänstra och högra batterispärren.

Borttagnings- och ditsättningsprocedurerna är i princip desamma för den vänstra och högra batterispärren. Skillnaderna för den vänstra och högra batterispärren är noterade i instruktionerna.

### <span id="page-6-1"></span>**Ta bort en batterispärrenhet**

**VARNING! Innan du börjar med följande procedur följer du säkerhetsanvisningarna som medföljde datorn.**

- 1. Följ anvisningarna i **Innan du arbetar inuti datorn**.
- 2. Ta bort basens undersida (se [Ta bort basenhetens undersida\)](file:///C:/data/systems/late6400A/sw/sm/base.htm#wp1184372).
- 3. [Ta bort hårddisken](file:///C:/data/systems/late6400A/sw/sm/hdd.htm#wp1183792) (se Ta bort hårddisken).
- 4. Ta bort modulenheten (se [Ta bort modulenheten\)](file:///C:/data/systems/late6400A/sw/sm/optical.htm#wp1179930).
- 5. Ta bort gångjärnskåporna (se [Ta bort gångjärnskåporna](file:///C:/data/systems/late6400A/sw/sm/hingecvr.htm#wp1183179)).
- 6. Ta bort kylflänsenheten (se [Ta bort processorns kylflänsenhet](file:///C:/data/systems/late6400A/sw/sm/cpucool.htm#wp1181912)).
- 7. Ta bort bildskärmsenheten (se [Ta bort bildskärmsenhet \(E6400 och M2400\)](file:///C:/data/systems/late6400A/sw/sm/display.htm#wp1179842) eller [Ta bort bildskärmsenhet \(E6400 ATG\)](file:///C:/data/systems/late6400A/sw/sm/display.htm#wp1204317)).
- 8. Ta bort lysdiodkåpan (se [Ta bort lysdiodhöljet](file:///C:/data/systems/late6400A/sw/sm/ledcvr.htm#wp1179991)).
- 9. Ta bort tangentbordet (se [Ta bort tangentbordet\)](file:///C:/data/systems/late6400A/sw/sm/keyboard.htm#wp1179991).
- 10. Ta bort höger högtalargaller (se [Ta bort höger högtalargaller/fingeravtrycksläsarenheten](file:///C:/data/systems/late6400A/sw/sm/speaker.htm#wp1180770)).
- 11. Ta bort handledsstödet (se [Ta bort handledsstödsenheten](file:///C:/data/systems/late6400A/sw/sm/palmrest.htm#wp1181048)).
- 12. Ta bort kortburen (se [Ta bort expansionskortsområdet](file:///C:/data/systems/late6400A/sw/sm/cardcage.htm#wp1185342)).
- 13. Ta bort moderkortet (se [Ta bort moderkortenhet](file:///C:/data/systems/late6400A/sw/sm/sysboard.htm#wp1180340)). Ta inte bort de trådlösa minikorten, minnesmodulerna eller processorn från moderkortet.
- 14. [Ta bort modemet](file:///C:/data/systems/late6400A/sw/sm/modem.htm#wp1183778) (se Ta bort modemet).
- 15. Ta bort RJ-11-modemkontakten (se [Ta bort RJ-11-modemkontakten\)](file:///C:/data/systems/late6400A/sw/sm/rj11.htm#wp1183778)
- 16. Ta bort I/O-kortet (se [Ta bort I/O kortet\)](file:///C:/data/systems/late6400A/sw/sm/daughcar.htm#wp1180931).
- 17. Ta bort M2 x 3-mm-skruven från inställningskonsolen och ta bort batterispärrenheten.
- **ANMARKNING:** Fjädern är inte säkrad vid inställningskonsolen och kan lätt förläggas. När du tar bort batterispärrenheten skall du därför placera<br>fjädern på en säker plats tills den skall installeras på nytt.
- 18. Ta bort fjädern från inställningskonsolen och lägg den åt sidan tills den ska sättas tillbaka.

<span id="page-7-1"></span>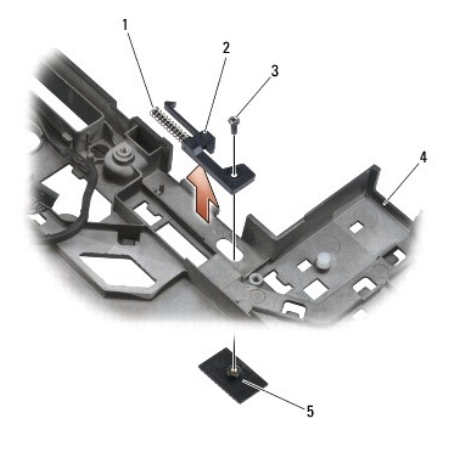

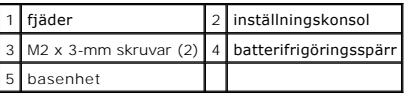

# <span id="page-7-0"></span>**Sätt tillbaka batterispärrmonteringen**

**VARNING! Innan du börjar med följande procedur följer du säkerhetsanvisningarna som medföljde datorn.**

- 1. Placera fjädern på inställningskonsolen.
- 2. Placera batteriets spärrknapp under basenheten.

För den högra batterispärrenheten skjuter du inställningskonsolen åt vänster så att knappen passas in med hålet i inställningskonsolen.

För den vänstra batterispärrenheten skjuter du inställningskonsolen åt höger så att knappen passas in med hålet i inställningskonsolen.

3. Sätt tillbaka M2 x 3-mm-skruven.

**ANMÄRKNING:** Batterifrigöringsknappen är nycklad för att säkerställa korrekt inriktning. Om du stöter på motstånd kontrollerar du frigöringsknappens inriktning.

- 4. Sätt tillbaka I/O-kortet (se [Sätt tillbaka batterispärrmonteringen](#page-7-0)).
- 5. Sätt tillbaka RJ-11-modemkontakten (se Sätta tillbaka RJ-11- [modemkontakten\)](file:///C:/data/systems/late6400A/sw/sm/rj11.htm#wp1180062).
- 6. Sätt tillbaka modemet (se [Sätta tillbaka modemet](file:///C:/data/systems/late6400A/sw/sm/modem.htm#wp1180062)).
- 7. Sätt tillbaka moderkortet (se [Sätta tillbaka moderkortet](file:///C:/data/systems/late6400A/sw/sm/sysboard.htm#wp1180048)).
- 8. Sätt tillbaka kortburen (se [Sätta tillbaka expansionskortsområdet](file:///C:/data/systems/late6400A/sw/sm/cardcage.htm#wp1184293)).
- 9. Sätt tillbaka handledsstödet (se [Sätta tillbaka handledsstödsenheten](file:///C:/data/systems/late6400A/sw/sm/palmrest.htm#wp1184120)).
- 10. Sätt tillbaka höger högtalargaller (se [Sätta tillbaka höger högtalargaller/fingeravtrycksläsarenheten](file:///C:/data/systems/late6400A/sw/sm/speaker.htm#wp1183737)).
- 11. Sätt tillbaka tangentbordet (se [Sätta tillbaka tangentbordet](file:///C:/data/systems/late6400A/sw/sm/keyboard.htm#wp1179937)).
- 12. Sätt tillbaka lysdiodkåpan (se [Sätta tillbaka lysdiodhöljet](file:///C:/data/systems/late6400A/sw/sm/ledcvr.htm#wp1179937)).
- 13. Sätt tillbaka bildskärmsenheten (se [Sätta tillbaka bildskärmsenheten \(E6400 och M2400\)](file:///C:/data/systems/late6400A/sw/sm/display.htm#wp1179924) eller [Sätta tillbaka bildskärmsenheten \(E6400 ATG\)](file:///C:/data/systems/late6400A/sw/sm/display.htm#wp1204389)).
- 14. Sätt tillbaka kylflänsenheten (se [Sätta tillbaka processorns kylflänsenhet](file:///C:/data/systems/late6400A/sw/sm/cpucool.htm#wp1179900)).

15. Sätt tillbaka gångjärnskåporna (se [Byta ut gångjärnskåporna](file:///C:/data/systems/late6400A/sw/sm/hingecvr.htm#wp1183443)).

- 16. Sätt tillbaka modulenheten (se [Sätta tillbaka modulenheten](file:///C:/data/systems/late6400A/sw/sm/optical.htm#wp1179957)).
- 17. Sätt tillbaka hårddisken (se [Byta ut hårddisken](file:///C:/data/systems/late6400A/sw/sm/hdd.htm#wp1183937)).
- 18. Sätta tillbaka basens undersida (se [Sätta tillbaka basenhetens undersida](file:///C:/data/systems/late6400A/sw/sm/base.htm#wp1181334)).
- 19. Följ anvisningarna i [När du har arbetat med datorn](file:///C:/data/systems/late6400A/sw/sm/before.htm#wp1183136).

# <span id="page-9-0"></span> **Arbeta med datorn**

**Dell™ Latitude™ E6400 och E6400 ATG och Mobile Workstation Precision™ M2400 servicehandbok**

- **•** Rekommenderade verktvg
- **Innan du arbetar inuti dato**
- [När du har arbetat med datorn](#page-10-1)

Det här avsnittet beskriver hur du tar ut och installerar komponenterna i datorn. Om inget annat nämns förutsätter varje procedur följande:

1 Du har genomfört stegen i [Innan du arbetar inuti datorn.](#page-9-2)

l Du har läst säkerhetsinformationen som medföljde datorn.

**OBS!** Färgen på systemet och vissa systemkomponenter kan skilja sig från de som visas i det här dokumentet.

# <span id="page-9-1"></span>**Rekommenderade verktyg**

Procedurerna i detta dokument kan kräva att följande verktyg används:

- l Liten spårskruvmejsel
- l Krysspårmejsel (Phillips)
- l Liten plastsrits
- l BIOS-uppdatering (se Dells supportwebbplats på adressen **support.dell.com**)

# <span id="page-9-2"></span>**Innan du arbetar inuti datorn**

Använd följande säkerhetsanvisningar som hjälp att skydda dig och datorn mot skador.

**A** VARNING! Innan du utför någon av åtgärderna i det här avsnittet ska du läsa igenom och följa säkerhetsinstruktionerna som medföljde datorn.

- **ANMARKNING:** Reparationer av datorn får endast utföras av kvalificerade servicetekniker. Skada som orsakas av servicetekniker som inte är behöriga<br>att utföra service på Dell-produkter, täcks inte av garantin.
- **ANMÄRKNING:** Undvik elektrostatiska urladdningar genom att jorda dig själv. Använd ett antistatarmband eller vidrör en omålad metallyta (till exempel en kontakt på datorns baksida) med jämna mellanrum.
- **ANMARKNING:** Hantera komponenter och kort varsamt. Rör inte komponenterna eller kontakterna på ett kort. Håll ett kort i dess kanter eller med hjälp<br>av dess metallmonteringskonsol. Håll alltid komponenten, t.ex. en proces
- **ANMARKNING:** Dra i kontakten eller den räfflade öglan, inte i själva kabeln, när du kopplar bort en kabel. För kabelkontakter med låsflikar trycker du<br>flikarna inåt för att lossa kontakten. När du ansluter eller kopplar f och/eller stiften skadas.
- 1. Se till att arbetsytan är ren och plan så att inte datorhöljet skadas.
- 2. Stäng av datorn.
	- l I Windows XP klickar du på **Start**® **Stäng av**® **Stäng av**.
	- l I Windows Vista klickar du på Start <sup>(3)</sup>, på pilikonen **av och sedan klickar du på Stäng av** för att stänga av datorn.

**OBS!** Se till att datorn är avstängd och inte i energisparläge. Om du inte kan stänga av datorn med operativsystemet trycker du in och håller ner strömknappen i 4 sekunder.

3. Koppla loss datorn och alla anslutna enheter från eluttagen.

**ANMÄRKNING:** Om du kopplar loss en nätverkskabel kopplar du först loss den från datorn och sedan från nätverksuttaget i väggen.

4. Koppla bort alla tele- och nätverkskablar från datorn.

**ANMÄRKNING:** För att förhindra skada på minneskortet måste du ta bort batteriet från batteriplatsen innan du underhåller datorn.

- 5. Vänd datorn upp och ned.
- 6. Skjut batteriets låsbyglar mot varandra så att de hålls kvar i öppet läge.

<span id="page-10-0"></span>7. Skjut ut batteriet från batterifacket.

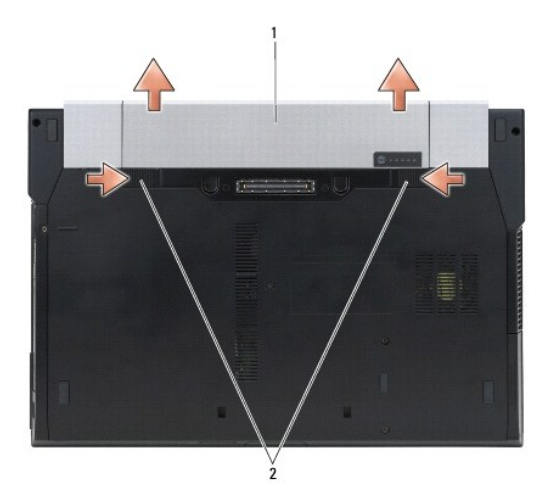

#### 1 batteri 2 batterifrigöringsspakar (2)

- 8. Koppla loss eventuella externa enheter och ta bort eventuella installerade kort innan du arbetar på datorn:
	- l Hur du tar bort installerade kort, såsom ett ExpressCard-kort beskrivs i *Dells™ teknikhandbok* som finns på datorn och på **support.dell.com**.
	- l Hur du kopplar loss datorn från en dockningsstation beskrivs i *Användarhandbok för E-Port* och *Användarhandbok för E-Port Plus på support.dell.com*.
	- l Hur du tar bort ett batteri beskrivs i den dokumentation som levererades med batteriet och på *support.dell.com*.
	- l Hur du tar bort en kylenhet beskrivs i den dokumentation som levererades med kylenheten och på *support.dell.com*.
	- l Du tar bort ett portskydd från E6400 ATG genom att lyfta det uppåt och föra portskyddet bort från kontakterna längs datorns baksida.

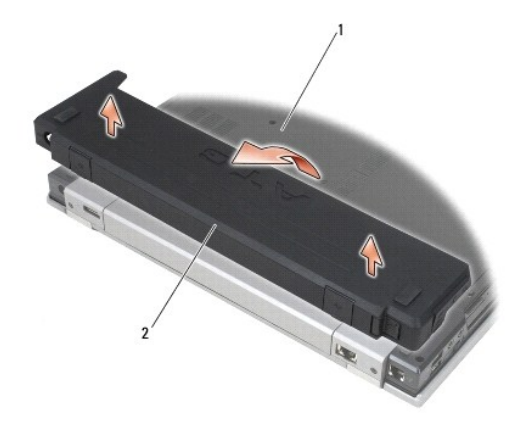

1 datorns undersida 2 portskydd

9. Vänd datorn så att överdelen kommer upp, öppna bildskärmen och tryck på strömbrytaren för att jorda moderkortet.

### <span id="page-10-1"></span>**När du har arbetat med datorn**

När du har utfört utbytesprocedurerna ser du till att ansluta de externa enheterna, korten, kablarna osv. innan du startar datorn.

**OBS!** Undvik skada på datorn genom att enbart använda batteriet som är utformat för den här speciella Dell-datorn. Använd inte batterier utformade för andra Dell-datorer.

- 1. Anslut eventuella externa enheter, såsom portreplikator, batteri eller kylenhet, och sätt tillbaka eventuella kort, såsom ExpressCard-kort.
- 2. Du sätter tillbaka ett portskydd från E6400 ATG genom att passa in det i kontakterna på datorns baksida.
- 3. Anslut eventuella telefon- och nätverkskablar till datorn.
- 4. Sätt tillbaka batteriet. Skjut in batteriet i batterifacket tills det klickar fast på plats.
- 5. Anslut datorn och alla anslutna enheter till eluttagen.
- 6. Starta datorn.

### <span id="page-12-0"></span> **Flasha BIOS**

**Dell™ Latitude™ E6400 och E6400 ATG och Mobile Workstation Precision™ M2400 servicehandbok**

- [Flasha BIOS från en cd](#page-12-1)-skiva
- [Flasha BIOS från hårddisken](#page-12-2)

Om en program-cd för BIOS-uppdatering medföljer ett nytt moderkort ska du flasha BIOS från cd:n. Om du saknar program-cd för BIOS-uppdatering ska du flasha BIOS från hårddisken.

# <span id="page-12-1"></span>**Flasha BIOS från en cd-skiva**

**ANMÄRKNING:** Anslut nätadaptern till en känd strömkälla av god kvalitet för att förhindra strömavbrott. Underlåtenhet att göra det kan orsaka fel på systemet.

- 1. Kontrollera att nätadaptern är ansluten och att huvudbatteriet är korrekt insatt.
- 2. Tryck på <F12> innan du sätter i en CD-skiva med ett BIOS- uppdateringsprogram så att du kan ställa in datorn på att starta från cd:n denna enda gång. Annars måste du gå in i systeminstallationsprogrammet för att ändra standardstartordningen.
- 3. Sätt in CD-skivan med BIOS-uppdateringsprogrammet och starta datorn.
- **ANMÄRKNING:** Avbryt inte den här processen när den har börjat. Om du gör det kan det bli fel på systemet.

Följ instruktionerna på skärmen. Datorn fortsätter med startprocessen och uppdaterar den nya BIOS-kretsen. När flashuppdateringen är avslutad startar datorn om automatiskt.

4. Ta bort cd-skivan med BIOS-uppdateringsprogrammet från enheten.

# <span id="page-12-2"></span>**Flasha BIOS från hårddisken**

**ANMÄRKNING:** Anslut nätadaptern till en känd strömkälla av god kvalitet för att förhindra strömavbrott. Underlåtenhet att göra det kan orsaka fel på systemet

- 1. Kontrollera att nätadaptern är ansluten, att huvudbatteriet är korrekt insatt och att en nätverkskabel är ansluten.
- 2. Starta datorn.
- 3. Leta reda på den senaste BIOS-uppdateringsfilen till datorn på **support.dell.com**.
- 4. Hämta filen genom att klicka på **Download Now (hämta nu)**.
- 5. Om fönstret **Export Compliance Disclaimer** (godkännande av exportbestämmelser) visas klickar du på **Yes, I Accept this Agreement** (ja, jag accepterar avtalet)

Fönstret **Filhämtning** visas.

6. Klicka på **Spara det här programmet på diskett** och klicka sedan på **OK**.

Fönstret **Spara i** visas.

7. Visa menyn **Spara i** genom att klicka på nedpil, välj **Skrivbord** och klicka sedan på **Spara**.

Filen hämtas till skrivbordet.

8. Klicka på **Stäng** om fönstret **Hämtningen är slutförd** visas.

Filikonen visas på skrivbordet, och har samma namn som den nedladdade BIOS-uppdateringsfilen.

9. Dubbelklicka på ikonen på skrivbordet och följ anvisningarna på skärmbilden.

#### <span id="page-14-0"></span> **Expansionskortsområde**

**Dell™ Latitude™ E6400 och E6400 ATG och Mobile Workstation Precision™ M2400 servicehandbok**

- [Ta bort expansionskortsområdet](#page-14-1)
- [Sätta tillbaka expansionskortsområdet](#page-15-1)

# <span id="page-14-1"></span>**Ta bort expansionskortsområdet**

**A** VARNING! Innan du utför någon av åtgärderna i det här avsnittet ska du läsa igenom och följa säkerhetsinstruktionerna som medföljde datorn.

- 1. Följ anvisningarna i **Innan du arbetar inuti datorn**.
- 2. Ta bort basens undersida (se [Ta bort basenhetens undersida\)](file:///C:/data/systems/late6400A/sw/sm/base.htm#wp1184372).
- 3. Ta bort modulenheten (se [Ta bort modulenheten\)](file:///C:/data/systems/late6400A/sw/sm/optical.htm#wp1179930).
- 4. [Ta bort gångjärnskåporna](file:///C:/data/systems/late6400A/sw/sm/hingecvr.htm#wp1183179) (se Ta bort gångjärnskåporna).
- 5. Ta bort kylflänsenheten (se [Ta bort processorns kylflänsenhet](file:///C:/data/systems/late6400A/sw/sm/cpucool.htm#wp1181912)).
- 6. Ta bort bildskärmsenheten (se [Ta bort bildskärmsenhet \(E6400 och M2400\)](file:///C:/data/systems/late6400A/sw/sm/display.htm#wp1179842) eller [Ta bort bildskärmsenhet \(E6400 ATG\)](file:///C:/data/systems/late6400A/sw/sm/display.htm#wp1204317)).
- 7. Ta bort lysdiodkåpan (se [Ta bort lysdiodhöljet](file:///C:/data/systems/late6400A/sw/sm/ledcvr.htm#wp1179991)).
- 8. Ta bort tangentbordet (se [Ta bort tangentbordet\)](file:///C:/data/systems/late6400A/sw/sm/keyboard.htm#wp1179991).
- 9. Ta bort höger högtalargaller (se [Ta bort höger högtalargaller/fingeravtrycksläsarenheten](file:///C:/data/systems/late6400A/sw/sm/speaker.htm#wp1180770)).
- 10. Ta bort handledsstödsenheten [\(Ta bort handledsstödsenheten](file:///C:/data/systems/late6400A/sw/sm/palmrest.htm#wp1181048)).
- 11. Om det finns ett kort i expansionskortsområde tar du bort kortet.
- 12. Ta bort de två M2 x 3-mm-skruvarna.
- 13. Tryck nedåt i expansionskortsområdets kontaktände, grip sedan i bägge ändar av expansionskortsområde och tryck det i riktning mot datorns baksida.
- 14. Vinkla expansionskortsområdet 45 grader och lyft det sedan uppåt från kontakten och datorn.

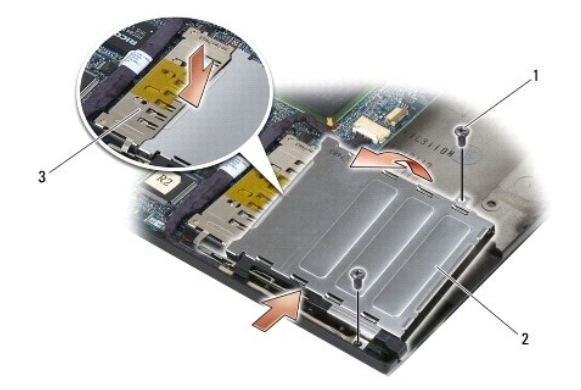

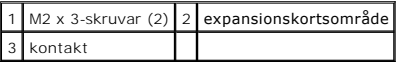

# <span id="page-15-1"></span><span id="page-15-0"></span>**Sätta tillbaka expansionskortsområdet**

**A** VARNING! Innan du utför någon av åtgärderna i det här avsnittet ska du läsa igenom och följa säkerhetsinstruktionerna som medföljde datorn.

- 1. Håll expansionskortsområdet i 45 graders vinkel, fäst expansionskortsområdets främre del i basenheten och sänk sedan ned expansionskortsområdet på plats.
- 2. Sätt tillbaka de två M2 x 3-mm-skruvarna.

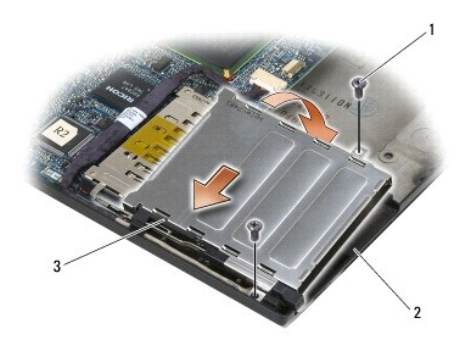

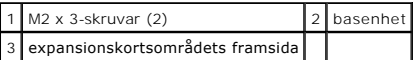

- 3. Sätt tillbaka handledsstödsenheten ([Sätta tillbaka handledsstödsenheten](file:///C:/data/systems/late6400A/sw/sm/palmrest.htm#wp1184120)).
- 4. Sätt tillbaka höger högtalargaller (se [Sätta tillbaka höger högtalargaller/fingeravtrycksläsarenheten](file:///C:/data/systems/late6400A/sw/sm/speaker.htm#wp1183737)).
- 5. Sätt tillbaka tangentbordet (se [Sätta tillbaka tangentbordet](file:///C:/data/systems/late6400A/sw/sm/keyboard.htm#wp1179937)).
- 6. Sätt tillbaka lysdiodkåpan (se [Sätta tillbaka lysdiodhöljet](file:///C:/data/systems/late6400A/sw/sm/ledcvr.htm#wp1179937)).
- 7. Sätt tillbaka bildskärmsenheten (se [Sätta tillbaka bildskärmsenheten \(E6400 och M2400\)](file:///C:/data/systems/late6400A/sw/sm/display.htm#wp1179924) eller [Sätta tillbaka bildskärmsenheten \(E6400 ATG\)](file:///C:/data/systems/late6400A/sw/sm/display.htm#wp1204389)).
- 8. Sätt tillbaka kylflänsenheten (se [Sätta tillbaka processorns kylflänsenhet](file:///C:/data/systems/late6400A/sw/sm/cpucool.htm#wp1179900)).
- 9. Sätt tillbaka gångjärnskåporna (se [Byta ut gångjärnskåporna](file:///C:/data/systems/late6400A/sw/sm/hingecvr.htm#wp1183443)).
- 10. Sätt tillbaka modulenheten (se [Sätta tillbaka modulenheten](file:///C:/data/systems/late6400A/sw/sm/optical.htm#wp1179957)).
- 11. Sätta tillbaka basens undersida (se [Sätta tillbaka basenhetens undersida](file:///C:/data/systems/late6400A/sw/sm/base.htm#wp1181334)).
- 12. Följ anvisningarna i [När du har arbetat med datorn](file:///C:/data/systems/late6400A/sw/sm/before.htm#wp1183136).

#### <span id="page-16-0"></span> **Knappcellsbatteri**

**Dell™ Latitude™ E6400 och E6400 ATG och Mobile Workstation Precision™ M2400 servicehandbok**

- **O** [Ta bort knappcellsbatteriet](#page-16-1)
- **O** [Ta bort knappcellsbatteriet](#page-16-2)

# <span id="page-16-1"></span>**Ta bort knappcellsbatteriet**

**VARNING! Innan du utför någon av åtgärderna i det här avsnittet ska du läsa igenom och följa säkerhetsinstruktionerna som medföljde datorn.**

- 1. Följ anvisningarna i **Innan du arbetar inuti datorn**.
- 2. Ta bort basens undersida (se [Ta bort basenhetens undersida\)](file:///C:/data/systems/late6400A/sw/sm/base.htm#wp1184372)
- 3. Bänd upp knappcellsbatteriet så att den dubbelhäftande tejpen på batteriets undersida släpper och lyft sedan ut det ur datorn.
- 4. Koppla bort knappcellsbatteriets kabel från moderkortet.

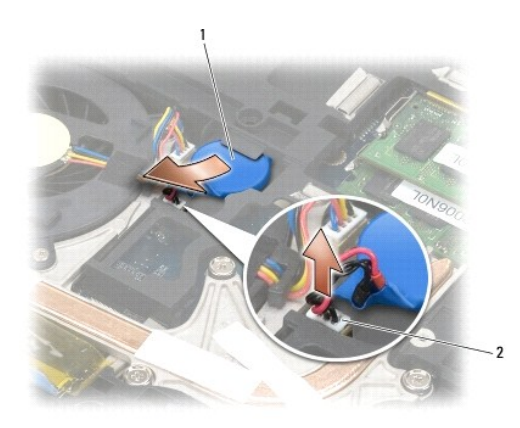

knappcellsbatteri |2 knappcellsbatteriets kabel

# <span id="page-16-2"></span>**Ta bort knappcellsbatteriet**

**VARNING! Innan du utför någon av åtgärderna i det här avsnittet ska du läsa igenom och följa säkerhetsinstruktionerna som medföljde datorn.**

- 1. Anslut knappcellsbatterikabeln till moderkortet.
- 2. Sätt in knappcellsbatteriet i datorn.

Om du installerar samma knappcellsbatteri som du tog bort, skjuter du in batteriet under fliken och trycker sedan nedåt så att tejpen fäster på undersidan.

Om du installerar ett nytt knappcellsbatteri, tar du först bort det självhäftande skyddspapperet från batteriet. Skjut in batteriet under fliken och tryck sedan nedåt så att tejpen fäster på undersidan.

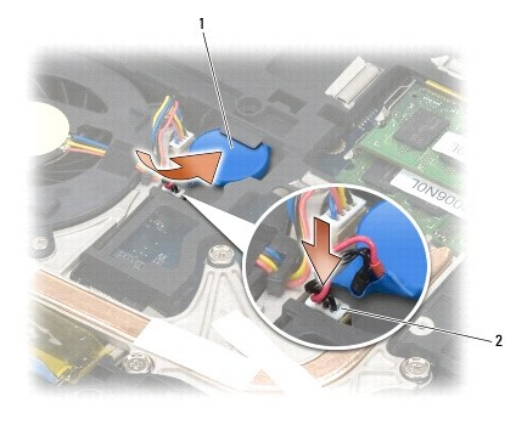

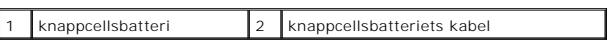

3. Sätta tillbaka basens undersida (se [Sätta tillbaka basenhetens undersida](file:///C:/data/systems/late6400A/sw/sm/base.htm#wp1181334)).

4. Följ anvisningarna i [När du har arbetat med datorn](file:///C:/data/systems/late6400A/sw/sm/before.htm#wp1183136).

#### <span id="page-18-0"></span> **Processormodul**

**Dell™ Latitude™ E6400 och E6400 ATG och Mobile Workstation Precision™ M2400 servicehandbok**

- [Ta bort processormodulen](#page-18-1)
- [Sätta tillbaka processormodulen](#page-19-0)

# <span id="page-18-1"></span>**Ta bort processormodulen**

**VARNING! Innan du börjar med följande procedur följer du säkerhetsanvisningarna som medföljde datorn.**

- 1. Följ anvisningarna i **Innan du arbetar inuti datorn**.
- 2. Ta bort datorns undersida (se [Ta bort basenhetens undersida](file:///C:/data/systems/late6400A/sw/sm/base.htm#wp1184372)).
- 3. Ta bort kylflänsenheten för processorn (se [Ta bort processorns kylflänsenhet](file:///C:/data/systems/late6400A/sw/sm/cpucool.htm#wp1181912)).

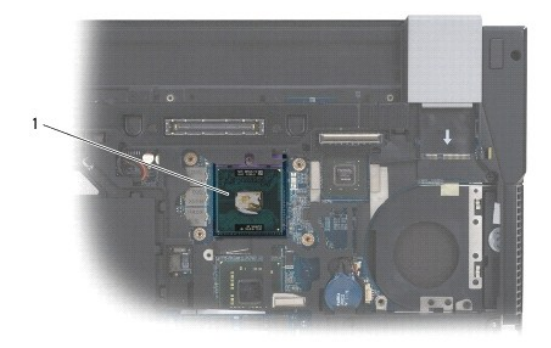

# 1 processormodul

**ANMÄRKNING:** Håll skruvmejseln lodrätt mot processorn när du vrider på kamskruven, för att undvika att processorn skadas.

4. När ZIF-uttaget ska lossas, använd en liten plan skruvmejsel och vrid ZIF- uttagets kamskruv motsols till kamstoppet.

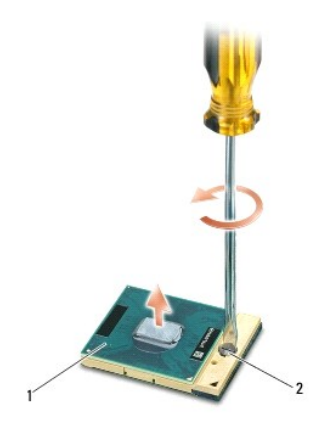

1 ZIF-sockel 2 kamskruv till ZIF-uttag

**ANMARKNING:** För att processorn ska kallna så fort som möjligt ska du inte röra vid processorns värmeöverföringsytor på kylflänsenheten. Fett och<br>oljor på din hud kan reducera värmeöverföringskapaciteten hos de termiska i

**ANMÄRKNING:** Dra processormodulen rakt upp, när du tar ut den. Var försiktig så du inte böjer stiften på processormodulen.

5. Ta bort processormodulen från ZIF-uttaget.

# <span id="page-19-0"></span>**Sätta tillbaka processormodulen**

**VARNING! Innan du börjar med följande procedur följer du säkerhetsanvisningarna som medföljde datorn.**

**ANMARKNING:** Rör inte processorstansen. Tryck och håll ned processorn mot underlaget där stansen är monterad medan du vrider på kamskruven för<br>att förhindra intermittent kontakt mellan kamskruven och processorn.

O **ANMARKNING:** Se till att kamlåset är helt öppet innan processormodulen sätts i. Det krävs ingen kraft för att sätta i processormodulen på rätt sätt i<br>ZIF-uttaget. En processormodul som inte är riktigt placerad kan resulte

**OBS!** Om du installerar en ny processor får du en ny kylflänsenhet som inkluderar en fäst termisk matris eller du får en ny termisk matris tillsammans med teknikblad som illustrerar riktig installation.

1. Rikta in stift-1-hörnet på processormodulen mot stift-1-hörnet på ZIF- sockeln och sätt sedan in processormodulen.

**OBS!** Stift-1-hörnet på processormodulen har en triangel som passar in på triangeln på stift-1-hörnet på ZIF-uttaget.

När processormodulen är riktigt placerad är alla fyra hörn inriktade på samma höjd. Om ett eller flera av modulens hörn är högre än de andra är den inte placerad riktigt.

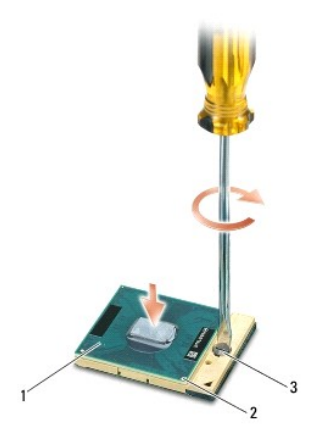

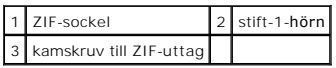

**ANMÄRKNING:** Håll skruvmejseln lodrätt mot processorn när du vrider på kamskruven, för att undvika att processorn skadas.

- 2. Skruva åt ZIF-uttaget genom att vrida kamskruvarna medsols för att fästa processormodulen i moderkortet.
- 3. Sätta tillbaka kylflänsenheten för processorn (se [Sätta tillbaka processorns kylflänsenhet](file:///C:/data/systems/late6400A/sw/sm/cpucool.htm#wp1179900)).
- 4. Sätta tillbaka basens undersida (se [Sätta tillbaka basenhetens undersida](file:///C:/data/systems/late6400A/sw/sm/base.htm#wp1181334)).
- 5. Följ anvisningarna i [När du har arbetat med datorn](file:///C:/data/systems/late6400A/sw/sm/before.htm#wp1183136).

# <span id="page-20-0"></span> **Processorns kylflänsenhet**

**Dell™ Latitude™ E6400 och E6400 ATG och Mobile Workstation Precision™ M2400 servicehandbok**

- [Ta bort processorns kylflänsenhet](#page-20-1)
- [Sätta tillbaka processorns kylflänsenhet](#page-20-2)

# <span id="page-20-1"></span>**Ta bort processorns kylflänsenhet**

**VARNING! Innan du börjar med följande procedur följer du säkerhetsanvisningarna som medföljde datorn.**

- 1. Följ anvisningarna i **Innan du arbetar inuti datorn**.
- 2. Ta bort basens undersida (se [Ta bort basenhetens undersida\)](file:///C:/data/systems/late6400A/sw/sm/base.htm#wp1184372)
- 3. Koppla bort fläktkabeln från moderkortet.
- 4. Lossa i sekventiell ordning de fyra låsskruvarna som säkrar processorns kylflänsenhet till moderkortet.
- 5. Lyft försiktigt enhetens skruvände uppåt i vinkel.
- 6. Ta ut enhetens ventilände ur datorn.

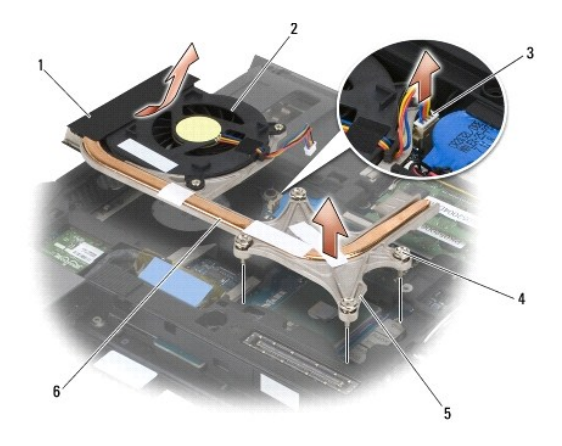

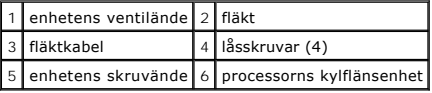

# <span id="page-20-2"></span>**Sätta tillbaka processorns kylflänsenhet**

**VARNING! Innan du börjar med följande procedur följer du säkerhetsanvisningarna som medföljde datorn.**

- 1. Placera enhetens ventilände i datorn i vinkel, anslut sedan fläktkabeln till moderkortet och sätt enhetens skruvände på plats.
- 2. Rikta in de fyra låsskruvarna på processorns kylflänsenhet mot skruvhålen på moderkortet.
- 3. Dra i sekventiell ordning åt de fyra låsskruvarna som säkrar processorns kylflänsenhet till moderkortet.
- 4. Anslut fläktkabeln till systemkortet.
- 5. Sätta tillbaka basens undersida (se [Sätta tillbaka basenhetens undersida](file:///C:/data/systems/late6400A/sw/sm/base.htm#wp1181334)).
- 6. Följ anvisningarna i [När du har arbetat med datorn](file:///C:/data/systems/late6400A/sw/sm/before.htm#wp1183136).

#### <span id="page-22-0"></span> **I/O-kort**

**Dell™ Latitude™ E6400 och E6400 ATG och Mobile Workstation Precision™ M2400 servicehandbok**

- **[Ta bort I/O kortet](#page-22-1)**
- [Sätta tillbaka I/O kortet](#page-23-1)

## <span id="page-22-1"></span>**Ta bort I/O kortet**

- **VARNING! Innan du börjar med följande procedur följer du säkerhetsanvisningarna som medföljde datorn.**
- 1. Följ anvisningarna i **Innan du arbetar inuti datorn**.
- 2. Ta bort basens undersida (se [Ta bort basenhetens undersida\)](file:///C:/data/systems/late6400A/sw/sm/base.htm#wp1184372)
- 3. Ta bort hårddisken (se [Ta bort hårddisken](file:///C:/data/systems/late6400A/sw/sm/hdd.htm#wp1183792)).
- 4. Ta bort modulärenheten (se [Ta bort modulenheten\)](file:///C:/data/systems/late6400A/sw/sm/optical.htm#wp1179930).
- 5. Ta bort gångjärnskåporna (se [Ta bort gångjärnskåporna](file:///C:/data/systems/late6400A/sw/sm/hingecvr.htm#wp1183179)).
- 6. Ta bort kylflänsenheten (se [Ta bort processorns kylflänsenhet](file:///C:/data/systems/late6400A/sw/sm/cpucool.htm#wp1181912)).
- 7. Ta bort bildskärmsenheten (se [Ta bort bildskärmsenhet \(E6400 och M2400\)](file:///C:/data/systems/late6400A/sw/sm/display.htm#wp1179842) eller [Ta bort bildskärmsenhet \(E6400 ATG\)](file:///C:/data/systems/late6400A/sw/sm/display.htm#wp1204317)).
- 8. Ta bort lysdiodkåpan (se [Ta bort lysdiodhöljet](file:///C:/data/systems/late6400A/sw/sm/ledcvr.htm#wp1179991)).
- 9. Ta bort tangentbordet (se [Ta bort tangentbordet\)](file:///C:/data/systems/late6400A/sw/sm/keyboard.htm#wp1179991).
- 10. Ta bort höger högtalargaller (se [Ta bort höger högtalargaller/fingeravtrycksläsarenheten](file:///C:/data/systems/late6400A/sw/sm/speaker.htm#wp1180770)).
- 11. Ta bort handledsstödet (se [Ta bort handledsstödsenheten](file:///C:/data/systems/late6400A/sw/sm/palmrest.htm#wp1181048)).
- 12. Ta bort kortburen (se [Ta bort expansionskortsområdet](file:///C:/data/systems/late6400A/sw/sm/cardcage.htm#wp1185342)).
- 13. Ta bort moderkortet (se [Ta bort moderkortenhet](file:///C:/data/systems/late6400A/sw/sm/sysboard.htm#wp1180340)). Ta inte bort de trådlösa minikorten, minnesmodulerna eller processorn från moderkortet.
- 14. [Ta bort modemet](file:///C:/data/systems/late6400A/sw/sm/modem.htm#wp1183778) (se Ta bort modemet).
- 15. Ta bort RJ-11-modemkontakten (se [Ta bort RJ-11-modemkontakten\)](file:///C:/data/systems/late6400A/sw/sm/rj11.htm#wp1183778).
- 16. Ta bort M2 x 3-mm-skruven från I/O-kortet.
- 17. Dra ut den stora plastkontakten från I/O-kortet.
- 18. Ta bort I/O kortet.

<span id="page-23-0"></span>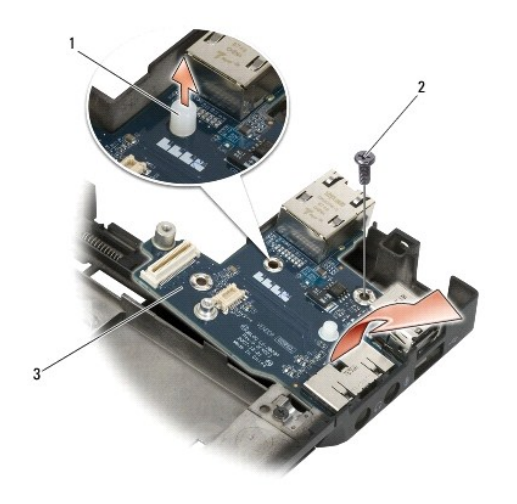

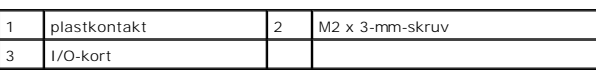

# <span id="page-23-1"></span>**Sätta tillbaka I/O kortet**

**VARNING! Innan du börjar med följande procedur följer du säkerhetsanvisningarna som medföljde datorn.**

- 1. Placera I/O-kortet i basenheten.
- 2. Sätt tillbaka M2 x 3-mm-skruven för att säkra I/O-kortet till basenheten.
- 3. Sätt tillbaka plastkontakten.
- 4. Sätt tillbaka RJ-11-modemkontakten (se Sätta tillbaka RJ-11- [modemkontakten\)](file:///C:/data/systems/late6400A/sw/sm/rj11.htm#wp1180062).
- 5. Sätt tillbaka modemet (se [Sätta tillbaka modemet](file:///C:/data/systems/late6400A/sw/sm/modem.htm#wp1180062)).
- 6. Sätt tillbaka moderkortet (se [Sätta tillbaka moderkortet](file:///C:/data/systems/late6400A/sw/sm/sysboard.htm#wp1180048)).
- 7. Sätt tillbaka kortburen (se [Sätta tillbaka expansionskortsområdet](file:///C:/data/systems/late6400A/sw/sm/cardcage.htm#wp1184293)).
- 8. Sätt tillbaka handledsstödet (se [Sätta tillbaka handledsstödsenheten](file:///C:/data/systems/late6400A/sw/sm/palmrest.htm#wp1184120)).
- 9. Sätt tillbaka höger högtalargaller (se [Sätta tillbaka höger högtalargaller/fingeravtrycksläsarenheten](file:///C:/data/systems/late6400A/sw/sm/speaker.htm#wp1183737)).
- 10. Sätt tillbaka tangentbordet (se [Sätta tillbaka tangentbordet](file:///C:/data/systems/late6400A/sw/sm/keyboard.htm#wp1179937)).
- 11. Sätt tillbaka lysdiodkåpan (se [Sätta tillbaka lysdiodhöljet](file:///C:/data/systems/late6400A/sw/sm/ledcvr.htm#wp1179937)).
- 12. Sätt tillbaka bildskärmsenheten (se [Sätta tillbaka bildskärmsenheten \(E6400 och M2400\)](file:///C:/data/systems/late6400A/sw/sm/display.htm#wp1179924) eller [Sätta tillbaka bildskärmsenheten \(E6400 ATG\)](file:///C:/data/systems/late6400A/sw/sm/display.htm#wp1204389)).
- 13. Sätt tillbaka kylflänsenheten (se [Sätta tillbaka processorns kylflänsenhet](file:///C:/data/systems/late6400A/sw/sm/cpucool.htm#wp1179900)).
- 14. Sätt tillbaka gångjärnskåporna (se **[Byta ut gångjärnskåporna](file:///C:/data/systems/late6400A/sw/sm/hingecvr.htm#wp1183443)**).
- 15. Sätt tillbaka modulärenheten (se [Sätta tillbaka modulenheten](file:///C:/data/systems/late6400A/sw/sm/optical.htm#wp1179957)).
- 16. Sätt tillbaka hårddisken (se [Byta ut hårddisken](file:///C:/data/systems/late6400A/sw/sm/hdd.htm#wp1183937)).
- 17. Sätta tillbaka basens undersida (se [Sätta tillbaka basenhetens undersida](file:///C:/data/systems/late6400A/sw/sm/base.htm#wp1181334)).
- 18. Följ anvisningarna i [När du har arbetat med datorn](file:///C:/data/systems/late6400A/sw/sm/before.htm#wp1183136).

#### <span id="page-25-0"></span> **Bildskärmsenhet**

**Dell™ Latitude™ E6400 och E6400 ATG och Mobile Workstation Precision™ M2400 servicehandbok**

- [Ta bort bildskärmsenhet \(E6400 och M2400\)](#page-25-1)
- ● [Sätta tillbaka bildskärmsenheten \(E6400 och M2400\)](#page-26-1)
- [Ta bort bildskärmsenhet \(E6400 ATG\)](#page-26-2)
- ● [Sätta tillbaka bildskärmsenheten \(E6400 ATG\)](#page-27-1)
- [Ta bort bildskärmsinfattning \(E6400 och M2400\)](#page-28-0)
- [Ta bort bildskärmsinfattning \(E6400 och M2400\)](#page-29-0)
- [Ta bort bildskärmsinfattning \(E6400 ATG\)](#page-30-0)
- [Ta bort bildskärmsinfattning \(E6400 ATG\)](#page-31-0)
- Ta bort CCFL-[bildskärmspanelen och byglarna \(E6400 och M2400\)](#page-32-0)
- Sätta tillbaka CCFL-[bildskärmspanelen och byglarna \(E6400 och M2400\)](#page-33-0) <sup>●</sup> Sätt tillbaka kamera- [och mikrofonmontering](#page-43-0)
- [Ta bort lysdiodpanelen och byglarna \(E6400 och M2400\)](#page-34-0)
- [Sätta tillbaka lysdiodpanelen och byglarna \(E6400 och M2400\)](#page-35-0)
- [Ta bort bildskärmspanelen och byglarna \(E6400 ATG\)](#page-35-1)
- [Sätta tillbaka bildskärmspanelen och byglarna \(E6400 ATG\)](#page-37-1)
- [Ta bort bildskärmsväxelriktare \(E6400 och M2400\)](#page-37-0)
- ● [Sätta tillbaka bildskärmsväxelriktaren \(E6400 och M2400\)](#page-38-0)
- [Ta bort bildskärmsgångjärn \(E6400 och M2400\)](#page-38-1)
- [Sätta tillbaka bildskärmsgångjärnen \(E6400 och M2400\)](#page-39-0)
- [Ta bort bildskärmsgångjärn \(E6400 ATG\)](#page-39-1)
- [Sätta tillbaka bildskärmsgångjärnen \(E6400 ATG\)](#page-40-0)
- [Ta bort mikrofonkortet](#page-41-0)
- **O** [Sätta tillbaka mikrofonkortet](#page-41-1)
- **O** Ta bort kamera- [och mikrofonmontering](#page-42-0)
- 
- **O** [Ta bort spärrenheten](#page-43-1)
- **Sätta tillbaka spärrenheten**
- **O** [Ta bort bildskärmshöljet](#page-44-1)
- [Sätta tillbaka bildskärmshöljet](#page-45-0)
- 

# <span id="page-25-1"></span>**Ta bort bildskärmsenhet (E6400 och M2400)**

**VARNING! Innan du börjar med följande procedur följer du säkerhetsanvisningarna som medföljde datorn.**

- 1. Följ anvisningarna i **Innan du arbetar inuti datorn**.
- 2. Ta bort basens undersida (se [Ta bort basenhetens undersida\)](file:///C:/data/systems/late6400A/sw/sm/base.htm#wp1184372).
- 3. Ta bort gångjärnskåporna (se [Ta bort gångjärnskåporna](file:///C:/data/systems/late6400A/sw/sm/hingecvr.htm#wp1183179)).
- 4. Koppla loss och ta bort skärmkabeln och de trådlösa kablarna (WLAN, WWAN och WPAN). Placera alla kablar på baksidan av datorn efter att du tagit bort dem.
- 5. Ta bort M2.5 x 5-mm-skruven från varje gångjärn.

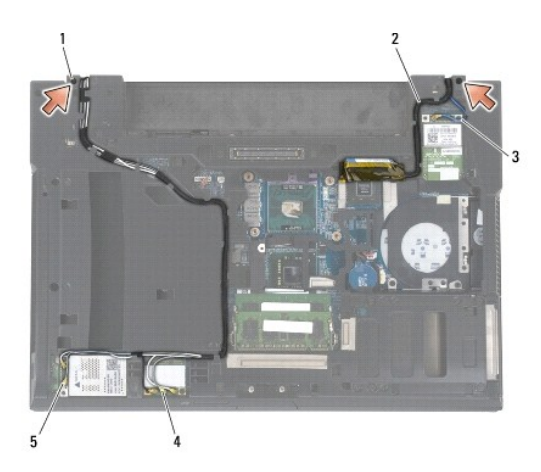

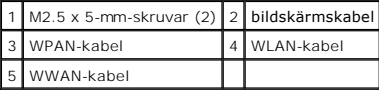

6. Vänd datorn rätt.

7. Öppna skärmen till 90 grader och lyft av skärmenheten från basenheten.

<span id="page-26-0"></span>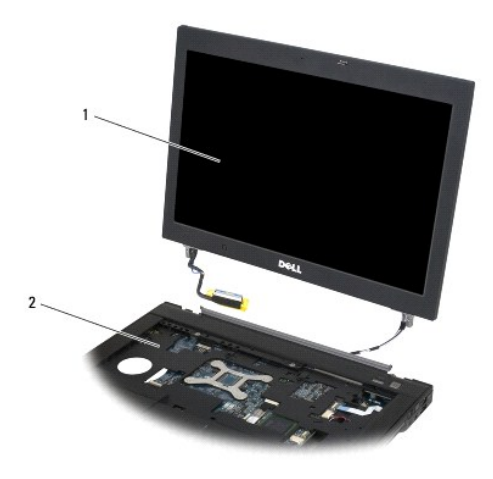

1 bildskärmsmontering 2 basenhet

# <span id="page-26-1"></span>**Sätta tillbaka bildskärmsenheten (E6400 och M2400)**

**VARNING! Innan du börjar med följande procedur följer du säkerhetsanvisningarna som medföljde datorn.**

- 1. Placera kablarna på skärmenheten ur vägen för basenheten.
- 2. Rikta in bildskärmens gångjärn mot hålen i datorns bas och sedan sänker du ner bildskärmen på plats.
- 3. Stäng bildskärmen och vänd datorn upp och ned.
- 4. Dra skärmkablarna och de trådlösa kablarna (WLAN, WWAN och WPAN). Dra kablarna under varje flik i sin respektive ledningskanal, inklusive flikarna på baksidan av basenheten.
- 5. Beroende på korten i datorns konfiguration, ansluter du antennkablarna till deras respektive kort:
	- För WWAN, se [Sätta tillbaka ett WWAN](file:///C:/data/systems/late6400A/sw/sm/wwan.htm#wp1180318)-kort.
	- För WPAN, se [Sätta tillbaka ett WPAN](file:///C:/data/systems/late6400A/sw/sm/wpan.htm#wp1180318)-kort (UWB/BT).
	- För WLAN, se [Sätta tillbaka WLAN/WiMax kortet](file:///C:/data/systems/late6400A/sw/sm/wlan.htm#wp1180318).

Placera eventuella antennkablar som inte används i basenhetens kabelhållare bredvid kortplatsen.

- 6. Anslut bildskärmskabeln till bildskärmskabelkontakten på moderkortet.
- 7. Sätt tillbaka de två M2.5 x 5-mm-skruvarna på gångjärnen.
- 8. Sätt tillbaka gångjärnskåporna (se **[Byta ut gångjärnskåporna](file:///C:/data/systems/late6400A/sw/sm/hingecvr.htm#wp1183443)**).
- 9. Sätt tillbaka basens undersida (se [Sätta tillbaka basenhetens undersida](file:///C:/data/systems/late6400A/sw/sm/base.htm#wp1181334)).
- 10. Följ anvisningarna i [När du har arbetat med datorn](file:///C:/data/systems/late6400A/sw/sm/before.htm#wp1183136).

# <span id="page-26-2"></span>**Ta bort bildskärmsenhet (E6400 ATG)**

**VARNING! Innan du börjar med följande procedur följer du säkerhetsanvisningarna som medföljde datorn.**

1. Följ anvisningarna i **Innan du arbetar inuti datorn**.

- <span id="page-27-0"></span>2. Ta bort basens undersida (se [Ta bort basenhetens undersida\)](file:///C:/data/systems/late6400A/sw/sm/base.htm#wp1184372).
- 3. Ta bort gångjärnskåporna (se [Ta bort gångjärnskåporna](file:///C:/data/systems/late6400A/sw/sm/hingecvr.htm#wp1183179)).
- 4. Koppla loss och ta bort skärmkabeln, pekskärmens kabel och de trådlösa kablarna (WLAN, WWAN och WPAN). Placera alla kablar på baksidan av datorn efter att du tagit bort dem.
- 5. Ta bort de två M2.5 x 5-mm-skruvarna på gångjärnen.

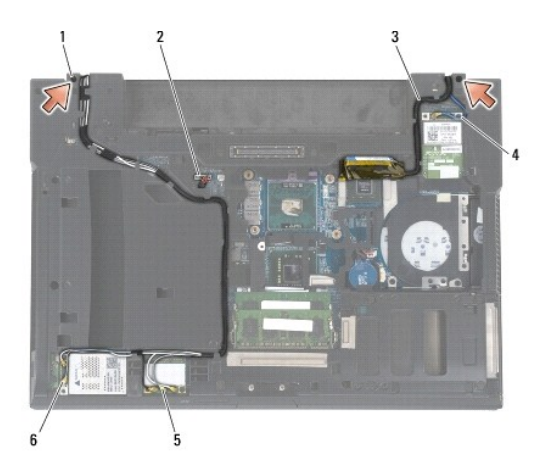

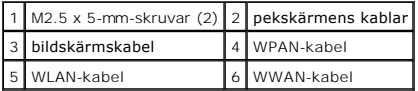

- 6. Vänd datorn rätt.
- 7. Öppna skärmen till 90 grader och lyft av skärmenheten från basenheten.

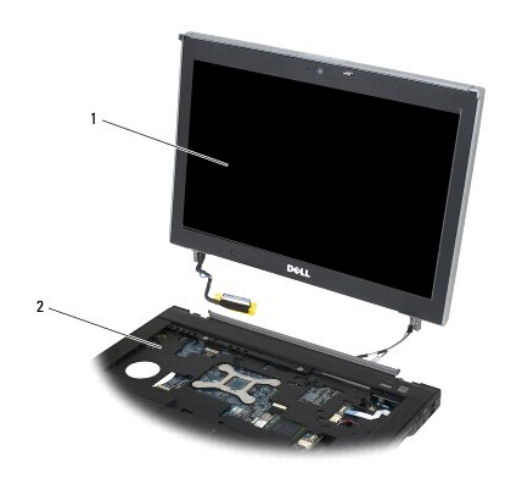

1 bildskärmsmontering 2 basenhet

# <span id="page-27-1"></span>**Sätta tillbaka bildskärmsenheten (E6400 ATG)**

#### <span id="page-28-1"></span>**VARNING! Innan du börjar med följande procedur följer du säkerhetsanvisningarna som medföljde datorn.**

- 1. Placera kablarna på skärmenheten ur vägen för basenheten.
- 2. Rikta in bildskärmens gångjärn mot hålen i datorns bas och sedan sänker du ner bildskärmen på plats.
- 3. Stäng bildskärmen och vänd datorn upp och ned.
- 4. Dra skärmkablarna, pekskärmens kablar och de trådlösa kablarna (WLAN, WWAN och WPAN). Dra kablarna under varje flik i sin respektive ledningskanal, inklusive flikarna på baksidan av basenheten.
- 5. Beroende på korten i datorns konfiguration, ansluter du antennkablarna till deras respektive kort:
	- För WWAN, se [Sätta tillbaka ett WWAN](file:///C:/data/systems/late6400A/sw/sm/wwan.htm#wp1180318)-kort.

För WPAN, se [Sätta tillbaka ett WPAN](file:///C:/data/systems/late6400A/sw/sm/wpan.htm#wp1180318)-kort (UWB/BT).

- För WLAN, se [Sätta tillbaka WLAN/WiMax kortet](file:///C:/data/systems/late6400A/sw/sm/wlan.htm#wp1180318).
- Placera eventuella antennkablar som inte används i basenhetens kabelhållare bredvid kortplatsen.
- 6. Anslut bildskärmskabeln till bildskärmskabelkontakten på moderkortet.
- 7. Anslut pekskärmens kabel till pekskärmens kontakt på moderkortet.
- 8. Sätt tillbaka de två M2.5 x 5-mm-skruvarna på gångjärnen.
- 9. Sätt tillbaka gångjärnskåporna (se **[Byta ut gångjärnskåporna](file:///C:/data/systems/late6400A/sw/sm/hingecvr.htm#wp1183443)**).
- 10. Sätt tillbaka basens undersida (se [Sätta tillbaka basenhetens undersida](file:///C:/data/systems/late6400A/sw/sm/base.htm#wp1181334)).
- 11. Följ anvisningarna i [När du har arbetat med datorn](file:///C:/data/systems/late6400A/sw/sm/before.htm#wp1183136).

# <span id="page-28-0"></span>**Ta bort bildskärmsinfattning (E6400 och M2400)**

**VARNING! Innan du börjar med följande procedur följer du säkerhetsanvisningarna som medföljde datorn.**

- 1. Följ anvisningarna i **Innan du arbetar inuti datorn**.
- 2. Ta bort basens undersida (se [Ta bort basenhetens undersida\)](file:///C:/data/systems/late6400A/sw/sm/base.htm#wp1184372).
- 3. [Ta bort gångjärnskåporna](file:///C:/data/systems/late6400A/sw/sm/hingecvr.htm#wp1183179) (se Ta bort gångjärnskåporna)
- 4. Ta bort bildskärmsenheten (se [Ta bort bildskärmsenhet \(E6400 och M2400\)](#page-25-1)).
- **ANMARKNING:** Att ta bort infattningen från skärmen erfordrar extrem försiktighet för att undvika skada på infattningen. Speciell uppmärksamhet krävs<br>för hörnen, särskilt för de infattningar som används med lysdiodpanelern
- 5. Börja med den mittre på höger sida av infattningen. Tryck infattningen ut och bort från bildskärmspanelen och dra sedan uppåt i infattningen så att sidoklämfästena frigörs. Se pilarna märkta "1" i följande illustration.
- 6. För infattningens övre högra hörn, trycker du utåt för att frigöra infattningens hörnklämfäste. Se pilen märkt "2" i följande illustration.
- 7. För infattningens nedre högra hörn, trycker du utåt med kraft och drar sedan försiktigt uppåt för att frigöra infattningens hörnklämfäste. Se pilarna märkta "3" i följande illustration.
- 8. För infattningens nederkant, trycker du i riktning mot bildskärmspanelen med början vid det nedre högra hörnets klämfäste, därefter de mittre nedre klämfästena och slutligen det nedre vänstra hörnets klämfäste. Se pilarna märkta "4" t o m "6" i följande illustration.
- 9. För vänster sida av infattningen trycker du infattningen ut och bort från bildskärmspanelen mitt och drar sedan uppåt i infattningen så att sido- och hörnklämfästena frigörs. Se pilarna märkta "7" i följande illustration.
- 10. För infattningens överkant, trycker du inåt i riktning mot bildskärmspanelen för att frigöra klämfästena längs infattningens överkant. Se pilarna märkta "8" i följande illustration.

<span id="page-29-1"></span>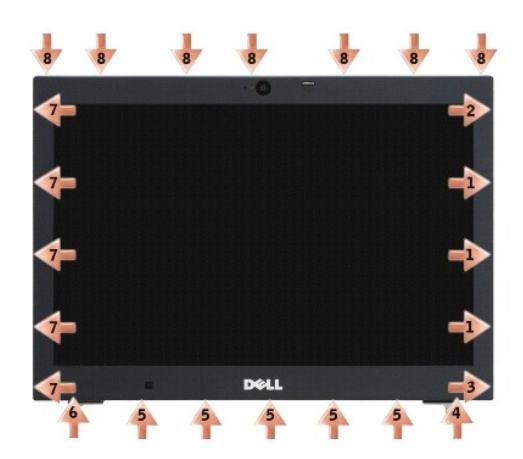

11. När alla klämfästen har frigjorts, lyfter du infattningen från bilskärmsenheten.

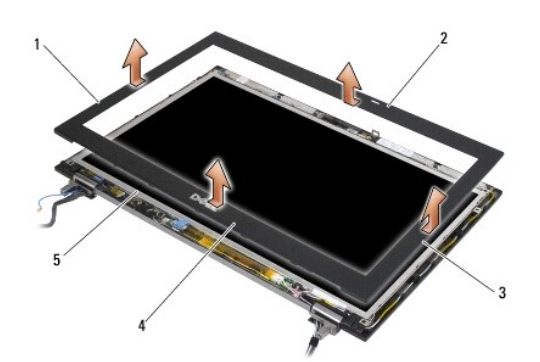

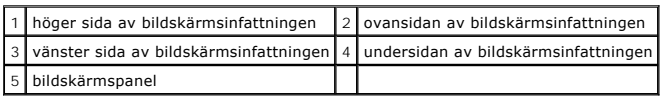

# <span id="page-29-0"></span>**Ta bort bildskärmsinfattning (E6400 och M2400)**

**VARNING! Innan du börjar med följande procedur följer du säkerhetsanvisningarna som medföljde datorn.**

1. Passa in spärren på bildskärmspanelen med den lilla rektangulära öppningen på bildskärmens infattning.

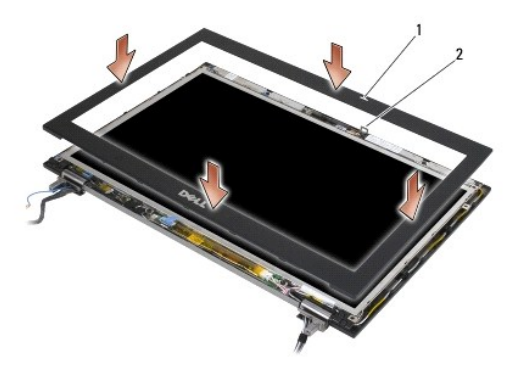

#### $\boxed{1}$  öppning på bildskärmens infattning $\boxed{2}$  spärr på bildskärmspanelen

- 2. Tryck samtidigt inåt på vänster och höger sida av infattningen så att sidoklämfästena hakar i.
- 3. Dra samtidigt utåt upptill och nedtill på infattningen så att de övre och under klämfästena hakar i.
- 4. Kläm försiktig fast ramen på bildskärmspanelen.
- 5. Sätt tillbaka bildskärmsmonteringen (se [Sätta tillbaka bildskärmsenheten \(E6400 och M2400\)](#page-26-1)).
- 6. Sätt tillbaka gångjärnskåporna (se [Byta ut gångjärnskåporna](file:///C:/data/systems/late6400A/sw/sm/hingecvr.htm#wp1183443)).
- 7. Sätt tillbaka basens undersida (se [Sätta tillbaka basenhetens undersida](file:///C:/data/systems/late6400A/sw/sm/base.htm#wp1181334)).
- 8. Följ anvisningarna i [När du har arbetat med datorn](file:///C:/data/systems/late6400A/sw/sm/before.htm#wp1183136).

# <span id="page-30-0"></span>**Ta bort bildskärmsinfattning (E6400 ATG)**

- **VARNING! Innan du börjar med följande procedur följer du säkerhetsanvisningarna som medföljde datorn.**
- 1. Följ anvisningarna i **Innan du arbetar inuti datorn**.
- 2. Ta bort basens undersida (se [Ta bort basenhetens undersida\)](file:///C:/data/systems/late6400A/sw/sm/base.htm#wp1184372).
- 3. [Ta bort gångjärnskåporna](file:///C:/data/systems/late6400A/sw/sm/hingecvr.htm#wp1183179) (se Ta bort gångjärnskåporna)
- 4. Ta bort bildskärmsenheten (se [Ta bort bildskärmsenhet \(E6400 ATG\)](#page-26-2)).
- **ANMARKNING:** Att ta bort infattningen från skärmen erfordrar extrem försiktighet för att undvika skada på infattningen. Speciell uppmärksamhet krävs<br>för hörnen, särskilt för de infattningar som används med lysdiodpanelern frigörande av infattningens klämfästen.
- 5. Börja med den mittre på höger sida av infattningen. Tryck infattningen ut och bort från bildskärmspanelen och dra sedan uppåt i infattningen så att sidoklämfästena frigörs. Se pilarna märkta "1" i följande illustration.
- 6. För infattningens övre högra hörn, trycker du utåt för att frigöra infattningens hörnklämfäste. Se pilen märkt "2" i följande illustration.
- 7. För infattningens nedre högra hörn, trycker du utåt med kraft och drar sedan försiktigt uppåt för att frigöra infattningens hörnklämfäste. Se pilarna märkta "3" i följande illustration.
- 8. För infattningens nederkant, trycker du i riktning mot bildskärmspanelen med början vid det nedre högra hörnets klämfäste, därefter de mittre nedre<br>klämfästena och slutligen det nedre vänstra hörnets klämfäste. Se pila
- 9. För vänster sida av infattningen trycker du infattningen ut och bort från bildskärmspanelen mitt och drar sedan uppåt i infattningen så att sido- och hörnklämfästena frigörs. Se pilarna märkta "7" i följande illustration.
- 10. För infattningens överkant, trycker du inåt i riktning mot bildskärmspanelen för att frigöra klämfästena längs infattningens överkant. Se pilarna märkta "8" i följande illustration.

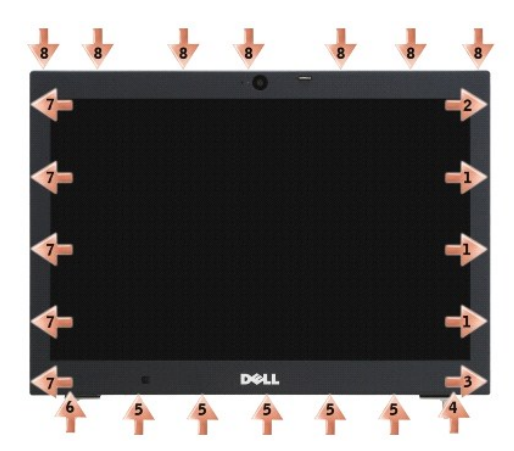

11. När alla klämfästen har frigjorts, lyfter du infattningen från bilskärmsenheten.

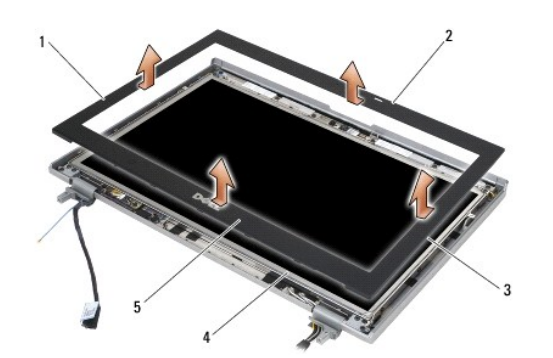

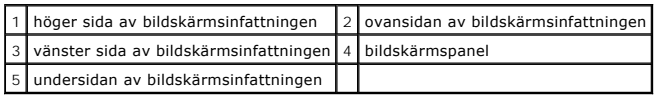

# <span id="page-31-0"></span>**Ta bort bildskärmsinfattning (E6400 ATG)**

**VARNING! Innan du börjar med följande procedur följer du säkerhetsanvisningarna som medföljde datorn.**

1. Passa in spärren på bildskärmspanelen med den lilla rektangulära öppningen på bildskärmens infattning.

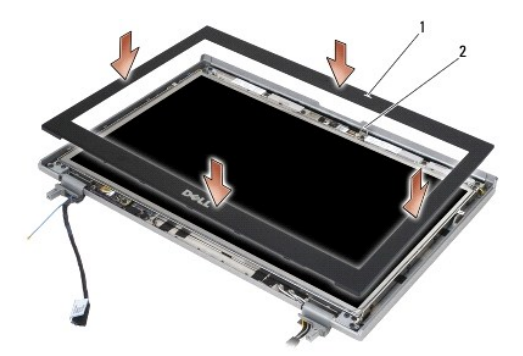

 $\vert$ 1  $\vert$ öppning på bildskärmens infattning $\vert$ 2 spärr på bildskärmspanelen

- 2. Tryck samtidigt inåt på vänster och höger sida av infattningen så att sidoklämfästena hakar i.
- 3. Dra samtidigt utåt upptill och nedtill på infattningen så att de övre och under klämfästena hakar i.
- 4. Kläm försiktig fast ramen på bildskärmspanelen.
- 5. Sätt tillbaka bildskärmsmonteringen (se [Sätta tillbaka bildskärmsenheten \(E6400 ATG\)](#page-27-1)).
- 6. Sätt tillbaka gångjärnskåporna (se [Byta ut gångjärnskåporna](file:///C:/data/systems/late6400A/sw/sm/hingecvr.htm#wp1183443)).
- 7. Sätt tillbaka basens undersida (se [Sätta tillbaka basenhetens undersida](file:///C:/data/systems/late6400A/sw/sm/base.htm#wp1181334)).
- 8. Följ anvisningarna i [När du har arbetat med datorn](file:///C:/data/systems/late6400A/sw/sm/before.htm#wp1183136).

# <span id="page-32-0"></span>**Ta bort CCFL-bildskärmspanelen och byglarna (E6400 och M2400)**

**VARNING! Innan du börjar med följande procedur följer du säkerhetsanvisningarna som medföljde datorn.**

- 1. Följ anvisningarna i **Innan du arbetar inuti datorn**.
- 2. Ta bort basens undersida (se [Ta bort basenhetens undersida\)](file:///C:/data/systems/late6400A/sw/sm/base.htm#wp1184372).
- 3. Ta bort gångjärnskåporna (se [Ta bort gångjärnskåporna](file:///C:/data/systems/late6400A/sw/sm/hingecvr.htm#wp1183179)).
- 4. Ta bort bildskärmsenheten (se [Ta bort bildskärmsenhet \(E6400 och M2400\)](#page-25-1)).
- 5. Ta bort bildskärmsinfattningen (se [Ta bort bildskärmsinfattning \(E6400 och M2400\)](#page-28-0)).
- 6. Ta bort de fyra M2.5 x 5-mm-skruvarna från bildskärmspanelen.
- 7. Lyft ut bildskärmspanelen ur bildskärmshöljet och placera försiktigt bildskärmspanelen på arbetsytan. Var försiktig så att du inte skadar bildskärmspanelen med gångjärnen och kablarna på bildskärmshöljet.
- 8. Koppla bort växelriktarens bakbelysningskabel från växelriktaren.

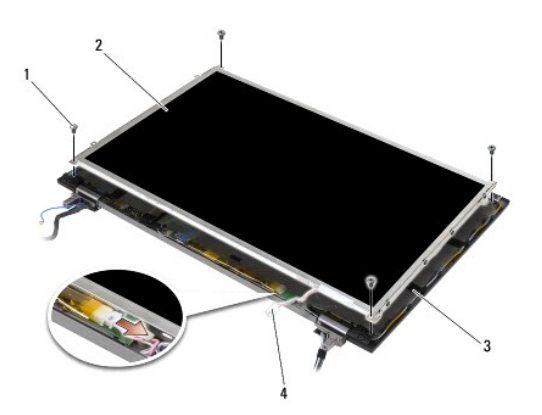

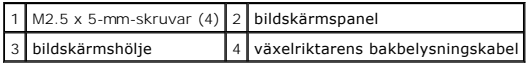

9. Koppla från bildskärmskabeln. Kläm ihop spärrhakarna och dra sedan ut kabeln ur kontakten.

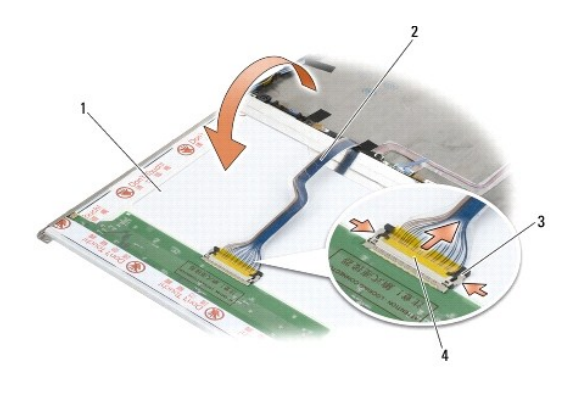

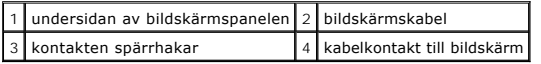

10. Ta bort de fyra M2 x 3-mm-skruvarna från den högra bygeln och de fyra M2 x 3-mm-skruvarna från den vänstra bygeln.

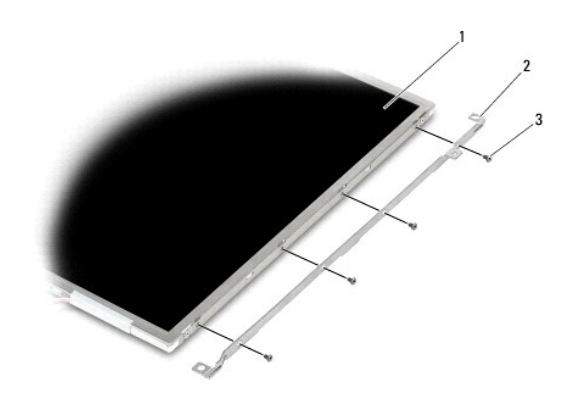

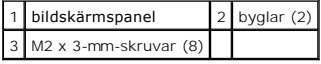

# <span id="page-33-0"></span>**Sätta tillbaka CCFL-bildskärmspanelen och byglarna (E6400 och M2400)**

# **VARNING! Innan du börjar med följande procedur följer du säkerhetsanvisningarna som medföljde datorn.**

**OBS!** Byglarna är märkta med L (vänster) och R (höger).

- 1. Sätt tillbaka de fyra M2 x 3-mm-skruvarna på den högra bygeln och de fyra M2 x 3-mm-skruvarna på den vänstra bygeln.
- 2. Placera bilskärmspanelen uppochned på arbetsytan framför bilskärmshöljet.
- 3. Anslut bakbelysningens kabel till växelriktaren.
- 4. Anslut bildskärmskabeln till kontakten på bildskärmspanelens baksida.
- 5. Placera bildskärmspanelen i bildskärmshöljet. Använd gejderna i bildskärmshöljet för att passa in byglarna.
- 6. Sätt tillbaka de fyra M2.5 x 5-mm-skruvarna som säkrar bildskärmspanelen i höljet.
- 7. Sätt tillbaka bildskärmsinfattningen (se [Ta bort bildskärmsinfattning \(E6400 och M2400\)](#page-29-0)).
- 8. Sätt tillbaka bildskärmsmonteringen (se [Sätta tillbaka bildskärmsenheten \(E6400 och M2400\)](#page-26-1)).
- 9. Sätt tillbaka gångjärnskåporna (se **[Byta ut gångjärnskåporna](file:///C:/data/systems/late6400A/sw/sm/hingecvr.htm#wp1183443)**).
- 10. Sätt tillbaka basens undersida (se [Sätta tillbaka basenhetens undersida](file:///C:/data/systems/late6400A/sw/sm/base.htm#wp1181334)).
- 11. Följ anvisningarna i [När du har arbetat med datorn](file:///C:/data/systems/late6400A/sw/sm/before.htm#wp1183136).

# <span id="page-34-0"></span>**Ta bort lysdiodpanelen och byglarna (E6400 och M2400)**

**VARNING! Innan du börjar med följande procedur följer du säkerhetsanvisningarna som medföljde datorn.**

- 1. Följ anvisningarna i [Innan du arbetar inuti datorn.](file:///C:/data/systems/late6400A/sw/sm/before.htm#wp1180052)
- 2. Ta bort basens undersida (se [Ta bort basenhetens undersida\)](file:///C:/data/systems/late6400A/sw/sm/base.htm#wp1184372)
- 3. [Ta bort gångjärnskåporna](file:///C:/data/systems/late6400A/sw/sm/hingecvr.htm#wp1183179) (se Ta bort gångjärnskåporna).
- 4. Ta bort bildskärmsenheten (se [Ta bort bildskärmsenhet \(E6400 och M2400\)](#page-25-1)).
- 5. Ta bort bildskärmsinfattningen (se [Ta bort bildskärmsinfattning \(E6400 och M2400\)](#page-28-0)).
- 6. Ta bort de fyra M2.5 x 5-mm-skruvarna från bildskärmspanelen.

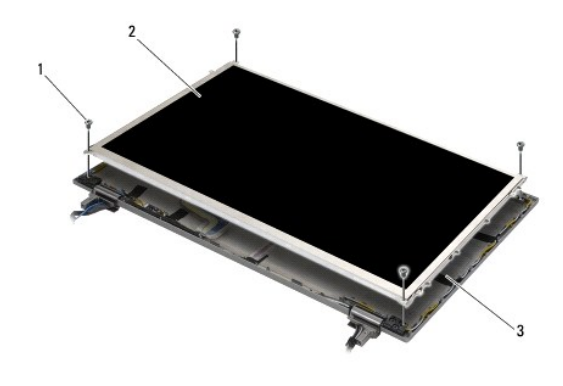

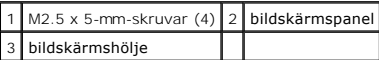

7. Lyft ut bildskärmspanelen ur bildskärmshöljet och placera försiktigt bildskärmspanelen på arbetsytan. Var försiktig så att du inte skadar bildskärmspanelen med gångjärnen och kablarna på bildskärmshöljet.

8. Lossa bildskärmskabeln genom att använda dragfliken.

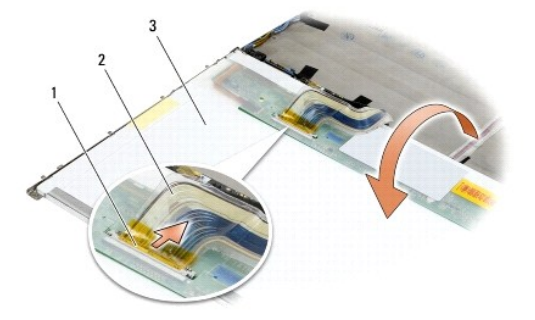

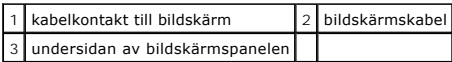

9. Ta bort de två M2 x 3-mm-skruvarna från den högra bygeln och de två M2 x 3-mm-skruvarna från den vänstra bygeln.

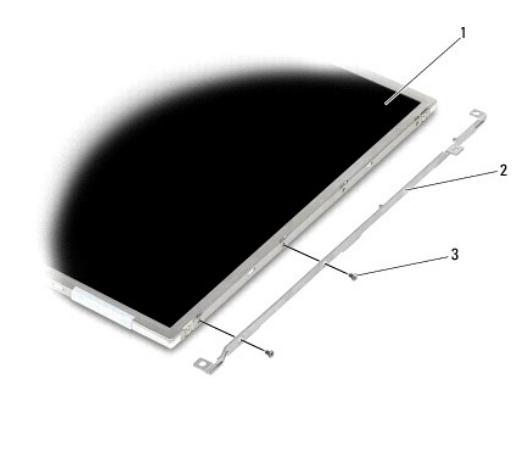

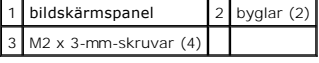

# <span id="page-35-0"></span>**Sätta tillbaka lysdiodpanelen och byglarna (E6400 och M2400)**

**VARNING! Innan du börjar med följande procedur följer du säkerhetsanvisningarna som medföljde datorn.**

**OBS!** Byglarna är märkta med L (vänster) och R (höger).

- 1. Sätt tillbaka de två M2 x 3-mm-skruvarna på den högra bygeln och de två M2 x 3-mm-skruvarna på den vänstra bygeln.
- 2. Anslut bildskärmskabeln till kontakten på bildskärmspanelens baksida.
- 3. Dra bildskärmskabeln runt skåran på bildskärmshöljet och sätt bildskärmspanelen på plats.
- 4. Sätt tillbaka de fyra M2.5 x 5-mm-skruvarna som säkrar bildskärmspanelen i höljet.
- 5. Sätt tillbaka bildskärmsinfattningen (se [Ta bort bildskärmsinfattning \(E6400 och M2400\)](#page-29-0)).
- 6. Sätt tillbaka bildskärmsmonteringen (se [Sätta tillbaka bildskärmsenheten \(E6400 och M2400\)](#page-26-1)).
- 7. Sätt tillbaka gångjärnskåporna (se [Byta ut gångjärnskåporna](file:///C:/data/systems/late6400A/sw/sm/hingecvr.htm#wp1183443)).
- 8. Sätt tillbaka basens undersida (se [Sätta tillbaka basenhetens undersida](file:///C:/data/systems/late6400A/sw/sm/base.htm#wp1181334)).
- 9. Följ anvisningarna i [När du har arbetat med datorn](file:///C:/data/systems/late6400A/sw/sm/before.htm#wp1183136).

# <span id="page-35-1"></span>**Ta bort bildskärmspanelen och byglarna (E6400 ATG)**

**VARNING! Innan du börjar med följande procedur följer du säkerhetsanvisningarna som medföljde datorn.**

- 1. Följ anvisningarna i **Innan du arbetar inuti datorn**.
- 2. Ta bort basens undersida (se [Ta bort basenhetens undersida\)](file:///C:/data/systems/late6400A/sw/sm/base.htm#wp1184372)
- 3. [Ta bort gångjärnskåporna](file:///C:/data/systems/late6400A/sw/sm/hingecvr.htm#wp1183179) (se Ta bort gångjärnskåporna).
- 4. Ta bort bildskärmsenheten (se [Ta bort bildskärmsenhet \(E6400 ATG\)](#page-26-0)).
- 5. Ta bort bildskärmsinfattningen (se [Ta bort bildskärmsinfattning \(E6400 ATG\)](#page-30-0)).
- 6. Ta bort de fyra M2.5 x 5-mm-skruvarna från bildskärmspanelen.

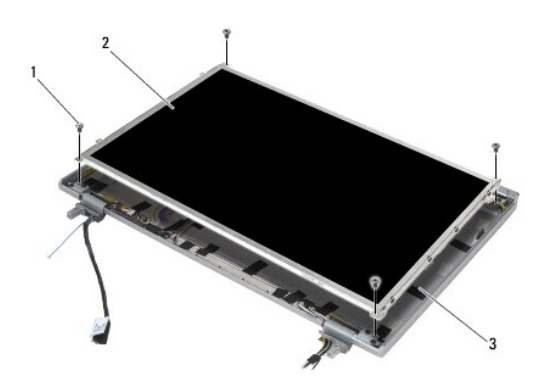

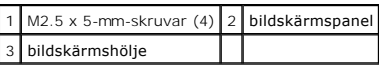

- 7. Lyft ut bildskärmspanelen ur bildskärmshöljet och placera bildskärmspanelen på arbetsytan.
- **ANMARKNING:** Pekskärmspaneler inkluderar en andra kabel (pekskärmskabel) som ansluts till en pekskärmspanel. För bildskärmspaneler utan<br>pekfunktion lämnar du pekskärmskabeln tejpad vid bildskärmshöljet.
- 8. Koppla från bildskärmskabeln. Kläm ihop spärrhakarna och dra sedan ut kabeln ur kontakten.
- 9. För bildskärmspaneler kopplar du loss pekskärmskabeln.

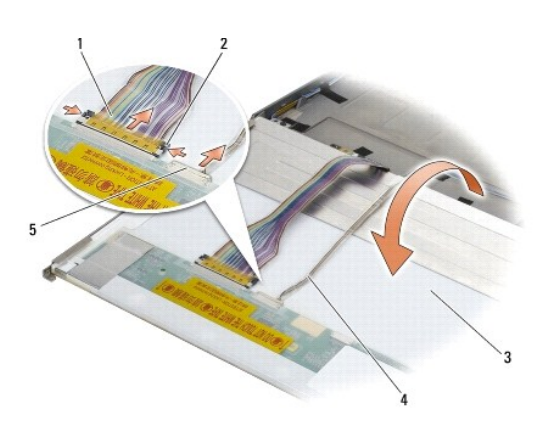

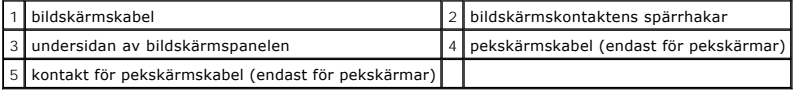

10. Ta bort de fyra M2 x 3-mm-skruvarna från den högra bygeln och de fyra M2 x 3-mm-skruvarna från den vänstra bygeln.

<span id="page-37-1"></span>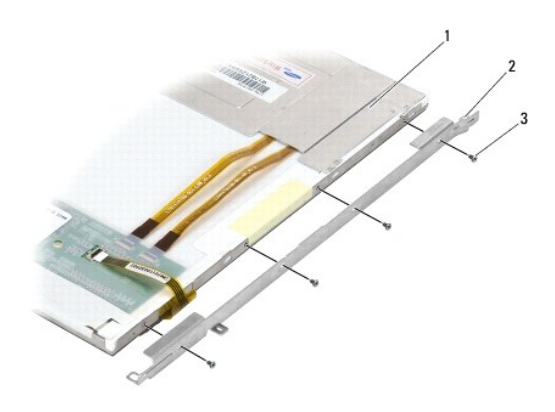

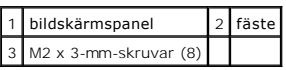

## <span id="page-37-0"></span>**Sätta tillbaka bildskärmspanelen och byglarna (E6400 ATG)**

- **VARNING! Innan du börjar med följande procedur följer du säkerhetsanvisningarna som medföljde datorn.** O
- **ANMARKNING:** För pekskärmspaneler måste du vara försiktig när du installerar byglarna. Det finns en kabel som löper runt sidan av<br>pekskärmspanelen, och bygeln installeras ovanpå kabeln.
- **OBS!** Byglarna är märkta med L (vänster) och R (höger).
- 1. Sätt tillbaka de fyra M2 x 3-mm-skruvarna på den högra bildskärmspanelsbygeln och de fyra M2 x 3-mm-skruvarna på den vänstra bildskärmspanelsbygeln.
- 2. Placera bilskärmspanelen uppochned på arbetsytan framför bilskärmshöljet.
- 3. Anslut bildskärmskabeln till kontakten på bildskärmspanelens baksida.
- 4. För pekskärmspaneler ansluter du bildskärmskabeln till kontakten på bildskärmspanelens baksida.
- 5. Placera bildskärmspanelen i bildskärmshöljet. Använd gejderna i bildskärmshöljet för att passa in byglarna.
- 6. Sätt tillbaka de fyra M2.5 x 5-mm-skruvarna som säkrar bildskärmspanelen i höljet.
- 7. Sätt tillbaka bildskärmsinfattningen (se [Ta bort bildskärmsinfattning \(E6400 ATG\)](#page-31-0)).
- 8. Sätt tillbaka bildskärmsmonteringen (se [Sätta tillbaka bildskärmsenheten \(E6400 ATG\)](#page-27-0)).
- 9. Sätt tillbaka gångjärnskåporna (se **[Byta ut gångjärnskåporna](file:///C:/data/systems/late6400A/sw/sm/hingecvr.htm#wp1183443)**).
- 10. Sätt tillbaka basens undersida (se [Sätta tillbaka basenhetens undersida](file:///C:/data/systems/late6400A/sw/sm/base.htm#wp1181334)).
- 11. Följ anvisningarna i [När du har arbetat med datorn](file:///C:/data/systems/late6400A/sw/sm/before.htm#wp1183136).

## **Ta bort bildskärmsväxelriktare (E6400 och M2400)**

- **VARNING! Innan du börjar med följande procedur följer du säkerhetsanvisningarna som medföljde datorn.**
- 1. Följ anvisningarna i [Arbeta med datorn.](file:///C:/data/systems/late6400A/sw/sm/before.htm#wp1180036)
- 2. Ta bort basens undersida (se [Ta bort basenhetens undersida\)](file:///C:/data/systems/late6400A/sw/sm/base.htm#wp1184372)
- 3. [Ta bort gångjärnskåporna](file:///C:/data/systems/late6400A/sw/sm/hingecvr.htm#wp1183179) (se Ta bort gångjärnskåporna).
- 4. Ta bort bildskärmsenheten (se [Ta bort bildskärmsenhet \(E6400 och M2400\)](#page-25-0)).
- 5. Ta bort bildskärmsinfattningen (se [Ta bort bildskärmsinfattning \(E6400 och M2400\)](#page-28-0)).
- 6. Ta bort de två M2 x 3-mm-skruvarna från bildskärmsväxelriktaren.
- 7. Koppla bort de båda bildskärmsväxelriktarkontakterna.
- 8. Lyft bildskärmsväxelriktaren från bildskärmens hölje.

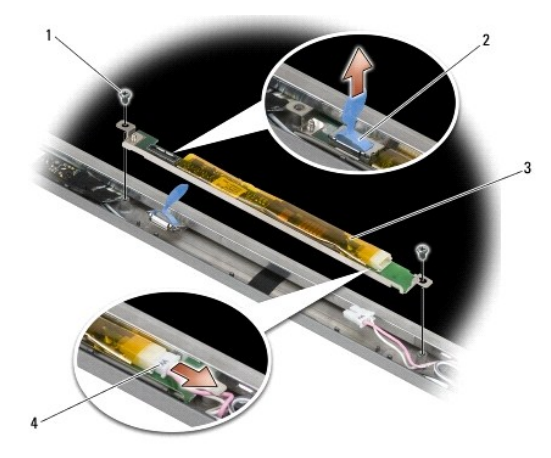

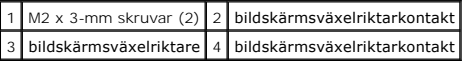

#### **Sätta tillbaka bildskärmsväxelriktaren (E6400 och M2400)**

**VARNING! Innan du börjar med följande procedur följer du säkerhetsanvisningarna som medföljde datorn.**

- 1. Anslut de båda bildskärmsväxelriktarkontakterna till bildskärmsväxelriktaren.
- 2. sätt tillbaka de två M2 x 3-mm-skruvarna på bildskärmsväxelriktaren.
- 3. Sätt tillbaka bildskärmsinfattningen (se [Ta bort bildskärmsinfattning \(E6400 och M2400\)](#page-29-0)).
- 4. Sätt tillbaka bildskärmsmonteringen (se [Sätta tillbaka bildskärmsenheten \(E6400 och M2400\)](#page-26-2)).
- 5. Sätt tillbaka gångjärnskåporna (se [Byta ut gångjärnskåporna](file:///C:/data/systems/late6400A/sw/sm/hingecvr.htm#wp1183443)).
- 6. Sätt tillbaka basens undersida (se [Sätta tillbaka basenhetens undersida](file:///C:/data/systems/late6400A/sw/sm/base.htm#wp1181334)).
- 7. Följ anvisningarna i [När du har arbetat med datorn](file:///C:/data/systems/late6400A/sw/sm/before.htm#wp1183136).

## **Ta bort bildskärmsgångjärn (E6400 och M2400)**

**VARNING! Innan du börjar med följande procedur följer du säkerhetsanvisningarna som medföljde datorn. OBS!** Bildskärmens gångjärnspaneler är märkta med "L" (vänster) och "R" (höger).

- 1. Följ anvisningarna i [Arbeta med datorn.](file:///C:/data/systems/late6400A/sw/sm/before.htm#wp1180036)
- 2. Ta bort basens undersida (se [Ta bort basenhetens undersida\)](file:///C:/data/systems/late6400A/sw/sm/base.htm#wp1184372).
- 3. [Ta bort gångjärnskåporna](file:///C:/data/systems/late6400A/sw/sm/hingecvr.htm#wp1183179) (se Ta bort gångjärnskåporna).
- 4. Ta bort bildskärmsenheten (se [Ta bort bildskärmsenhet \(E6400 och M2400\)](#page-25-0)).
- 5. Ta bort bildskärmsinfattningen (se [Ta bort bildskärmsinfattning \(E6400 och M2400\)](#page-28-0)).
- 6. Ta bort bildskärmspanelen (se Ta bort CCFL-[bildskärmspanelen och byglarna \(E6400 och M2400\)](#page-32-0) eller Ta bort lysdiodpanelen och byglarna (E6400 och M2400)).
- 7. Ta bort de två M2,5 x 5-mm-skruvarna från det högra gångjärnet och de två M2,5 x 5-mm-skruvarna från det vänstra gångjärnet.
- 8. Trä ur kablarna från gångjärnen och ta bort gångjärnen.

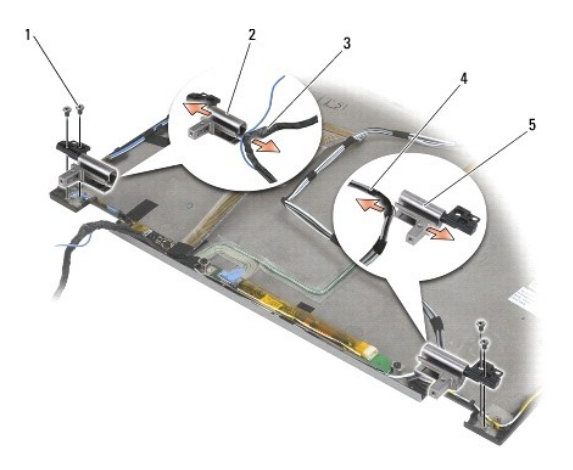

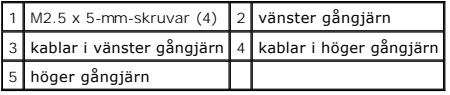

### **Sätta tillbaka bildskärmsgångjärnen (E6400 och M2400)**

**VARNING! Innan du börjar med följande procedur följer du säkerhetsanvisningarna som medföljde datorn.**

**OBS!** Bildskärmens gångjärnspaneler är märkta med "L" (vänster) och "R" (höger).

- 1. Trä kablarna igenom gångjärnen och skjut sedan på gångjärnet på bildskärmshöljet. Använd styrstiften i bildskärmshöljet för att passa in gångjärnen.
- 2. Sätt tillbaka de två M2,5 x 5-mm-skruvarna på det högra gångjärnet och de två M2,5 x 5-mm-skruvarna på det vänstra gångjärnet.
- 3. [Sätt tillbaka bildskärmspanelen \(se Sätta tillbaka CCFL](#page-35-0) [bildskärmspanelen och byglarna \(E6400 och M2400\)](#page-33-0) eller Sätta tillbaka lysdiodpanelen och na (E6400 och M2400))
- 4. Sätt tillbaka bildskärmsinfattningen (se [Ta bort bildskärmsinfattning \(E6400 och M2400\)](#page-29-0)).
- 5. Sätt tillbaka bildskärmsmonteringen (se [Sätta tillbaka bildskärmsenheten \(E6400 och M2400\)](#page-26-2)).
- 6. Sätt tillbaka gångjärnskåporna (se [Byta ut gångjärnskåporna](file:///C:/data/systems/late6400A/sw/sm/hingecvr.htm#wp1183443)).
- 7. Sätt tillbaka basens undersida (se [Sätta tillbaka basenhetens undersida](file:///C:/data/systems/late6400A/sw/sm/base.htm#wp1181334)).
- 8. Följ anvisningarna i [När du har arbetat med datorn](file:///C:/data/systems/late6400A/sw/sm/before.htm#wp1183136).

## **Ta bort bildskärmsgångjärn (E6400 ATG)**

**VARNING! Innan du börjar med följande procedur följer du säkerhetsanvisningarna som medföljde datorn.**

- 1. Följ anvisningarna i [Arbeta med datorn.](file:///C:/data/systems/late6400A/sw/sm/before.htm#wp1180036)
- 2. Ta bort basens undersida (se [Ta bort basenhetens undersida\)](file:///C:/data/systems/late6400A/sw/sm/base.htm#wp1184372).
- 3. [Ta bort gångjärnskåporna](file:///C:/data/systems/late6400A/sw/sm/hingecvr.htm#wp1183179) (se Ta bort gångjärnskåporna).
- 4. Ta bort bildskärmsenheten (se [Ta bort bildskärmsenhet \(E6400 ATG\)](#page-26-0)).
- 5. Ta bort bildskärmsinfattningen (se [Ta bort bildskärmsinfattning \(E6400 ATG\)](#page-30-0)).
- 6. Ta bort bildskärmspanelen (se [Ta bort bildskärmspanelen och byglarna \(E6400 ATG\)](#page-35-2)).
- 7. Ta bort de två M2,5 x 5-mm-skruvarna från det högra gångjärnet och de två M2,5 x 5-mm-skruvarna från det vänstra gångjärnet.
- 8. Trä ur kablarna från gångjärnen och ta bort gångjärnen.

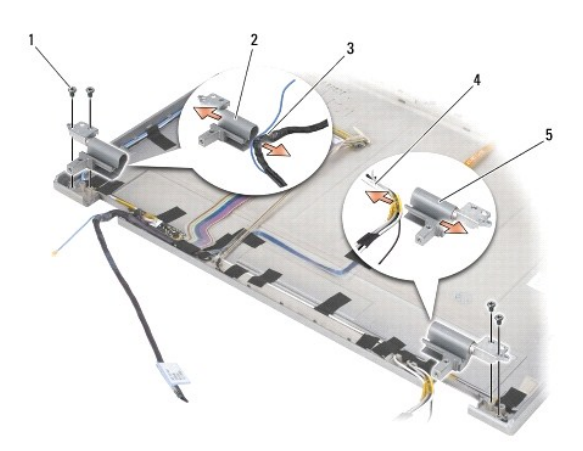

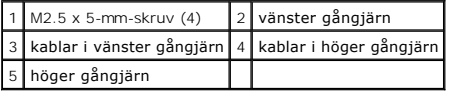

#### **Sätta tillbaka bildskärmsgångjärnen (E6400 ATG)**

#### **VARNING! Innan du börjar med följande procedur följer du säkerhetsanvisningarna som medföljde datorn.**

**OBS!** Bildskärmens gångjärnspaneler är märkta med "L" (vänster) och "R" (höger).

- 1. Trä kablarna igenom gångjärnen och skjut sedan på gångjärnet på bildskärmshöljet. Använd styrstiften i bildskärmshöljet för att passa in gångjärnen.
- 2. Sätt tillbaka de två M2,5 x 5-mm-skruvarna på det högra gångjärnet och de två M2,5 x 5-mm-skruvarna på det vänstra gångjärnet.
- 3. Ta bort bildskärmspanelen (se [Sätta tillbaka bildskärmspanelen och byglarna \(E6400 ATG\)](#page-37-0)).
- 4. Sätt tillbaka bildskärmsinfattningen (se [Ta bort bildskärmsinfattning \(E6400 ATG\)](#page-31-0)).
- 5. Sätt tillbaka bildskärmsmonteringen (se [Sätta tillbaka bildskärmsenheten \(E6400 ATG\)](#page-27-0)).
- 6. Sätt tillbaka gångjärnskåporna (se **[Byta ut gångjärnskåporna](file:///C:/data/systems/late6400A/sw/sm/hingecvr.htm#wp1183443)**).
- 7. Sätt tillbaka basens undersida (se [Sätta tillbaka basenhetens undersida](file:///C:/data/systems/late6400A/sw/sm/base.htm#wp1181334)).

8. Följ anvisningarna i [När du har arbetat med datorn](file:///C:/data/systems/late6400A/sw/sm/before.htm#wp1183136).

## **Ta bort mikrofonkortet**

**VARNING! Innan du börjar med följande procedur följer du säkerhetsanvisningarna som medföljde datorn.**

- 1. Följ anvisningarna i **Innan du arbetar inuti datorn**.
- 2. Ta bort basens undersida (se [Ta bort basenhetens undersida\)](file:///C:/data/systems/late6400A/sw/sm/base.htm#wp1184372).
- 3. Ta bort gångjärnskåporna (se [Ta bort gångjärnskåporna](file:///C:/data/systems/late6400A/sw/sm/hingecvr.htm#wp1183179)).
- 4. Ta bort bildskärmsenheten (se [Ta bort bildskärmsenhet \(E6400 och M2400\)](#page-25-0) eller [Ta bort bildskärmsenhet \(E6400 ATG\)](#page-26-0)).
- 5. Ta bort bildskärmsinfattningen (se [Ta bort bildskärmsinfattning \(E6400 och M2400\)](#page-28-0) eller [Ta bort bildskärmsinfattning \(E6400 ATG\)](#page-30-0)).
- 6. Lyft den lilla kontaktspaken på mikrofonkabeln.
- 7. Lossa fästskruven och lyft försiktigt upp mikrofonkortet i vinkel och koppla loss mikrofonkabeln.

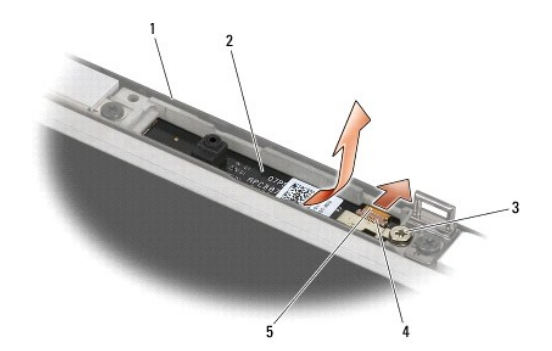

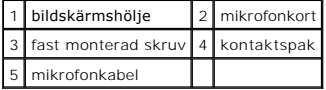

#### **Sätta tillbaka mikrofonkortet**

**VARNING! Innan du börjar med följande procedur följer du säkerhetsanvisningarna som medföljde datorn.**

- 1. Skjut in kabelkontakten till mikrofonkabeln i kontakten på mikrofonkortet.
- 2. Stäng spaken på kontakten på mikrofonkortet.
- 3. Vinkla och passa in mikrofonkortet med skåran på bildskärmshöljet.

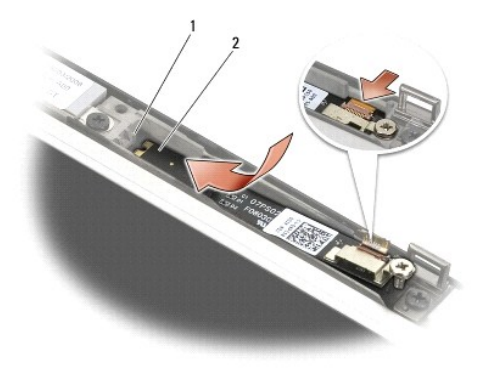

#### 1 skåra på bildskärmshölje 2 mikrofonkort

- 4. Dra åt M2 x 3-mm-skruven som säkrar mikrofonkortet i bildskärmshöljet.
- 5. Sätt tillbaka bildskärmsinfattningen (se [Ta bort bildskärmsinfattning \(E6400 och M2400\)](#page-29-0) eller [Ta bort bildskärmsinfattning \(E6400 ATG\)](#page-31-0)).
- 6. Sätt tillbaka bildskärmsenheten (se [Sätta tillbaka bildskärmsenheten \(E6400 och M2400\)](#page-26-2) eller [Ta bort bildskärmsinfattning \(E6400 ATG\)](#page-31-0)).
- 7. Sätt tillbaka gångjärnskåporna (se **[Byta ut gångjärnskåporna](file:///C:/data/systems/late6400A/sw/sm/hingecvr.htm#wp1183443)**).
- 8. Sätt tillbaka basens undersida (se [Sätta tillbaka basenhetens undersida](file:///C:/data/systems/late6400A/sw/sm/base.htm#wp1181334)).
- 9. Följ anvisningarna i [När du har arbetat med datorn](file:///C:/data/systems/late6400A/sw/sm/before.htm#wp1183136).

## **Ta bort kamera- och mikrofonmontering**

**VARNING! Innan du börjar med följande procedur följer du säkerhetsanvisningarna som medföljde datorn.**

- 1. Följ anvisningarna i **Innan du arbetar inuti datorn**.
- 2. Ta bort basens undersida (se [Ta bort basenhetens undersida\)](file:///C:/data/systems/late6400A/sw/sm/base.htm#wp1184372)
- 3. [Ta bort gångjärnskåporna](file:///C:/data/systems/late6400A/sw/sm/hingecvr.htm#wp1183179) (se Ta bort gångjärnskåporna).
- 4. Ta bort bildskärmsenheten (se [Ta bort bildskärmsenhet \(E6400 och M2400\)](#page-25-0) eller [Ta bort bildskärmsenhet \(E6400 ATG\)](#page-26-0)).
- 5. Ta bort bildskärmsinfattningen (se [Ta bort bildskärmsinfattning \(E6400 och M2400\)](#page-28-0) eller [Ta bort bildskärmsinfattning \(E6400 ATG\)](#page-30-0)).
- 6. Lyft den lilla kontaktspaken på kamera-/mikrofonkabeln.
- 7. Lossa fästskruven och lyft försiktigt upp enheten med kamera- /mikrofonkortet i vinkel och koppla loss kamera-/mikrofonkabeln.

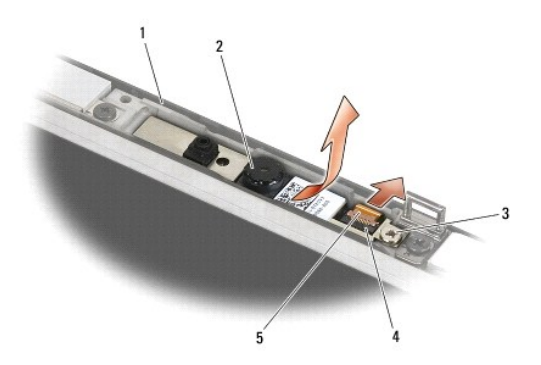

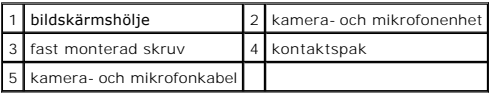

### **Sätt tillbaka kamera- och mikrofonmontering**

**VARNING! Innan du börjar med följande procedur följer du säkerhetsanvisningarna som medföljde datorn.**

- 1. Skjut in kabelkontakten till kamera-/mikrofonkabeln i kontakten på kamera-/mikrofonenheten.
- 2. Stäng spaken på kontakten på kamera-/mikrofonenheten.
- 3. Vinkla och passa in kamera-/mikrofonenheten med skåran på bildskärmshöljet.

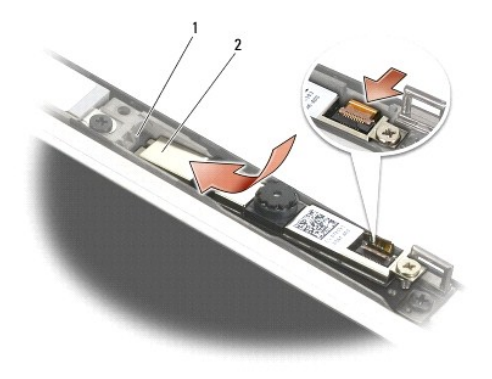

#### 1 kamera- och mikrofonenhet 2 skåra på bildskärmshölje

- 4. Dra åt M2 x 3-mm-skruven som säkrar kamera-/mikrofonenheten i bildskärmshöljet.
- 5. Sätt tillbaka bildskärmsinfattningen (se [Ta bort bildskärmsinfattning \(E6400 och M2400\)](#page-29-0) eller [Ta bort bildskärmsinfattning \(E6400 ATG\)](#page-31-0)).
- 6. Sätt tillbaka bildskärmsenheten (se [Sätta tillbaka bildskärmsenheten \(E6400 och M2400\)](#page-26-2) eller [Ta bort bildskärmsinfattning \(E6400 ATG\)](#page-31-0)).
- 7. Sätt tillbaka gångjärnskåporna (se **[Byta ut gångjärnskåporna](file:///C:/data/systems/late6400A/sw/sm/hingecvr.htm#wp1183443)**).
- 8. Sätt tillbaka basens undersida (se [Sätta tillbaka basenhetens undersida](file:///C:/data/systems/late6400A/sw/sm/base.htm#wp1181334)).
- 9. Följ anvisningarna i [När du har arbetat med datorn](file:///C:/data/systems/late6400A/sw/sm/before.htm#wp1183136).

## **Ta bort spärrenheten**

- **VARNING! Innan du börjar med följande procedur följer du säkerhetsanvisningarna som medföljde datorn.**
- 1. Följ anvisningarna i **Innan du arbetar inuti datorn**.
- 2. Ta bort basens undersida (se [Ta bort basenhetens undersida\)](file:///C:/data/systems/late6400A/sw/sm/base.htm#wp1184372).
- 3. [Ta bort gångjärnskåporna](file:///C:/data/systems/late6400A/sw/sm/hingecvr.htm#wp1183179) (se Ta bort gångjärnskåporna).
- 4. Ta bort bildskärmsenheten (se [Ta bort bildskärmsenhet \(E6400 och M2400\)](#page-25-0) eller [Ta bort bildskärmsenhet \(E6400 ATG\)](#page-26-0)).
- 5. Ta bort bildskärmsinfattningen (se [Ta bort bildskärmsinfattning \(E6400 och M2400\)](#page-28-0) eller [Ta bort bildskärmsinfattning \(E6400 ATG\)](#page-30-0)).
- 6. Ta bort M2,5 x 5-mm-skruvarna och vinkla spärrenheten ut från bildskärmshöljet.

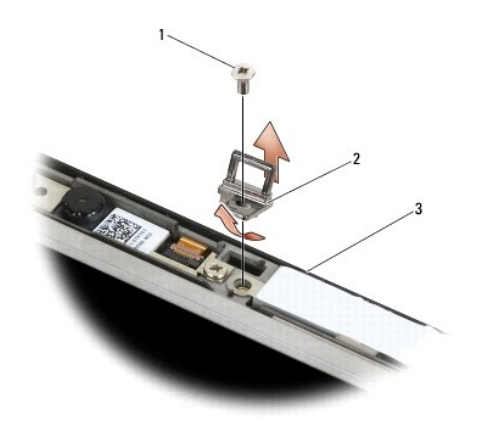

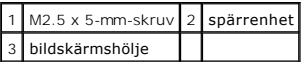

### **Sätta tillbaka spärrenheten**

- **VARNING! Innan du börjar med följande procedur följer du säkerhetsanvisningarna som medföljde datorn.**
- 1. Vinkla spärren in mot bildskärmshöljet.
- 2. Sätt tillbaka M2,5 x 5-mm-skruvarna som säkrar spärrenheten i bildskärmshöljet.
- 3. Sätt tillbaka bildskärmsinfattningen (se [Ta bort bildskärmsinfattning \(E6400 och M2400\)](#page-29-0) eller [Ta bort bildskärmsinfattning \(E6400 ATG\)](#page-31-0)).
- 4. Sätt tillbaka bildskärmsenheten (se [Sätta tillbaka bildskärmsenheten \(E6400 och M2400\)](#page-26-2) eller [Sätta tillbaka bildskärmsenheten \(E6400 ATG\)](#page-27-0)).
- 5. Sätt tillbaka gångjärnskåporna (se **[Byta ut gångjärnskåporna](file:///C:/data/systems/late6400A/sw/sm/hingecvr.htm#wp1183443)**).
- 6. Sätt tillbaka basens undersida (se [Sätta tillbaka basenhetens undersida](file:///C:/data/systems/late6400A/sw/sm/base.htm#wp1181334)).
- 7. Följ anvisningarna i [När du har arbetat med datorn](file:///C:/data/systems/late6400A/sw/sm/before.htm#wp1183136).

### **Ta bort bildskärmshöljet**

**VARNING! Innan du börjar med följande procedur följer du säkerhetsanvisningarna som medföljde datorn.**

- 1. Följ anvisningarna i [Innan du arbetar inuti datorn.](file:///C:/data/systems/late6400A/sw/sm/before.htm#wp1180052)
- 2. Ta bort basens undersida (se [Ta bort basenhetens undersida\)](file:///C:/data/systems/late6400A/sw/sm/base.htm#wp1184372)
- 3. Ta bort gångjärnskåporna (se [Ta bort gångjärnskåporna](file:///C:/data/systems/late6400A/sw/sm/hingecvr.htm#wp1183179)).
- 4. Ta bort bildskärmsenheten (se [Ta bort bildskärmsenhet \(E6400 och M2400\)](#page-25-0) eller [Ta bort bildskärmsenhet \(E6400 ATG\)](#page-26-0)).
- 5. Ta bort bildskärmsinfattningen (se [Ta bort bildskärmsinfattning \(E6400 och M2400\)](#page-28-0) eller [Ta bort bildskärmsinfattning \(E6400 ATG\)](#page-30-0)).

**OBS!** Det är inte nödvändigt att ta bort byglarna från bildskärmspanelerna i nästa steg.

6. [Ta bort bildskärmspanelen från bildskärmshöljet \(se](#page-34-0) <u>Ta bort CCFL- [bildskärmspanelen och byglarna \(E6400 och M2400\)](#page-32-0), Ta bort lysdiodpanelen och Nation och M2400). Ta bort lysdiodpanelen och<br><u>byglarna (E6400 och M2400)</u></u>

## **Sätta tillbaka bildskärmshöljet**

**VARNING! Innan du börjar med följande procedur följer du säkerhetsanvisningarna som medföljde datorn.**

- 1. Ta bort tejpen från kablarna som är tejpade mot bilskärmshöljet.
- 2. Sätta tillbaka bildskärmspanelen (se <u>Sätta tillbaka CCFL- [bildskärmspanelen och byglarna \(E6400 och M2400\)](#page-33-0), Sätta tillbaka lysdiodpanelen och<br>byglarna (E6400 och M2400) eller Sätta tillbaka bildskärmspanelen och byglar</u>
- 3. Sätt tillbaka bildskärmsinfattningen (se [Ta bort bildskärmsinfattning \(E6400 och M2400\)](#page-29-0) eller [Ta bort bildskärmsinfattning \(E6400 ATG\)](#page-31-0)).
- 4. Sätt tillbaka bildskärmsenheten (se [Sätta tillbaka bildskärmsenheten \(E6400 och M2400\)](#page-26-2) eller [Sätta tillbaka bildskärmsenheten \(E6400 ATG\)](#page-27-0)).
- 5. Sätt tillbaka gångjärnskåporna (se [Byta ut gångjärnskåporna](file:///C:/data/systems/late6400A/sw/sm/hingecvr.htm#wp1183443)).
- 6. Sätt tillbaka basens undersida (se [Sätta tillbaka basenhetens undersida](file:///C:/data/systems/late6400A/sw/sm/base.htm#wp1181334)).
- 7. Följ anvisningarna i [När du har arbetat med datorn](file:///C:/data/systems/late6400A/sw/sm/before.htm#wp1183136).

#### **Fläkt**

**Dell™ Latitude™ E6400 och E6400 ATG och Mobile Workstation Precision™ M2400 servicehandbok**

- [Ta bort fläkten](#page-46-0)
- [Sätta tillbaka fläkten](#page-46-1)

## <span id="page-46-0"></span>**Ta bort fläkten**

- **VARNING! Innan du börjar med följande procedur följer du säkerhetsanvisningarna som medföljde datorn.**
- 1. Följ anvisningarna i **Innan du arbetar inuti datorn**.
- 2. Ta bort basens undersida (se [Ta bort basenhetens undersida\)](file:///C:/data/systems/late6400A/sw/sm/base.htm#wp1184372).
- 3. Ta bort de två M2.5 x 5-mm-skruvarna som säkrar fläkten i processorns kylflänsar.
- 4. Koppla bort fläktkabeln från moderkortet.
- 5. Lyft upp fläkten i 45 graders vinkel och ta bort den genom att dra den bort från klaffen på processorns kylflänsar.

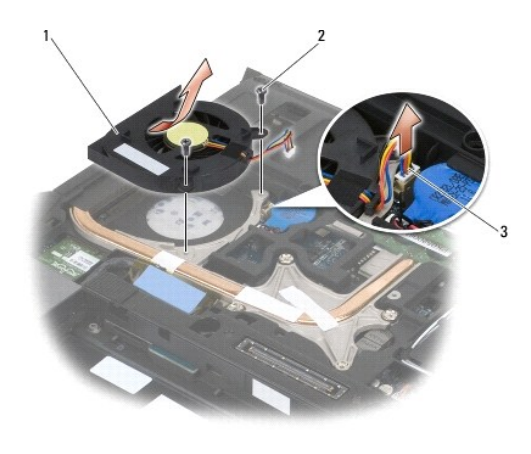

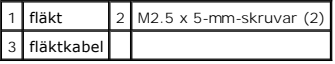

## <span id="page-46-1"></span>**Sätta tillbaka fläkten**

**VARNING! Innan du börjar med följande procedur följer du säkerhetsanvisningarna som medföljde datorn.**

- 1. Lyft klaffen på kylflänsarna och för in fläkten i vinklat läge.
- 2. Rikta in skruvhålen i fläkten med skruvhålen i processorns kylflänsar.
- 3. Sätt tillbaka de två M2.5 x 5-mm-skruvarna för att säkra fläkten i processorns kylflänsar.
- 4. Anslut fläktkabeln till systemkortet.
- 5. Sätt tillbaka basens undersida (se [Ta bort basenhetens undersida](file:///C:/data/systems/late6400A/sw/sm/base.htm#wp1184372)).
- 6. Följ anvisningarna i [När du har arbetat med datorn](file:///C:/data/systems/late6400A/sw/sm/before.htm#wp1183136).

#### **FCM-modul**

**Dell™ Latitude™ E6400 och E6400 ATG och Mobile Workstation Precision™ M2400 servicehandbok**

- Ta bort en FCM-[modul från WWAN/FCM](#page-48-0)-platsen
- Ta bort en FCM-[modul från WPAN/UWB/FCM](#page-48-1) platsen
- [Sätta tillbaka en FCM](#page-49-0)-modul

#### **A** VARNING! Innan du utför någon av åtgärderna i det här avsnittet ska du läsa igenom och följa säkerhetsinstruktionerna som medföljde datorn.

FCM-modulen kallas även för Intel® Turbo Memory och Intel Flash Cache Logic Chip Mini-kort. Du kan installera en FCM-modul i WWAN/FCM-kortkontakten eller WPAN/UWB/FCM-kortkontakten.

**OBS!** Denna modul är endast kompatibel med operativsystemet Microsoft® Windows Vista®.

## <span id="page-48-0"></span>**Ta bort en FCM-modul från WWAN/FCM-platsen**

- 1. Följ anvisningarna i **Innan du arbetar inuti datorn**.
- 2. Ta bort basens undersida (se [Ta bort basenhetens undersida\)](file:///C:/data/systems/late6400A/sw/sm/base.htm#wp1184372).
- 3. Ta bort M2 x 3-mm-skruven. FCM-modulen skjuts upp i en 45-gradig vinkel.
- 4. Skjut FCM-modulen ut ur kortkontakten på moderkortet.

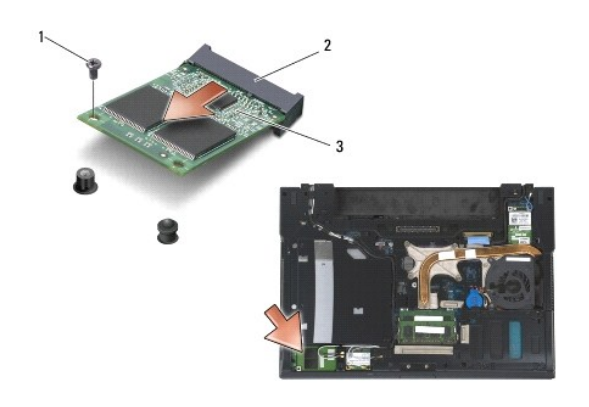

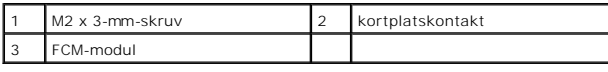

## <span id="page-48-1"></span>**Ta bort en FCM-modul från WPAN/UWB/FCM- platsen**

- 1. Följ anvisningarna i [Arbeta med datorn.](file:///C:/data/systems/late6400A/sw/sm/before.htm#wp1180036)
- 2. Ta bort basens undersida (se [Ta bort basenhetens undersida\)](file:///C:/data/systems/late6400A/sw/sm/base.htm#wp1184372).
- 3. Ta bort M2.5 x 5-mm-skruven från vänster gångjärnslucka och skjut den framåt och ta bort den genom att lyfta den uppåt.
- 4. Ta bort M2 x 3-mm-skruven. FCM-modulen skjuts upp i en 45-gradig vinkel.
- 5. Skjut FCM-modulen ut ur kortkontakten på moderkortet.

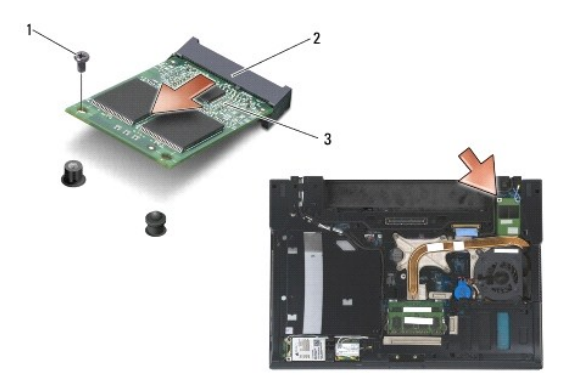

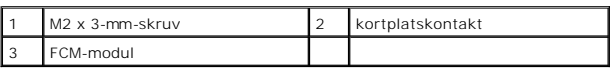

## <span id="page-49-0"></span>**Sätta tillbaka en FCM-modul**

**ANMÄRKNING:** När du installerar den här modulen måste du se till att antennkablarna inte hamnar under kortet. Placera antennkablarna i hållaren bredvid modulen. Om du installerar modulen ovanpå dessa antennkablar kan datorn skadas.

- 0 **ANMARKNING:** Kontakterna kan bara sättas in på ett sätt. Om du stöter på motstånd kontrollerar du kontakterna på modulen och på moderkortet<br>samt riktar in modulen på nytt.
- **ANMARKNING:** Du kan installera en FCM-modul i WWAN/FCM-kortkontakten eller WPAN/UWB/FCM-kortkontakten. Använd den kontakt som är ledig. Om<br>båda är lediga använder du WWAN/FCM-kortkontakten som är enklare att komma åt.
- 1. Skjut FCM-modulen in i kortkontakten på moderkortet.
- 2. Tryck FCM-modulen nedåt och håll det på plats.
- 3. Sätt tillbaka M2 x 3-mm-skruven.
- 4. Sätt fast de trådlösa kablarna:

Om du installerar FCM-modulen i WWAN/FCM-platsen, placerar du de grå/svarta och grå/vita antennkablarna i hållaren bredvid modulen.

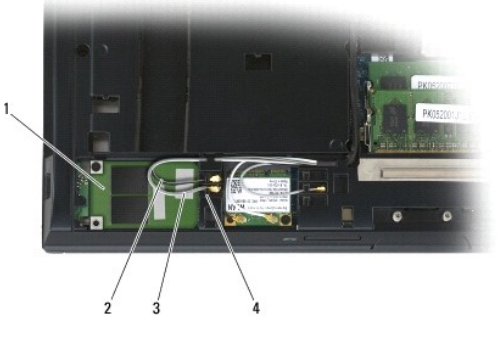

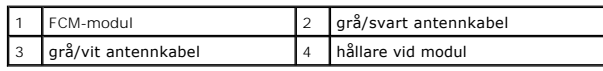

Om du installerar FCM-modulen i WPAN/UWB/FCM-platsen, placerar du den blå antennkabeln i hållaren bredvid modulen.

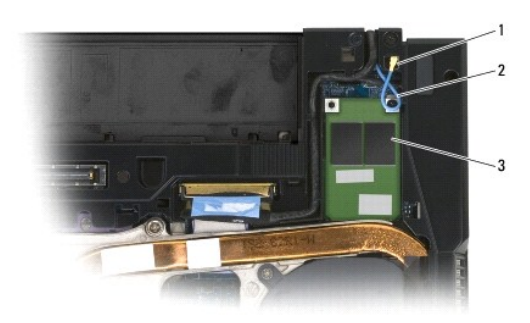

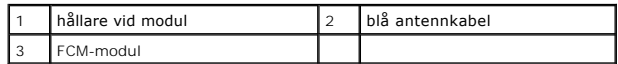

- 5. Sätt tillbaka basens undersida (se [Sätta tillbaka basenhetens undersida](file:///C:/data/systems/late6400A/sw/sm/base.htm#wp1181334)).
- 6. Följ anvisningarna i [När du har arbetat med datorn](file:///C:/data/systems/late6400A/sw/sm/before.htm#wp1183136).

## **Hårddisk**

**Dell™ Latitude™ E6400 och E6400 ATG och Mobile Workstation Precision™ M2400 servicehandbok**

- **[Ta bort hårddisken](#page-51-0)**
- [Byta ut hårddisken](#page-52-0)
- [Ta bort 1,8 tums hårddisk \(E6400 ATG\)](#page-52-1)
- [Sätta tillbaka 1,8 tums hårddisk \(E6400 ATG\)](#page-54-0)
- **O** [Ta bort modulenheten](#page-56-0)
- [Sätta tillbaka modulenheten](#page-59-0)

**OBS!** Dell garanterar inte att hårddiskar från andra leverantörer är kompatibla med Dells datorer och tillhandahåller inte heller support för sådana enheter.

# <span id="page-51-0"></span>**Ta bort hårddisken**

**A** VARNING! Innan du utför någon av åtgärderna i det här avsnittet ska du läsa igenom och följa säkerhetsinstruktionerna som medföljde datorn.

**VARNING!** *Vidrör inte* **hårddiskens metallhölje om du tar bort hårddisken från datorn medan enheten är varm.**

**ANMARKNING:** Stäng av datorn innan du tar ut hårddisken. Annars riskerar du att förlora information. Ta inte bort hårddisken medan datorn är<br>påslagen eller i viloläge.

**ANMÄRKNING:** Hårddiskar är extremt bräckliga. Var försiktig vid hantering av hårddisken.

- 1. Följ anvisningarna i **Innan du arbetar inuti datorn**.
- 2. Stäng bildskärmen och vänd datorn upp och ned.
- 3. Ta bort de två M3 x 3-mm-skruvarna.
- 4. Ta ut hårddisken ur basenheten.

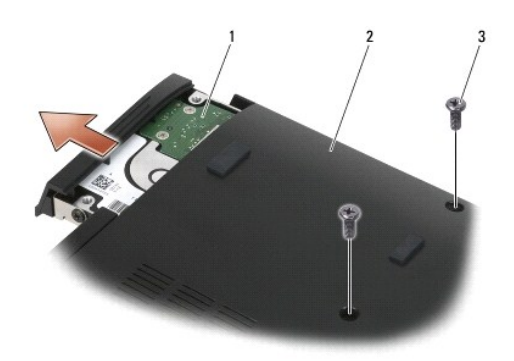

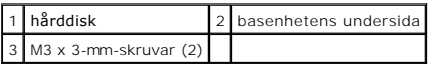

- 5. Ta bort M3 x 3-mm-skruven från hårddiskens ram.
- 6. Ta bort hårddiskens ram.

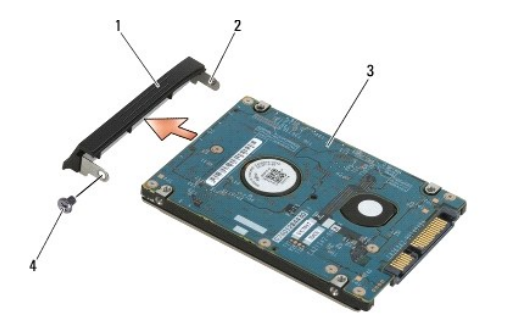

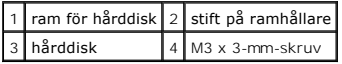

### <span id="page-52-0"></span>**Byta ut hårddisken**

**A VARNING! Innan du utför någon av åtgärderna i det här avsnittet ska du läsa igenom och följa säkerhetsinstruktionerna som medföljde datorn.** 

- **ANMÄRKNING:** Hårddiskar är extremt bräckliga. Var försiktig vid hantering av hårddisken.
- **ANMÄRKNING:** Tryck bestämt och jämnt när du skjuter enheten på plats. Överdriven kraft kan resultera i skada på kontakten.
- 1. Håll hårddisken med etiketten vänd nedåt.
- 2. Placera stiftet på ramens ena ände i hålet på hårddisken.
- 3. På den andra sidan av ramen sätter du tillbaka den M3 x 3-mm-skruv som säkrar hårddiskens ram till hårddisken.
- 4. Skjut in hårddisken i hållaren.
- 5. Sätt tillbaka de två M3 x 3-mm-skruven som säkrar hårddisken till basenheten.
- 6. Följ anvisningarna i [När du har arbetat med datorn](file:///C:/data/systems/late6400A/sw/sm/before.htm#wp1183136).
- 7. Installera datorns operativsystem, drivrutiner och verktygsprogram, vid behov. Mer information finns i *Installationshandbok och lathund som medföljer datorn samt på support.dell.com***.**

## <span id="page-52-1"></span>**Ta bort 1,8 tums hårddisk (E6400 ATG)**

**A** VARNING! Innan du utför någon av åtgärderna i det här avsnittet ska du läsa igenom och följa säkerhetsinstruktionerna som medföljde datorn.

**VARNING!** *Vidrör inte* **hårddiskens metallhölje om du tar bort hårddisken från datorn medan enheten är varm.**

 $\bullet$ **ANMARKNING:** Stäng av datorn innan du tar ut hårddisken. Annars riskerar du att förlora information. Ta inte bort hårddisken medan datorn är<br>påslagen eller i viloläge.

**ANMÄRKNING:** Hårddiskar är extremt bräckliga. Var försiktig vid hantering av hårddisken.

- 1. Följ anvisningarna i [Arbeta med datorn.](file:///C:/data/systems/late6400A/sw/sm/before.htm#wp1180036)
- 2. Stäng bildskärmen och vänd datorn upp och ned.
- 3. Ta bort de två M3 x 3-mm-skruvarna.
- 4. Ta ut hårddisken ur basenheten.

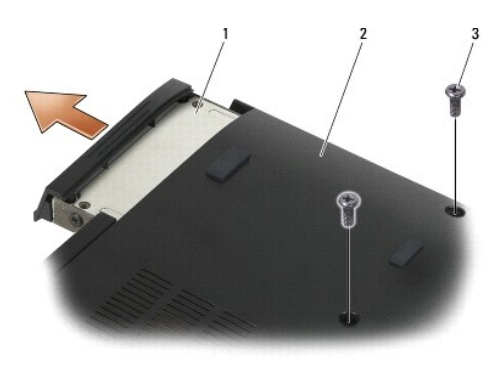

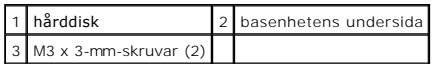

- 5. Ta bort M3 x 3-mm-skruven från hårddiskens ram.
- 6. Ta bort hårddiskens ram.

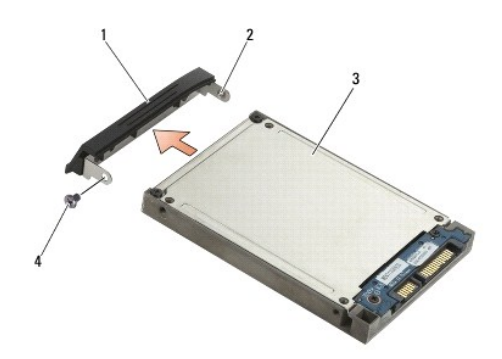

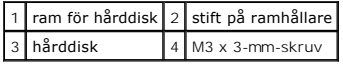

- 7. Ta bort de två M2,5 x 5-mm-skruvarna från hårddiskshållarens kåpa.
- 8. Lyft upp kåpan i vinkel och skjut flikarna på kåpan ut ur hållaren.

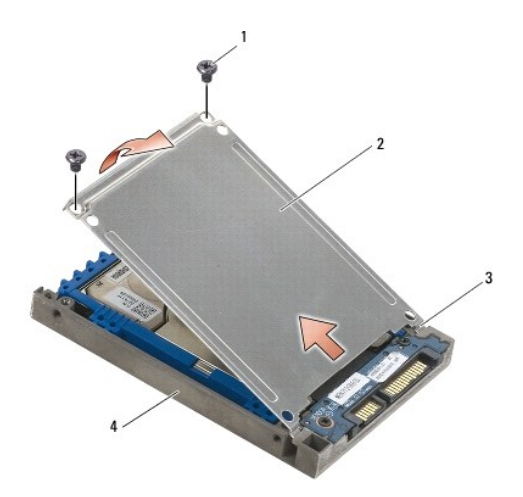

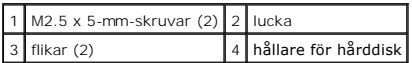

9. Lyft upp hårddisken i vinkel och skjut ut den från hårddiskhållarens kontakt.

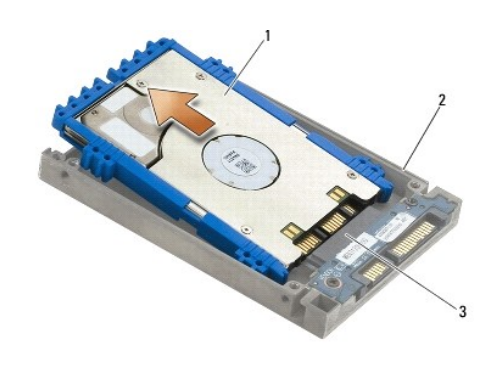

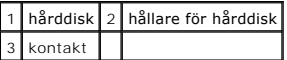

10. Ta bort den blå dämparen genom att dra utåt på sidorna av den.

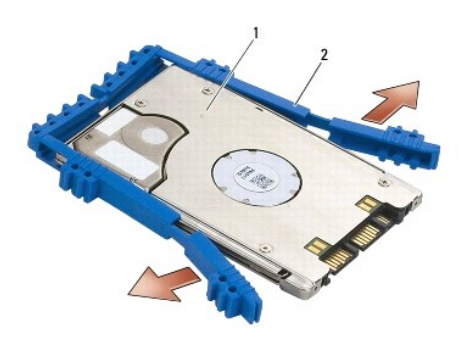

1 hårddisk 2 blå dämpare

## <span id="page-54-0"></span>**Sätta tillbaka 1,8 tums hårddisk (E6400 ATG)**

- **VARNING! Innan du utför någon av åtgärderna i det här avsnittet ska du läsa igenom och följa säkerhetsinstruktionerna som medföljde datorn.**
- **ANMÄRKNING:** Hårddiskar är extremt bräckliga. Var försiktig vid hantering av hårddisken.
- **ANMÄRKNING:** Tryck bestämt och jämnt när du skjuter enheten på plats. Överdriven kraft kan resultera i skada på kontakten.
- **ANMARKNING:** Den blå dämparens ovan- och undersida skiljer sig åt. Ovansidan är plan med små åsar och undersidan har utskjutande åsar. När du<br>sätter tillbaka den blå dämparen runt hårddisken måste du se till att ovansidan
- 1. Med ovansidan vänd uppåt, placerar du den blå dämparens ände på den ände av hårddisken som är mittemot kontakten, sedan omsluter du hårddiskens två sidor med den blå dämparen.

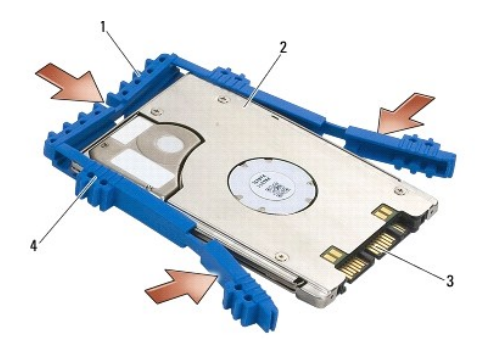

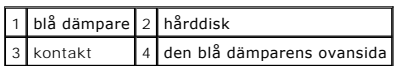

- 2. Placera hårddisken i hållaren i vinkel.
- 3. Anslut hårddisken till kontakten i hållaren.

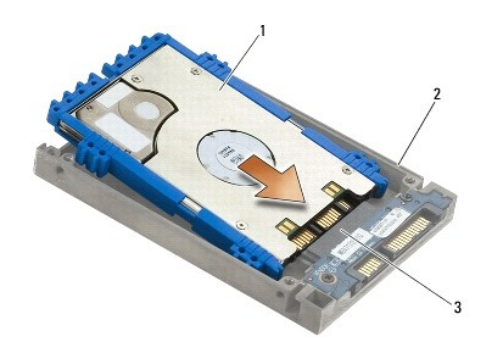

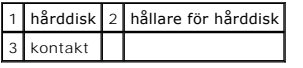

- 4. Skjut in kåpan flikar under hårddiskhållarens kant.
- 5. Sätt tillbaka de två M2,5 x 5-mm-skruvarna.

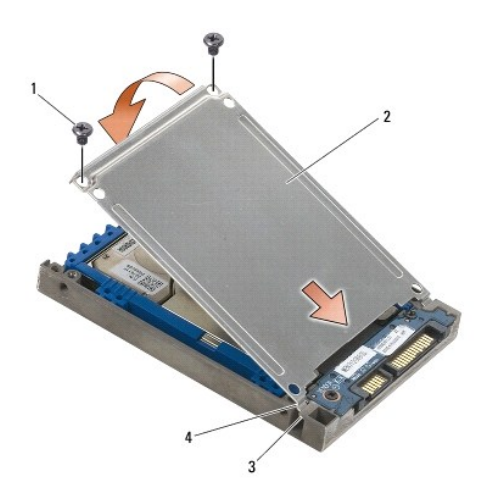

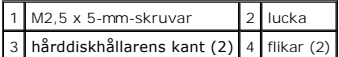

- 6. Placera stiftet på ramens ena ände i hålet på hårddisken.
- 7. På den andra sidan av ramen sätter du tillbaka den M3 x 3-mm-skruv som säkrar hårddiskens ram till hårddisken.
- 8. Skjut in hårddisken i hållaren.
- 9. Sätt tillbaka de två M3 x 3-mm-skruven som säkrar hårddisken till basenheten.
- 10. Följ anvisningarna i [När du har arbetat med datorn](file:///C:/data/systems/late6400A/sw/sm/before.htm#wp1183136).
- 11. Installera datorns operativsystem, drivrutiner och verktygsprogram, vid behov. Mer information finns i *Installationshandbok och lathund som medföljer datorn samt på support.dell.com***.**

### <span id="page-56-0"></span>**Ta bort modulenheten**

**A** VARNING! Innan du utför någon av åtgärderna i det här avsnittet ska du läsa igenom och följa säkerhetsinstruktionerna som medföljde datorn.

**VARNING!** *Vidrör inte* **hårddiskens metallhölje om du tar bort hårddisken från datorn medan enheten är varm.**

**ANMARKNING:** Stäng av datorn innan du tar ut hårddisken. Annars riskerar du att förlora information. Ta inte bort hårddisken medan datorn är<br>påslagen eller i viloläge.

- **ANMÄRKNING:** Hårddiskar är extremt bräckliga. Var försiktig vid hantering av hårddisken.
- 1. Följ anvisningarna i [Arbeta med datorn.](file:///C:/data/systems/late6400A/sw/sm/before.htm#wp1180036)
- 2. Vänd datorn upp och ner.
- 3. Om dator är försedd med en säkerhetsskruv för modulenheten, tar du bort säkerhetsskruven.
- 4. Tryck på spärrhaken så att den släpper.
- 5. Använd spärrhaken för att skjuta ut enheten ur modulfacket.

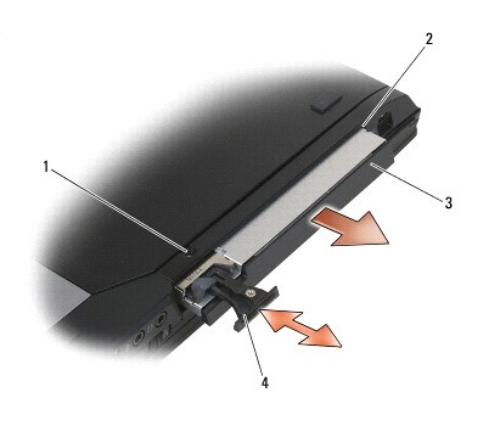

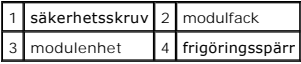

- 6. Ta bort M2,5 x 5-mm-skruven som håller frigöringsspärren på plats.
- 7. Skjut ut frigöringsspärren från spärrhållaren.

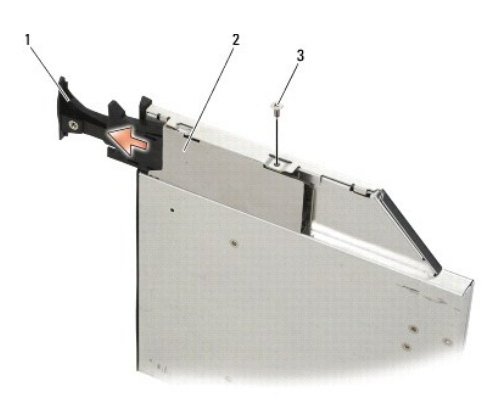

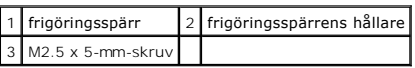

8. Ta bort M2,5 x 5-mm-skruven som håller frigöringsspärrens hållare på plats.

9. Skjut ut frigöringsspärrens hållare ur hårddiskens hållare.

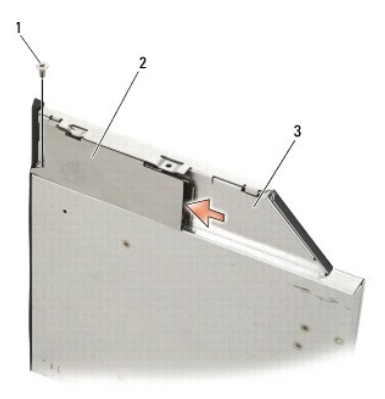

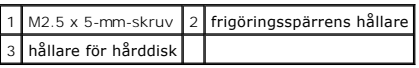

- 10. Ta bort de tre M2,5 x 5-mm-skruvarna från hårddiskshållarens kåpa.
- 11. Lyft upp kåpan i vinkel och ta bort den.

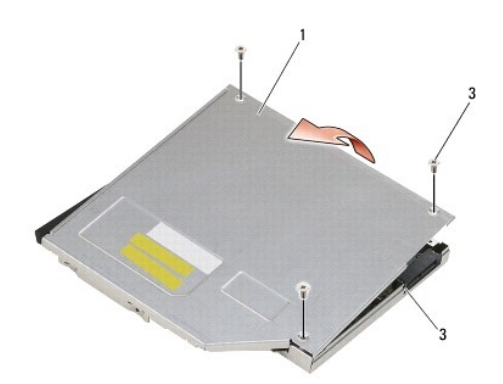

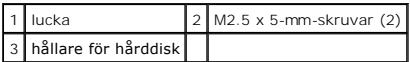

12. Ta bort de fyra M2,5 x 5-mm-skruvarna från hårddiskhållaren.

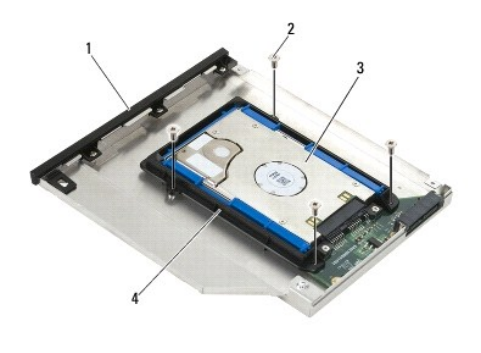

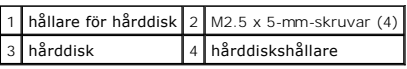

13. Lyft upp hårddisken i vinkel och koppla loss den från hårddiskhållaren.

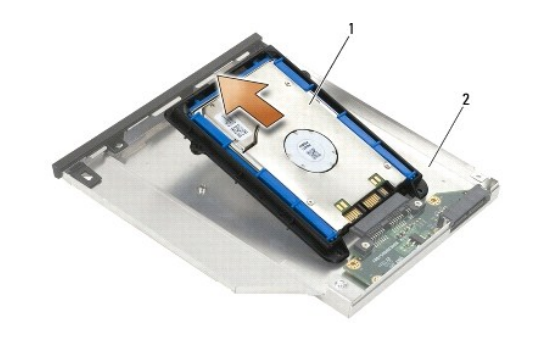

- hårddisk 2 hållare för hårddisk
- 14. Lyft hårddisken i dess kontaktände och ta bort hårddisken från hårddiskhållaren.

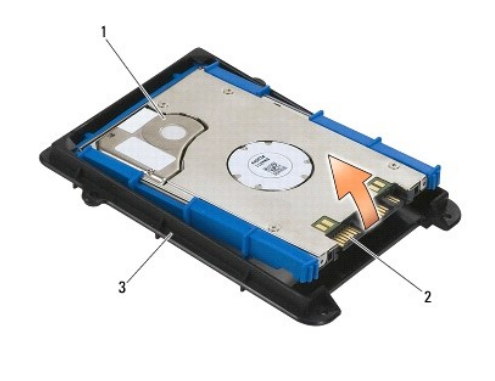

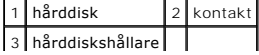

15. Ta bort den blå dämparen genom att dra utåt på sidorna av den.

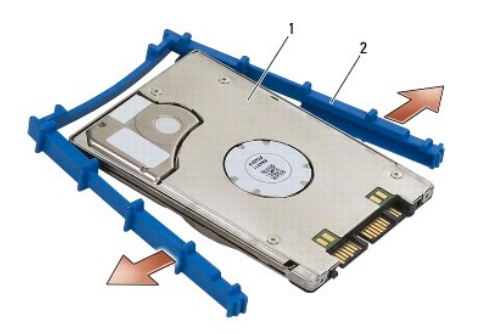

1 hårddisk 2 blå dämpare

### <span id="page-59-0"></span>**Sätta tillbaka modulenheten**

- **VARNING! Innan du utför någon av åtgärderna i det här avsnittet ska du läsa igenom och följa säkerhetsinstruktionerna som medföljde datorn.**
- **ANMÄRKNING:** Hårddiskar är extremt bräckliga. Var försiktig vid hantering av hårddisken.
- **ANMÄRKNING:** Tryck bestämt och jämnt när du skjuter enheten på plats. Överdriven kraft kan resultera i skada på kontakten.
- **ANMÄRKNING:** Den blå dämparens ovan- och undersida skiljer sig åt. Ovansidan är försedd med utskjutande åsar och undersidan är planare med<br>mindre åsar. När du sätter tillbaka den blå dämparen runt hårddisken måste du se t
- 1. Med ovansidan vänd uppåt, placerar du den blå dämparens ände på den ände av hårddisken som är mittemot kontakten, sedan omsluter du hårddiskens två sidor med den blå dämparen.

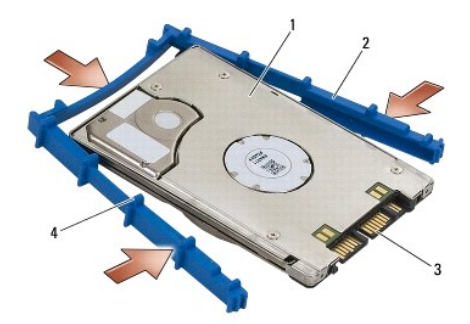

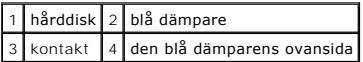

- 2. Placera den ända av hårddisken som är mittemot kontakten i hårddiskhållaren och se till att hårddisken passas in i hörnen på hårddiskhållaren.
- 3. Sänk ned hårddisken i hårddiskhållaren.

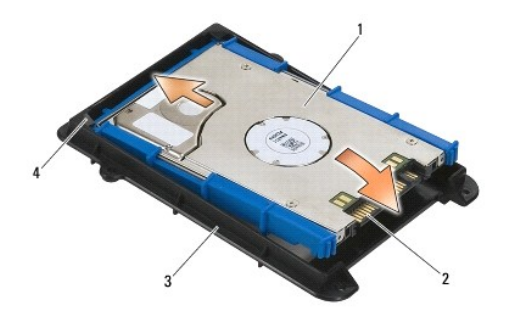

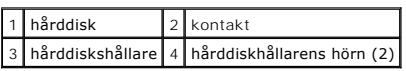

- 4. Placera hårddisken i hållaren i vinkel.
- 5. Anslut hårddisken till kontakten i hållaren och sänk ned hårddisken i hållaren.

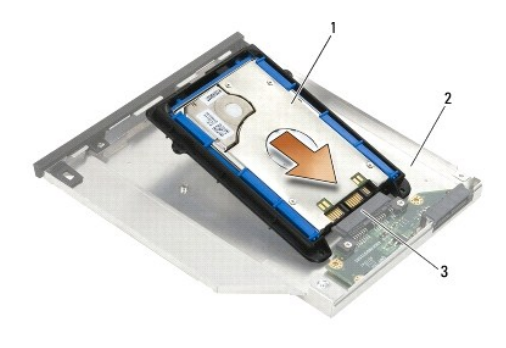

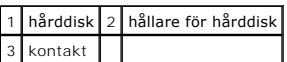

6. Sätt tillbaka de fyra M2,5 x 5-mm-skruvarna i hårddiskhållaren.

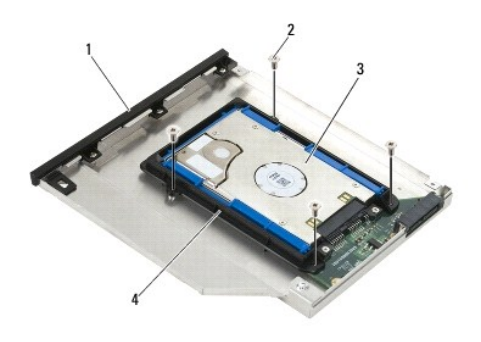

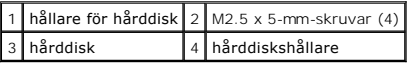

- 7. Fäst den vinklade sidan av kåpan och se till att flikarna på kåpan passas in ordentligt i hållarens skåror.
- 8. Sätt kåpan på plats och sätt tillbaka de tre M2,5 x 5-mm-skruvarna.

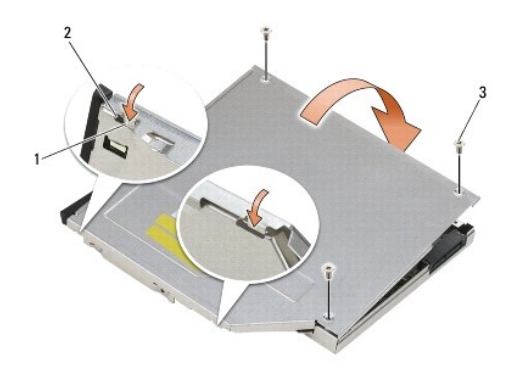

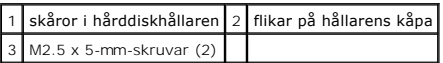

9. Skjut in frigöringsspärrens hållare i hårddiskens hållare.

10. Sätt tillbaka M2,5 x 5-mm-skruven som håller frigöringsspärrens hållare på plats.

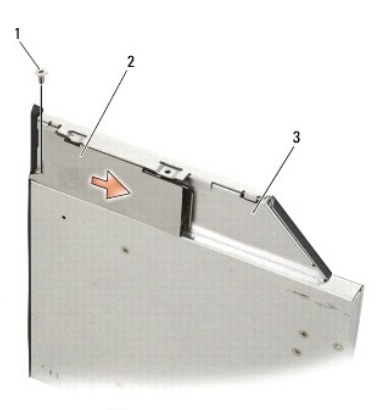

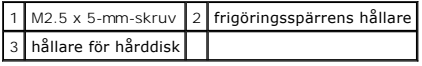

11. Skjut in frigöringsspärren i hårddiskens hållare.

12. Sätt tillbaka M2,5 x 5-mm-skruven som håller frigöringsspärren på plats.

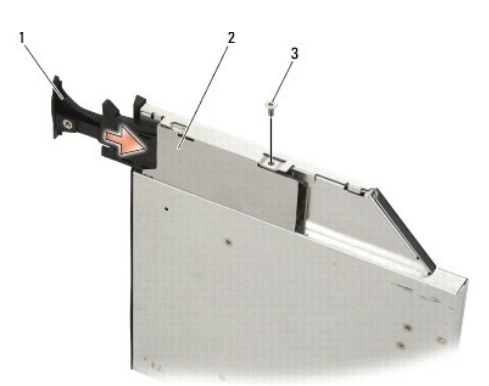

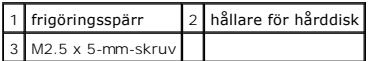

- 13. Skjut in hårddiskens hållare i modulfacket.
- 14. Tryck in frigöringsspärren så att hållaren hålls på plats.

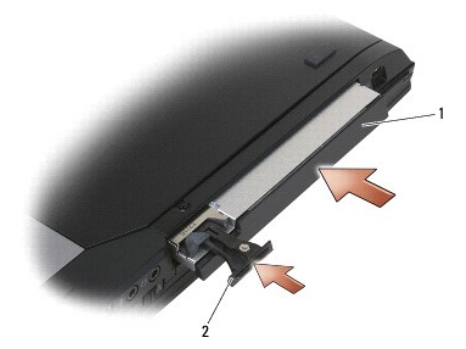

#### 1 hållare för hårddisk 2 frigöringsspärr

- 15. Om dator är försedd med en säkerhetsskruv för modulenheten, sätter du tillbaka säkerhetsskruven.
- 16. Följ anvisningarna i [När du har arbetat med datorn](file:///C:/data/systems/late6400A/sw/sm/before.htm#wp1183136).
- 17. Installera datorns operativsystem, drivrutiner och verktygsprogram, vid behov. Mer information finns i *Installationshandbok och lathund som medföljer datorn samt på support.dell.com***.**

### <span id="page-63-0"></span> **Gångjärnskåpor**

**Dell™ Latitude™ E6400 och E6400 ATG och Mobile Workstation Precision™ M2400 servicehandbok**

- [Ta bort gångjärnskåporna](#page-63-1) [Byta ut gångjärnskåporna](#page-63-2)
- 

#### <span id="page-63-1"></span>**Ta bort gångjärnskåporna**

**A** VARNING! Innan du utför någon av åtgärderna i det här avsnittet ska du läsa igenom och följa säkerhetsinstruktionerna som medföljde datorn.

Gångjärnskåporna är inte inbördes utbytbara. den vänstra täcker DisplayPort-kontakten och den till höger täcker RJ-45-nätverkskontakten.

- 1. Följ anvisningarna i **Innan du arbetar inuti datorn**.
- 2. Ta bort basens undersida (se [Ta bort basenhetens undersida\)](file:///C:/data/systems/late6400A/sw/sm/base.htm#wp1184372).
- 3. Ta bort M2.5 x 5-mm-skruven från varje gångjärnskåpa.
- 4. Skjut gångjärnskåporna framåt och ta bort dem genom att lyfta dem.

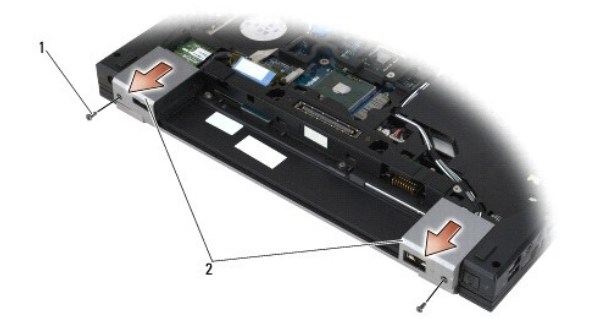

 $1 \times 5 \times 5$ -mm-skruvar (2) 2 gångjärnskåpor

## <span id="page-63-2"></span>**Byta ut gångjärnskåporna**

- 1. Skjut den vänstra gångjärnskåpan över DisplayPort-kontakten och skjut den högra gångjärnskåpan över RJ-45-nätverkskontakten.
- 2. Sätt tillbaka M2.5 x 5-mm-skruven på varje gångjärnskåpa.
- 3. Sätta tillbaka basens undersida (se [Sätta tillbaka basenhetens undersida](file:///C:/data/systems/late6400A/sw/sm/base.htm#wp1181334)).
- 4. Följ anvisningarna i [När du har arbetat med datorn](file:///C:/data/systems/late6400A/sw/sm/before.htm#wp1183136).

#### <span id="page-64-2"></span> **Tangentbord**

**Dell™ Latitude™ E6400 och E6400 ATG och Mobile Workstation Precision™ M2400 servicehandbok**

- **[Ta bort tangentbordet](#page-64-0)**
- [Sätta tillbaka tangentbordet](#page-64-1)

#### <span id="page-64-0"></span>**Ta bort tangentbordet**

**A** VARNING! Innan du utför någon av åtgärderna i det här avsnittet ska du läsa igenom och följa säkerhetsinstruktionerna som medföljde datorn.

- 1. Följ anvisningarna i **Innan du arbetar inuti datorn**.
- 2. Ta bort lysdiodkåpan (se [Ta bort lysdiodhöljet](file:///C:/data/systems/late6400A/sw/sm/ledcvr.htm#wp1179991)).
- 3. Lossa de båda M2 x 3-mm-skruvarna som sitter längs med ovansidan på tangentbordet.

**ANMARKNING:** Tangenterna är ömtåliga, lätta att lossa och tidskrävande att sätta tillbaka. Var försiktig vid borttagning och hantering av<br>tangentbordet.

4. Med hjälp av dragfliken lyfter du försiktigt tangentbordets ovansida och dra sedan bakåt så att tangentbordet kopplas loss.

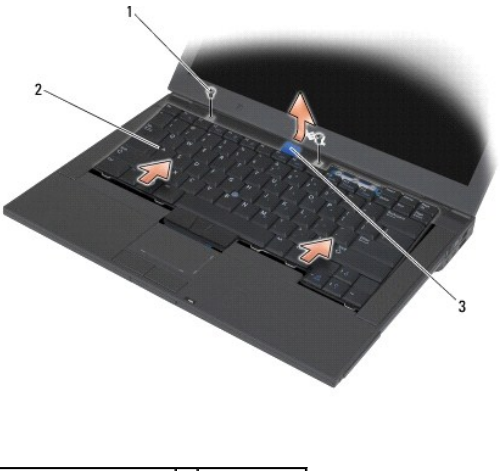

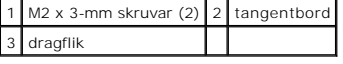

#### <span id="page-64-1"></span>**Sätta tillbaka tangentbordet**

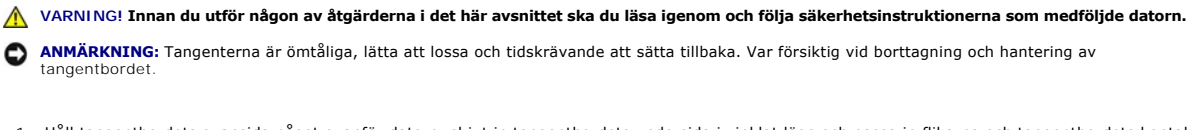

- 1. Håll tangentbordets ovansida något ovanför datorn, skjut in tangentbordets undersida i vinklat läge och passa in flikarna och tangentbordets kontakt<br>längs tangentbordets undersida nedanför den främre inre kanten på hand
- 2. Tryck försiktigt på båda sidor så att tangentbordet fäster på plats.
- 3. Lossa de båda M2 x 3-mm-skruvarna som sitter på högst upp på tangentbordet.

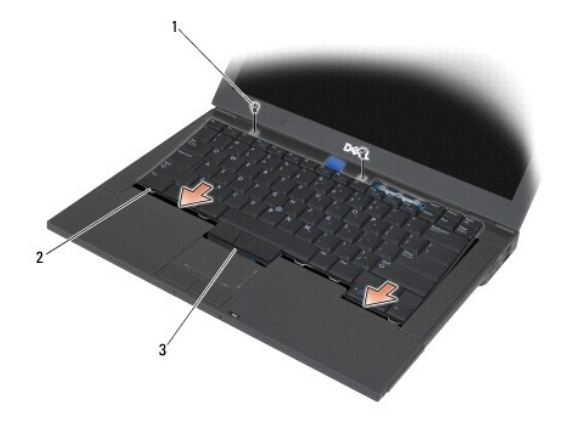

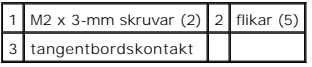

4. Sätt tillbaka lysdiodkåpan (se [Sätta tillbaka lysdiodhöljet](file:///C:/data/systems/late6400A/sw/sm/ledcvr.htm#wp1179937)).

5. Följ anvisningarna i [När du har arbetat med datorn](file:///C:/data/systems/late6400A/sw/sm/before.htm#wp1183136).

#### <span id="page-66-0"></span> **Lysdiodhölje**

**Dell™ Latitude™ E6400 och E6400 ATG och Mobile Workstation Precision™ M2400 servicehandbok**

- **O** [Ta bort lysdiodhöljet](#page-66-1)
- [Sätta tillbaka lysdiodhöljet](#page-66-2)

## <span id="page-66-1"></span>**Ta bort lysdiodhöljet**

**A** VARNING! Innan du utför någon av åtgärderna i det här avsnittet ska du läsa igenom och följa säkerhetsinstruktionerna som medföljde datorn.

- 1. Följ anvisningarna i **Innan du arbetar inuti datorn**.
- 2. Lokalisera flikarna i batterifacket som säkrar lysdiodhöljet i datorns ovansida.
- 3. Med hjälp av en plastrits trycker du försiktigt flikarna så att lysdiodshöljet frigörs.

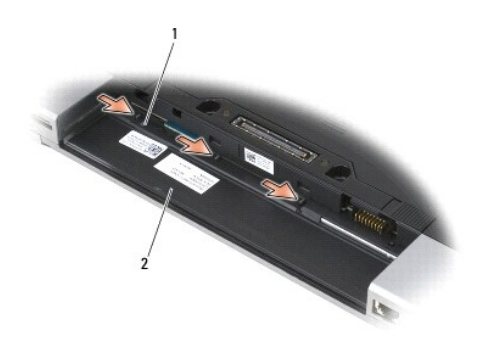

#### 1 flikar (3) 2 batterifack

4. Vänd datorn så att överdelen kommer upp, öppna bildskärmen och ta bort lysdiodshöljet.

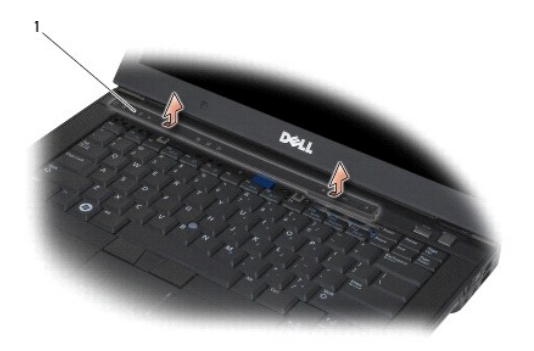

1 Lysdiodhölje

## <span id="page-66-2"></span>**Sätta tillbaka lysdiodhöljet**

**A** VARNING! Innan du utför någon av åtgärderna i det här avsnittet ska du läsa igenom och följa säkerhetsinstruktionerna som medföljde datorn.

- 1. Arbeta i vinklat läge, snäpp lysdiodshöljet på plats en flik åt gången.
- 2. Följ anvisningarna i [När du har arbetat med datorn](file:///C:/data/systems/late6400A/sw/sm/before.htm#wp1183136).

#### **Minne**

**Dell™ Latitude™ E6400 och E6400 ATG och Mobile Workstation Precision™ M2400 servicehandbok**

- **O** [Ta bort en minnesmodul](#page-68-0)
- Sätta tillbaka en minn

Datorn är försedd med två SODIMM-socklar som användaren kan nå. Du kan utöka datorns minne genom att installera minnesmoduler på moderkortet. Se<br>"Specifikationer" i *installations- och snabbreferenshandboken* för informati för datorn.

**OBS!** Minnesmoduler som du köper av Dell täcks av datorgarantin.

#### <span id="page-68-0"></span>**Ta bort en minnesmodul**

**A** VARNING! Innan du utför någon av åtgärderna i det här avsnittet ska du läsa igenom och följa säkerhetsinstruktionerna som medföljde datorn.

**ANMÄRKNING:** Om två minnesmoduler installeras måste du ta bort den övre minnesmodulen först för att komma åt den under minnesmodulen.

- 1. Följ anvisningarna i **Innan du arbetar inuti datorn**.
- 2. Ta bort basens undersida (se [Ta bort basenhetens undersida\)](file:///C:/data/systems/late6400A/sw/sm/base.htm#wp1184372)

**ANMÄRKNING:** Använd inga verktyg när du särar på fästena som håller fast minnesmodulen. Du kan skada modulens kontakt.

- 3. Lossa klämmorna i bägge ändarna av minnesmodulen med fingertopparna tills modulen hoppar upp.
- 4. Ta bort modulen från sockeln.

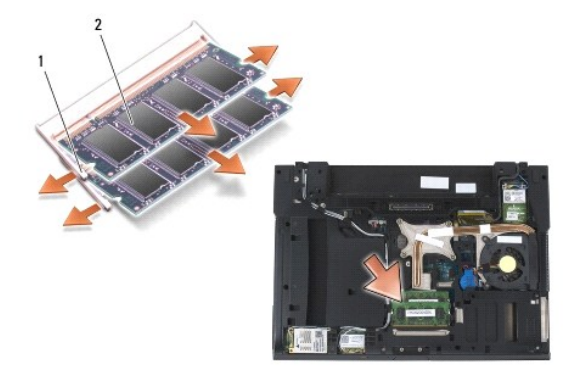

fästhakar (2) 2 minnesmodul

### <span id="page-68-1"></span>**Sätta tillbaka en minnesmodul**

**A** VARNING! Innan du utför någon av åtgärderna i det här avsnittet ska du läsa igenom och följa säkerhetsinstruktionerna som medföljde datorn.

**ANMÄRKNING:** Om du installerar två minnesmoduler måste du installera den under minnesmodulen först.

1. Placera modulen i 45 graders vinkel och passa in skåran i modulen med fliken på kontakten.

**OBS!** Om minnesmodulen inte sätts in ordentligt går det eventuellt inte att starta datorn. Inget felmeddelande visas om detta inträffar.

2. Tryck ner modulen tills den klickar fast på plats. Om minnesmodulen inte klickar på plats tar du bort modulen och sätter tillbaka den igen.

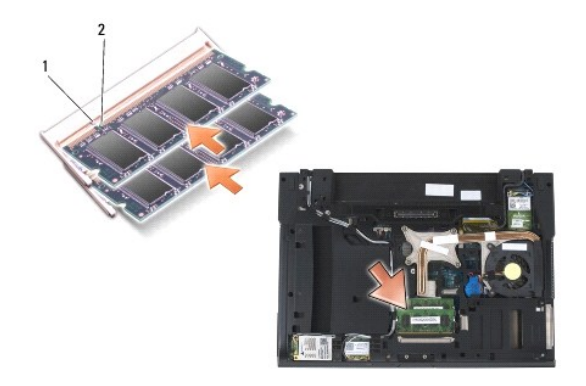

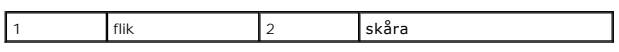

3. Sätt tillbaka basens undersida (se [Sätta tillbaka basenhetens undersida](file:///C:/data/systems/late6400A/sw/sm/base.htm#wp1181334)).

4. Följ anvisningarna i [När du har arbetat med datorn](file:///C:/data/systems/late6400A/sw/sm/before.htm#wp1183136).

När datorn startar registrerar den att det finns ytterligare minne och systemkonfigurationen uppdateras automatiskt. Så här kontrollerar du hur mycket minne som är installerat i datorn:

- l I Windows XP högerklickar du på ikonen **Den här datorn** på skrivbordet. Klicka på **Egenskaper**® **Allmänt**.
- l I Windows Vista klickar du på **Start** ® **Hjälp och support**® **Dell System Information**.

#### **Modem**

**Dell™ Latitude™ E6400 och E6400 ATG och Mobile Workstation Precision™ M2400 servicehandbok**

- **[Ta bort modemet](#page-70-0)**
- [Sätta tillbaka modemet](#page-70-1)

#### <span id="page-70-0"></span>**Ta bort modemet**

**VARNING! Innan du börjar med följande procedur följer du säkerhetsanvisningarna som medföljde datorn.**

- 1. Följ anvisningarna i **Innan du arbetar inuti datorn**.
- 2. Ta bort lysdiodkåpan (se [Ta bort lysdiodhöljet](file:///C:/data/systems/late6400A/sw/sm/ledcvr.htm#wp1179991)).
- 3. Ta bort tangentbordet [\(Ta bort tangentbordet\)](file:///C:/data/systems/late6400A/sw/sm/keyboard.htm#wp1179991).
- 4. Ta bort M2 x 3-mm-skruven från modemet.
- 5. Använd dragfliken för att ta bort modemet från I/O-kortet.
- 6. Koppla loss modemkabeln från modemet.

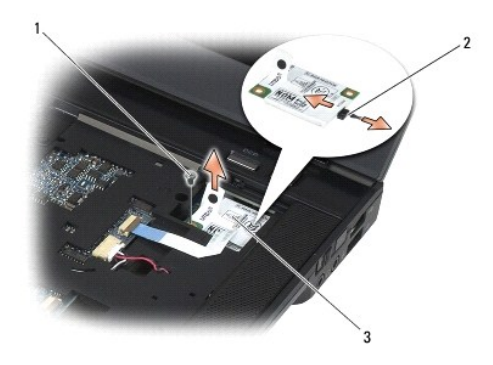

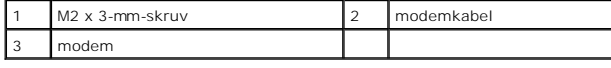

## <span id="page-70-1"></span>**Sätta tillbaka modemet**

**VARNING! Innan du börjar med följande procedur följer du säkerhetsanvisningarna som medföljde datorn.**

- 1. Anslut modemkabeln till modemet.
- 2. Använd skruvhålet på modemet för att passa in det med kontakten på I/O- kortet.
- 3. Tryck på det område på modemet som är märkt "Tryck här" för att ansluta modemet till I/O-kortet.
- 4. Sätt tillbaka M2 x 3-mm-skruven för att säkra modemet till I/O-kortet.
- 5. Sätt tillbaka tangentbordet [\(Sätta tillbaka tangentbordet](file:///C:/data/systems/late6400A/sw/sm/keyboard.htm#wp1179937)).
- 6. Sätt tillbaka lysdiodkåpan (se [Sätta tillbaka lysdiodhöljet](file:///C:/data/systems/late6400A/sw/sm/ledcvr.htm#wp1179937)).

7. Följ anvisningarna i [När du har arbetat med datorn](file:///C:/data/systems/late6400A/sw/sm/before.htm#wp1183136).
### <span id="page-72-2"></span> **Modulenhet**

**Dell™ Latitude™ E6400 och E6400 ATG och Mobile Workstation Precision™ M2400 servicehandbok**

- **[Ta bort modulenheten](#page-72-0)**
- **O** [Sätta tillbaka modulenheten](#page-72-1)

I modulenhetsutrymmet kan du montera en andra hårddisk, en optisk enhet eller ett luftdämpat fack för resa.

## <span id="page-72-0"></span>**Ta bort modulenheten**

**A** VARNING! Innan du utför någon av åtgärderna i det här avsnittet ska du läsa igenom och följa säkerhetsinstruktionerna som medföljde datorn.

**OBS!** Säkerhetsskruven på modulenheten är tillval och kanske inte finns installerad i din dator.

- 1. Följ anvisningarna i **Innan du arbetar inuti datorn**.
- 2. Vänd datorn upp och ner.
- 3. Om dator är försedd med en säkerhetsskruv för modulenheten, tar du bort säkerhetsskruven.
- 4. Tryck på spärrhaken så att den släpper.
- 5. Använd spärrhaken för att skjuta ut enheten ur modulfacket.

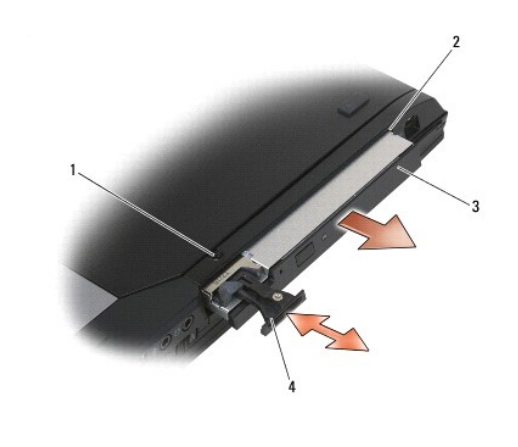

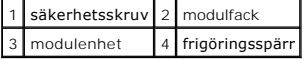

## <span id="page-72-1"></span>**Sätta tillbaka modulenheten**

**A** VARNING! Innan du utför någon av åtgärderna i det här avsnittet ska du läsa igenom och följa säkerhetsinstruktionerna som medföljde datorn. **OBS!** Säkerhetsskruven på modulenheten är tillval och kanske inte finns installerad i din dator.

- 1. Skjut in enheten i modulfacket.
- 2. Om dator är försedd med en säkerhetsskruv för modulenheten, sätter du tillbaka säkerhetsskruven.
- 3. Följ anvisningarna i [När du har arbetat med datorn](file:///C:/data/systems/late6400A/sw/sm/before.htm#wp1183136).

# <span id="page-74-1"></span> **Handledsstödsenhet**

**Dell™ Latitude™ E6400 och E6400 ATG och Mobile Workstation Precision™ M2400 servicehandbok**

- [Ta bort handledsstödsenheten](#page-74-0)
- **O** [Sätta tillbaka handledsstödsenheten](#page-75-0)

## <span id="page-74-0"></span>**Ta bort handledsstödsenheten**

**VARNING! Innan du börjar med följande procedur följer du säkerhetsanvisningarna som medföljde datorn.**

- 1. Följ anvisningarna i **Innan du arbetar inuti datorn**.
- 2. Ta bort basens undersida (se [Ta bort basenhetens undersida\)](file:///C:/data/systems/late6400A/sw/sm/base.htm#wp1184372)
- 3. Ta bort kylflänsenheten (se [Ta bort processorns kylflänsenhet](file:///C:/data/systems/late6400A/sw/sm/cpucool.htm#wp1181912)).
- 4. Ta bort gångjärnskåporna (se [Ta bort gångjärnskåporna](file:///C:/data/systems/late6400A/sw/sm/hingecvr.htm#wp1183179)).
- 5. Ta bort modulenheten (se [Ta bort modulenheten\)](file:///C:/data/systems/late6400A/sw/sm/optical.htm#wp1179930).
- 6. Ta bort bildskärmsenheten (se [Ta bort bildskärmsenhet \(E6400 och M2400\)](file:///C:/data/systems/late6400A/sw/sm/display.htm#wp1179842) eller [Ta bort bildskärmsenhet \(E6400 ATG\)](file:///C:/data/systems/late6400A/sw/sm/display.htm#wp1204317)).
- 7. Ta bort lysdiodkåpan (se [Ta bort lysdiodhöljet](file:///C:/data/systems/late6400A/sw/sm/ledcvr.htm#wp1179991)).
- 8. Ta bort tangentbordet (se [Ta bort tangentbordet\)](file:///C:/data/systems/late6400A/sw/sm/keyboard.htm#wp1179991).
- 9. Ta bort höger högtalargaller (se [Ta bort höger högtalargaller/fingeravtrycksläsarenheten](file:///C:/data/systems/late6400A/sw/sm/speaker.htm#wp1180770)).
- 10. Vänd på datorn och ta bort de sju M2,5 x 5-mm-skruvarna.

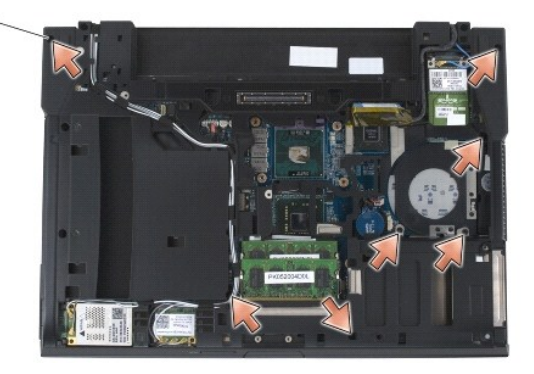

### $1 \ 2.5 \times 5$ -mm-skruvar (7)

- 11. Vänd datorn rätt och ta bort de fyra M2,5 x 5-mm-skruvar som är märkta "P".
- 12. Koppla loss den trådlösa omkopplarens kabel från högtalarkabeln och styrplattans kabel från moderkortet.
- 13. Lyft styrplattans kabel så att det underliggande kontaktlösa smartkortets kabel friläggs. Koppla bort det kontaktlösa smartkortets kabel från moderkortet.
- **ANMÄRKNING:** Tvinga inte bort handledsstödet från datorn. Om du stöter på motstånd *rör* du försiktigt eller trycker till handledsstödet eller rör längs kanten bort från området med motstånd tills det lossnar.
- 14. Lyft i handledsstödets vänstra sida och tryck sedan inåt på den högra sidan så att handledsstödets flikar frigörs från basenheten. Dra handledsstödet framåt och lyft sedan försiktigt upp det från datorn.

<span id="page-75-1"></span>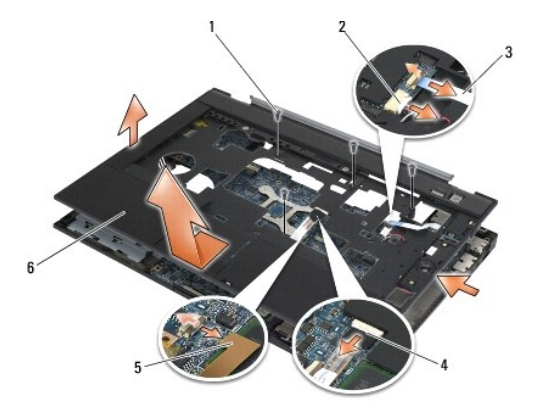

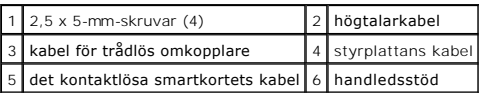

## <span id="page-75-0"></span>**Sätta tillbaka handledsstödsenheten**

- **VARNING! Innan du börjar med följande procedur följer du säkerhetsanvisningarna som medföljde datorn.**
- 1. Håll handledsstödet i vinkel och anslut handledsstödets framsida till datorn så att all snäppfästen hakar i.
- 2. Sänk ned den vänstra sidan på plats.
- 3. Anslut den kontaktlösa smartkortskabeln, styrplattande kabel, högtalarkabeln och kabeln till den trådlösa omkopplaren till moderkortet.
- 4. Sätt tillbaka de fyra M2,5 x 5-mm-skruvarna i hålen som är märkta "P".
- 5. Vänd datorn upp och ned och sätt tillbaka de sju M2,5 x 5,5-skruvarna på datorns undersida.
- 6. Sätt tillbaka höger högtalargaller (se [Sätta tillbaka höger högtalargaller/fingeravtrycksläsarenheten](file:///C:/data/systems/late6400A/sw/sm/speaker.htm#wp1183737)).
- 7. Sätt tillbaka tangentbordet (se [Sätta tillbaka tangentbordet](file:///C:/data/systems/late6400A/sw/sm/keyboard.htm#wp1179937)).
- 8. Sätt tillbaka lysdiodkåpan (se [Sätta tillbaka lysdiodhöljet](file:///C:/data/systems/late6400A/sw/sm/ledcvr.htm#wp1179937)).
- 9. Sätt tillbaka bildskärmsenheten (se [Sätta tillbaka bildskärmsenheten \(E6400 och M2400\)](file:///C:/data/systems/late6400A/sw/sm/display.htm#wp1179924) eller [Sätta tillbaka bildskärmsenheten \(E6400 ATG\)](file:///C:/data/systems/late6400A/sw/sm/display.htm#wp1204389)).
- 10. Sätt tillbaka modulenheten (se [Sätta tillbaka modulenheten](file:///C:/data/systems/late6400A/sw/sm/optical.htm#wp1179957)).
- 11. Sätt tillbaka gångjärnskåporna (se [Byta ut gångjärnskåporna](file:///C:/data/systems/late6400A/sw/sm/hingecvr.htm#wp1183443)).
- 12. Sätt tillbaka kylflänsenheten (se [Sätta tillbaka processorns kylflänsenhet](file:///C:/data/systems/late6400A/sw/sm/cpucool.htm#wp1179900)).
- 13. Sätta tillbaka basens undersida (se [Sätta tillbaka basenhetens undersida](file:///C:/data/systems/late6400A/sw/sm/base.htm#wp1181334)).
- 14. Följ anvisningarna i [När du har arbetat med datorn](file:///C:/data/systems/late6400A/sw/sm/before.htm#wp1183136).

## **Likströmsnätkabel**

**Dell™ Latitude™ E6400 och E6400 ATG och Mobile Workstation Precision™ M2400 servicehandbok**

- $\bullet$  [Ta bort likströmsnätkabeln](#page-76-0)
- [Sätta tillbaka likströmsnätkabeln](#page-77-0)

## <span id="page-76-0"></span>**Ta bort likströmsnätkabeln**

- **VARNING! Innan du börjar med följande procedur följer du säkerhetsanvisningarna som medföljde datorn.**
- 1. Följ anvisningarna i **Innan du arbetar inuti datorn**.
- 2. Ta bort basens undersida (se [Ta bort basenhetens undersida\)](file:///C:/data/systems/late6400A/sw/sm/base.htm#wp1184372).
- 3. Ta bort hårddisken (se [Ta bort hårddisken](file:///C:/data/systems/late6400A/sw/sm/hdd.htm#wp1183792)).
- 4. Ta bort modulärenheten (se [Ta bort modulenheten\)](file:///C:/data/systems/late6400A/sw/sm/optical.htm#wp1179930).
- 5. Ta bort gångjärnskåporna (se [Ta bort gångjärnskåporna](file:///C:/data/systems/late6400A/sw/sm/hingecvr.htm#wp1183179)).
- 6. Ta bort kylflänsenheten (se [Ta bort processorns kylflänsenhet](file:///C:/data/systems/late6400A/sw/sm/cpucool.htm#wp1181912)).
- 7. Ta bort bildskärmsenheten (se [Ta bort bildskärmsenhet \(E6400 och M2400\)](file:///C:/data/systems/late6400A/sw/sm/display.htm#wp1179842) eller [Ta bort bildskärmsenhet \(E6400 ATG\)](file:///C:/data/systems/late6400A/sw/sm/display.htm#wp1204317)).
- 8. Ta bort lysdiodkåpan (se [Ta bort lysdiodhöljet](file:///C:/data/systems/late6400A/sw/sm/ledcvr.htm#wp1179991)).
- 9. Ta bort tangentbordet (se [Ta bort tangentbordet\)](file:///C:/data/systems/late6400A/sw/sm/keyboard.htm#wp1179991).
- 10. Ta bort höger högtalargaller (se [Ta bort höger högtalargaller/fingeravtrycksläsarenheten](file:///C:/data/systems/late6400A/sw/sm/speaker.htm#wp1180770)).
- 11. Ta bort handledsstödet (se [Ta bort handledsstödsenheten](file:///C:/data/systems/late6400A/sw/sm/palmrest.htm#wp1181048)).
- 12. Ta bort kortburen (se [Ta bort expansionskortsområdet](file:///C:/data/systems/late6400A/sw/sm/cardcage.htm#wp1185342)).
- 13. Ta bort moderkortet (se [Ta bort moderkortenhet](file:///C:/data/systems/late6400A/sw/sm/sysboard.htm#wp1180340)). Ta inte bort de trådlösa minikorten, minnesmodulerna eller processorn från moderkortet.
- 14. Dra ut likströmsnätkabeln ur basenheten och ta bort den.

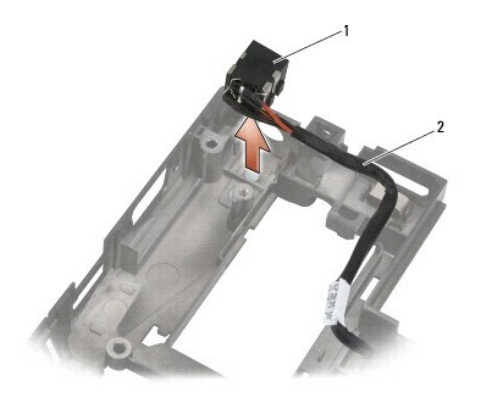

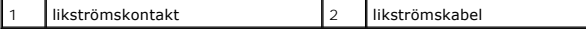

## <span id="page-77-0"></span>**Sätta tillbaka likströmsnätkabeln**

**VARNING! Innan du börjar med följande procedur följer du säkerhetsanvisningarna som medföljde datorn.**

- 1. Placera likströmsnätkabeln i basenheten, och passa in styrningarna på kontakten med basen.
- 2. Dra in likströmsnätkabeln i basenheten.

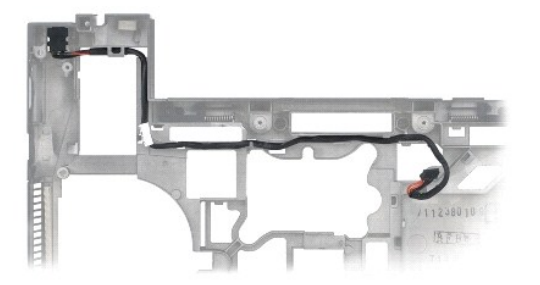

- 3. Sätt tillbaka moderkortet (se [Sätta tillbaka moderkortet](file:///C:/data/systems/late6400A/sw/sm/sysboard.htm#wp1180048)).
- 4. Sätta tillbaka kortburen (se [Sätta tillbaka expansionskortsområdet](file:///C:/data/systems/late6400A/sw/sm/cardcage.htm#wp1184293)).
- 5. Sätta tillbaka handledsstödet (se [Sätta tillbaka handledsstödsenheten](file:///C:/data/systems/late6400A/sw/sm/palmrest.htm#wp1184120)).
- 6. Sätt tillbaka höger högtalargaller (se [Sätta tillbaka höger högtalargaller/fingeravtrycksläsarenheten](file:///C:/data/systems/late6400A/sw/sm/speaker.htm#wp1183737)).
- 7. Sätt tillbaka tangentbordet (se [Sätta tillbaka tangentbordet](file:///C:/data/systems/late6400A/sw/sm/keyboard.htm#wp1179937)).
- 8. Sätt tillbaka lysdiodkåpan (se [Sätta tillbaka lysdiodhöljet](file:///C:/data/systems/late6400A/sw/sm/ledcvr.htm#wp1179937)).
- 9. Sätt tillbaka bildskärmsenheten (se [Sätta tillbaka bildskärmsenheten \(E6400 och M2400\)](file:///C:/data/systems/late6400A/sw/sm/display.htm#wp1179924) eller [Sätta tillbaka bildskärmsenheten \(E6400 ATG\)](file:///C:/data/systems/late6400A/sw/sm/display.htm#wp1204389)).
- 10. Sätt tillbaka kylflänsenheten (se [Sätta tillbaka processorns kylflänsenhet](file:///C:/data/systems/late6400A/sw/sm/cpucool.htm#wp1179900)).
- 11. Sätt tillbaka gångjärnskåporna (se [Byta ut gångjärnskåporna](file:///C:/data/systems/late6400A/sw/sm/hingecvr.htm#wp1183443)).
- 12. Sätt tillbaka modulärenheten (se [Sätta tillbaka modulenheten](file:///C:/data/systems/late6400A/sw/sm/optical.htm#wp1179957)).
- 13. Sätt tillbaka hårddisken (se [Byta ut hårddisken](file:///C:/data/systems/late6400A/sw/sm/hdd.htm#wp1183937)).
- 14. Följ anvisningarna i [När du har arbetat med datorn](file:///C:/data/systems/late6400A/sw/sm/before.htm#wp1183136).

## **RJ-11-modemkontakt**

**Dell™ Latitude™ E6400 och E6400 ATG och Mobile Workstation Precision™ M2400 servicehandbok**

- [Ta bort RJ-11-modemkontakten](#page-78-0)
- **O** Sätta tillbaka RJ[-11-modemkontakten](#page-78-1)

## <span id="page-78-0"></span>**Ta bort RJ-11-modemkontakten**

- **VARNING! Innan du börjar med följande procedur följer du säkerhetsanvisningarna som medföljde datorn.**
- 1. Följ anvisningarna i **Innan du arbetar inuti datorn**.
- 2. Ta bort basens undersida (se [Ta bort basenhetens undersida\)](file:///C:/data/systems/late6400A/sw/sm/base.htm#wp1184372).
- 3. Ta bort kylflänsenheten (se [Ta bort processorns kylflänsenhet](file:///C:/data/systems/late6400A/sw/sm/cpucool.htm#wp1181912)).
- 4. [Ta bort gångjärnskåporna](file:///C:/data/systems/late6400A/sw/sm/hingecvr.htm#wp1183179) (se Ta bort gångjärnskåporna).
- 5. Ta bort modulärenheten (se [Ta bort modulenheten\)](file:///C:/data/systems/late6400A/sw/sm/optical.htm#wp1179930).
- 6. Ta bort bildskärmsenheten (se [Ta bort bildskärmsenhet \(E6400 och M2400\)](file:///C:/data/systems/late6400A/sw/sm/display.htm#wp1179842) eller [Ta bort bildskärmsenhet \(E6400 ATG\)](file:///C:/data/systems/late6400A/sw/sm/display.htm#wp1204317)).
- 7. Ta bort lysdiodkåpan (se [Ta bort lysdiodhöljet](file:///C:/data/systems/late6400A/sw/sm/ledcvr.htm#wp1179991)).
- 8. Ta bort tangentbordet (se [Ta bort tangentbordet\)](file:///C:/data/systems/late6400A/sw/sm/keyboard.htm#wp1179991).
- 9. Ta bort höger högtalargaller (se [Ta bort höger högtalargaller/fingeravtrycksläsarenheten](file:///C:/data/systems/late6400A/sw/sm/speaker.htm#wp1180770)).
- 10. Ta bort handledsstödsenheten [\(Ta bort handledsstödsenheten](file:///C:/data/systems/late6400A/sw/sm/palmrest.htm#wp1181048)).
- 11. [Ta bort modemet](file:///C:/data/systems/late6400A/sw/sm/modem.htm#wp1183778) (se Ta bort modemet).
- 12. Lyft RJ-11-modemkontakten ut ur basenheten.

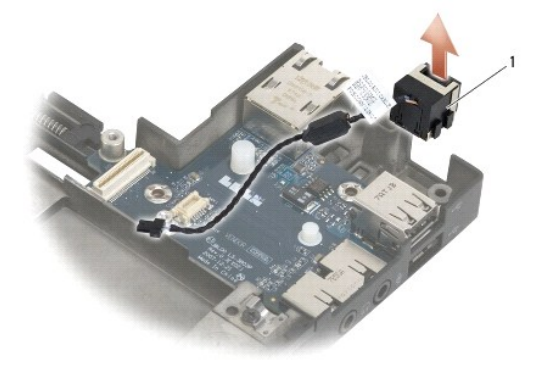

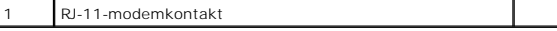

## <span id="page-78-1"></span>**Sätta tillbaka RJ-11-modemkontakten**

**VARNING! Innan du börjar med följande procedur följer du säkerhetsanvisningarna som medföljde datorn.**

- 1. Placera RJ-11-modemkontakten i basenheten, och passa in styrningarna på kontakten med basen.
- 2. Sätt tillbaka modemet (se [Sätta tillbaka modemet](file:///C:/data/systems/late6400A/sw/sm/modem.htm#wp1180062)).
- 3. Sätt tillbaka handledsstödsenheten ([Sätta tillbaka handledsstödsenheten](file:///C:/data/systems/late6400A/sw/sm/palmrest.htm#wp1184120)).
- 4. Sätt tillbaka höger högtalargaller (se [Sätta tillbaka höger högtalargaller/fingeravtrycksläsarenheten](file:///C:/data/systems/late6400A/sw/sm/speaker.htm#wp1183737)).
- 5. Sätt tillbaka tangentbordet (se [Sätta tillbaka tangentbordet](file:///C:/data/systems/late6400A/sw/sm/keyboard.htm#wp1179937)).
- 6. Sätt tillbaka lysdiodkåpan (se [Sätta tillbaka lysdiodhöljet](file:///C:/data/systems/late6400A/sw/sm/ledcvr.htm#wp1179937)).
- 7. Sätt tillbaka bildskärmsenheten (se [Sätta tillbaka bildskärmsenheten \(E6400 och M2400\)](file:///C:/data/systems/late6400A/sw/sm/display.htm#wp1179924) eller [Sätta tillbaka bildskärmsenheten \(E6400 ATG\)](file:///C:/data/systems/late6400A/sw/sm/display.htm#wp1204389)).
- 8. Sätt tillbaka modulärenheten (se [Sätta tillbaka modulenheten](file:///C:/data/systems/late6400A/sw/sm/optical.htm#wp1179957)).
- 9. Sätt tillbaka gångjärnskåporna (se [Byta ut gångjärnskåporna](file:///C:/data/systems/late6400A/sw/sm/hingecvr.htm#wp1183443)).
- 10. Sätt tillbaka kylflänsenheten (se [Sätta tillbaka processorns kylflänsenhet](file:///C:/data/systems/late6400A/sw/sm/cpucool.htm#wp1179900)).
- 11. Sätt tillbaka basens undersida (se [Sätta tillbaka basenhetens undersida](file:///C:/data/systems/late6400A/sw/sm/base.htm#wp1181334)).
- 12. Följ anvisningarna i [När du har arbetat med datorn](file:///C:/data/systems/late6400A/sw/sm/before.htm#wp1183136).

## <span id="page-80-0"></span> **Höger högtalargaller/fingeravtrycksläsarenhet**

**Dell™ Latitude™ E6400 och E6400 ATG och Mobile Workstation Precision™ M2400 servicehandbok**

- [Ta bort höger högtalargaller/fingeravtrycksläsarenheten](#page-80-1)
- [Sätta tillbaka höger högtalargaller/fingeravtrycksläsarenheten](#page-81-1)

**OBS!** Fingeravtrycksläsaren är tillval och kanske inte finns installerad i din dator.

## <span id="page-80-1"></span>**Ta bort höger högtalargaller/fingeravtrycksläsarenheten**

**VARNING! Innan du börjar med följande procedur följer du säkerhetsanvisningarna som medföljde datorn.**

- 1. Följ anvisningarna i [Innan du arbetar inuti datorn.](file:///C:/data/systems/late6400A/sw/sm/before.htm#wp1180052)
- 2. Ta bort modulenheten (se [Ta bort modulenheten\)](file:///C:/data/systems/late6400A/sw/sm/optical.htm#wp1179930).
- 3. Ta bort lysdiodkåpan (se [Ta bort lysdiodhöljet](file:///C:/data/systems/late6400A/sw/sm/ledcvr.htm#wp1179991)).
- 4. Ta bort tangentbordet (se [Ta bort tangentbordet\)](file:///C:/data/systems/late6400A/sw/sm/keyboard.htm#wp1179991).
- 5. Vänd datorn uppochned och lossa fästskruvarna från modulenhetsfacket.

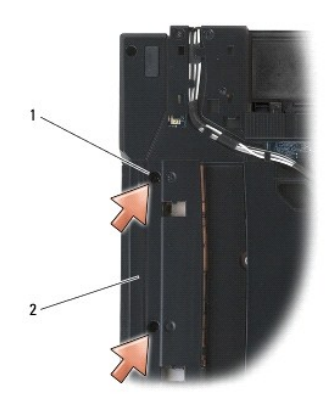

### 1 fästskruvar (2) 2 modulenhetsfack

6. Vänd datorn rätt och öppna skärmen.

**OBS!** Fingeravtrycksläsaren är tillval och kanske inte finns installerad i din dator.

7. Om datorn är försedd med en fingeravtrycksläsare, kopplar du loss fingeravtrycksläsarens kabel och skalar av den från handledsstödet.

8. Snäpp loss höger högtalargaller och lyft sedan upp det från handledsstödet.

<span id="page-81-0"></span>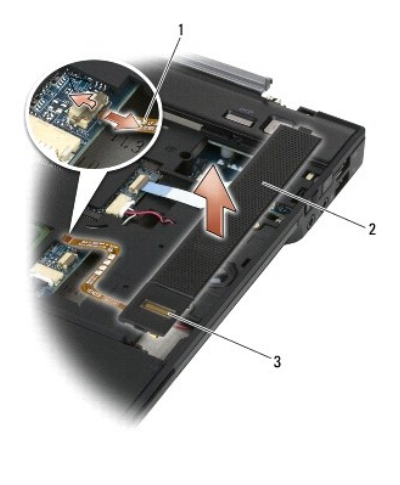

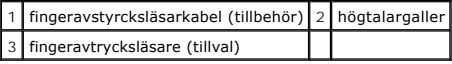

## <span id="page-81-1"></span>**Sätta tillbaka höger högtalargaller/fingeravtrycksläsarenheten**

**VARNING! Innan du börjar med följande procedur följer du säkerhetsanvisningarna som medföljde datorn.**

1. Snäpp fast höger högtalargaller på handledsstödet.

**OBS!** Om du installerar ett nytt höger högtalargaller med en fingeravtrycksläsare, tar du bort baksidan från fingeravtrycksläsarens kabel.

- 2. Om datorn är försedd med en fingeravtrycksläsare, ansluter du fingeravtrycksläsarens kabel. Tryck längs hela kabelns längd så att den säkras mot handledsstödet.
- 3. Sätt tillbaka tangentbordet (se [Sätta tillbaka tangentbordet](file:///C:/data/systems/late6400A/sw/sm/keyboard.htm#wp1179937)).
- 4. Sätt tillbaka lysdiodkåpan (se [Sätta tillbaka lysdiodhöljet](file:///C:/data/systems/late6400A/sw/sm/ledcvr.htm#wp1179937)).
- 5. Vänd datorn uppochned och dra åt de två M2,5 x 5-mm-skruvarna i modulenhetsfacket.
- 6. Sätt tillbaka modulenheten (se [Sätta tillbaka modulenheten](file:///C:/data/systems/late6400A/sw/sm/optical.htm#wp1179957)).
- 7. Följ anvisningarna i [När du har arbetat med datorn](file:///C:/data/systems/late6400A/sw/sm/before.htm#wp1183136).

#### **Dell™ Latitude™ E6400 och E6400 ATG och Mobile Workstation Precision™ M2400 servicehandbok**

<span id="page-82-0"></span> **Moderkortenhet** 

### **O** [Ta bort moderkortenhet](#page-82-1)

**O** [Sätta tillbaka moderkortet](#page-83-1)

Moderkortets BIOS-krets innehåller serviceetiketten, som också är synlig på datorns undersida. Utbytessatsen för moderkortet inkluderar media som är ett<br>verktyg för överföring av serviceetiketten till utbytesmoderkortet.

## <span id="page-82-1"></span>**Ta bort moderkortenhet**

- **VARNING! Innan du börjar med följande procedur följer du säkerhetsanvisningarna som medföljde datorn.**
- 1. Följ anvisningarna i [Innan du arbetar inuti datorn.](file:///C:/data/systems/late6400A/sw/sm/before.htm#wp1180052)
- 2. Ta bort basens undersida (se [Ta bort basenhetens undersida\)](file:///C:/data/systems/late6400A/sw/sm/base.htm#wp1184372)
- 3. Ta bort kortet i WWAN-/FCM-kortplatsen, om ett sådant finns (se [Ta bort ett WWAN-kort](file:///C:/data/systems/late6400A/sw/sm/wwan.htm#wp1184337) eller Ta bort en FCM-[modul från WWAN/FCM](file:///C:/data/systems/late6400A/sw/sm/fcm.htm#wp1184893) platsen).
- 4. [Ta bort WLAN/WiMax kortet](file:///C:/data/systems/late6400A/sw/sm/wlan.htm#wp1180300)Ta bort kortet från WLAN-/Wiax- kortplatsen, om ett sådant finns (se eller).
- 5. [Ta bort gångjärnskåporna](file:///C:/data/systems/late6400A/sw/sm/hingecvr.htm#wp1183179) (se Ta bort gångjärnskåporna).
- 6. <u>[Ta bort ett WPAN-kort \(UWB/BT\)](file:///C:/data/systems/late6400A/sw/sm/wpan.htm#wp1184607)</u>[Ta bort kortet i WPAN-/UWB-/FCM-](file:///C:/data/systems/late6400A/sw/sm/fcm.htm#wp1184926) **kortplatsen, om ett sådant finns (se** <u>Ta bort en FCM-modul från WPAN/UWB/FCM-</u><br>platsen eller).
- 7. Ta bort minnesmodulerna (se [Ta bort en minnesmodul\)](file:///C:/data/systems/late6400A/sw/sm/memory.htm#wp1180215).
- 8. Ta bort kylflänsenheten (se [Ta bort processorns kylflänsenhet](file:///C:/data/systems/late6400A/sw/sm/cpucool.htm#wp1181912)).
- 9. Ta bort processorn (se [Ta bort processormodulen](file:///C:/data/systems/late6400A/sw/sm/cpu.htm#wp1179979)).
- 10. Koppla bort knappcellsbatteriets kabel från moderkortet.
- 11. Ta bort hårddisken (se [Ta bort hårddisken](file:///C:/data/systems/late6400A/sw/sm/hdd.htm#wp1183792)).
- 12. Ta bort modulenheten (se [Ta bort modulenheten\)](file:///C:/data/systems/late6400A/sw/sm/optical.htm#wp1179930).
- 13. Ta bort bildskärmsenheten (se [Ta bort bildskärmsenhet \(E6400 och M2400\)](file:///C:/data/systems/late6400A/sw/sm/display.htm#wp1179842) eller [Ta bort bildskärmsenhet \(E6400 ATG\)](file:///C:/data/systems/late6400A/sw/sm/display.htm#wp1204317)).
- 14. Ta bort lysdiodkåpan (se [Ta bort lysdiodhöljet](file:///C:/data/systems/late6400A/sw/sm/ledcvr.htm#wp1179991)).
- 15. Ta bort tangentbordet (se [Ta bort tangentbordet\)](file:///C:/data/systems/late6400A/sw/sm/keyboard.htm#wp1179991).
- 16. Ta bort höger högtalargaller (se [Ta bort höger högtalargaller/fingeravtrycksläsarenheten](file:///C:/data/systems/late6400A/sw/sm/speaker.htm#wp1180770)).
- 17. Ta bort handledsstödet (se [Ta bort handledsstödsenheten](file:///C:/data/systems/late6400A/sw/sm/palmrest.htm#wp1181048)).
- 18. Ta bort kortburen (se [Ta bort expansionskortsområdet](file:///C:/data/systems/late6400A/sw/sm/cardcage.htm#wp1185342)).
- 19. Koppla bort smartkortets kabel från moderkortet.
- 20. Koppla loss 1394-dotterkortets kabel från moderkortet och avlägsna kabeln från moderkortet.
- 21. Ta bort de tre M2,5 x 5-mm-skruvarna som är märkta med vita pilar från moderkortet.
- 22. Dra utåt i basenhetens övre vänstra hörn så att kontakterna frigörs, samtidigt som du lyfter i moderkortets övre vänstra hörn.
- 23. Lyft i moderkortets övre högra hörn så att moderkortet kopplas loss från I/O-kortet.
- 24. Koppla loss likströmskabeln som är ansluten till undersidan av moderkortet.
- 25. Lyft ut moderkortet ur basenheten.

<span id="page-83-0"></span>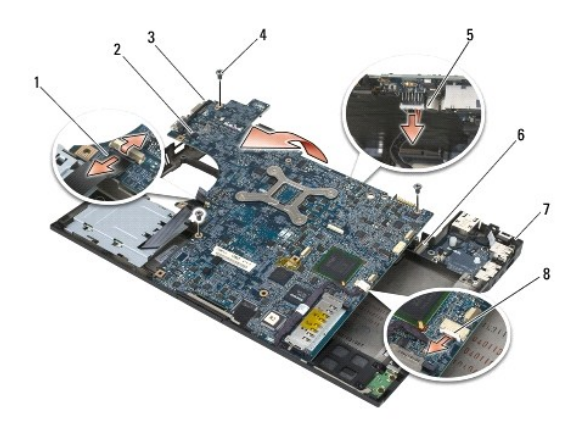

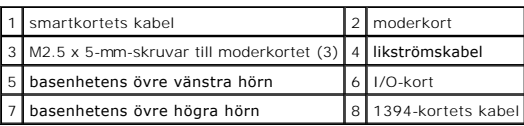

## <span id="page-83-1"></span>**Sätta tillbaka moderkortet**

- **VARNING! Innan du börjar med följande procedur följer du säkerhetsanvisningarna som medföljde datorn.**
- **ANMÄRKNING:** Säkerställ att inte några lösa kablar kommer under moderkortet.
- 1. Placera moderkortets framkant i datorns bas samtidigt som du ser till att moderkortet passas in under LCD-spärrmekanismen i metall mitt på basenhetens framsida.
- 2. Anslut likströmskabeln till moderkortets undersida.
- 3. Placera moderkortets övre vänstra hörn i basenheten.
- 4. Tryck moderkortets övre högra hörn nedåt så att det ansluts till I/O-kortet.
- 5. Sätt tillbaka de tre M2,5 x 5-mm-skruvarna på moderkortet i hålen som är märkta med vita pilar.
- 6. Dra och anslut 1394-kortets kabel till kontakten på moderkortet. Tryck kabeln nedåt så att den ligger an mot moderkortet.
- 7. Anslut smartkortets kabel till kontakten på moderkortet.
- 8. Sätt tillbaka kortburen (se [Sätta tillbaka expansionskortsområdet](file:///C:/data/systems/late6400A/sw/sm/cardcage.htm#wp1184293))
- 9. Sätt tillbaka handledsstödet (se [Sätta tillbaka handledsstödsenheten](file:///C:/data/systems/late6400A/sw/sm/palmrest.htm#wp1184120)).
- 10. Sätt tillbaka höger högtalargaller (se [Sätta tillbaka höger högtalargaller/fingeravtrycksläsarenheten](file:///C:/data/systems/late6400A/sw/sm/speaker.htm#wp1183737)).
- 11. Sätt tillbaka tangentbordet (se [Sätta tillbaka tangentbordet](file:///C:/data/systems/late6400A/sw/sm/keyboard.htm#wp1179937)).
- 12. Sätt tillbaka lysdiodkåpan (se [Sätta tillbaka lysdiodhöljet](file:///C:/data/systems/late6400A/sw/sm/ledcvr.htm#wp1179937)).
- 13. Sätt tillbaka bildskärmsenheten (se [Sätta tillbaka bildskärmsenheten \(E6400 och M2400\)](file:///C:/data/systems/late6400A/sw/sm/display.htm#wp1179924) eller [Sätta tillbaka bildskärmsenheten \(E6400 ATG\)](file:///C:/data/systems/late6400A/sw/sm/display.htm#wp1204389)).
- 14. Sätt tillbaka modulenheten (se [Sätta tillbaka modulenheten](file:///C:/data/systems/late6400A/sw/sm/optical.htm#wp1179957)).
- 15. Sätt tillbaka hårddisken (se [Byta ut hårddisken](file:///C:/data/systems/late6400A/sw/sm/hdd.htm#wp1183937)).
- 16. Anslut knappcellsbatterikabeln till moderkortet.
- 17. Sätt tillbaka processorns kylfläns (se [Sätta tillbaka processormodulen](file:///C:/data/systems/late6400A/sw/sm/cpu.htm#wp1180062)).
- 18. Sätt tillbaka kylflänsenheten (se [Sätta tillbaka processorns kylflänsenhet](file:///C:/data/systems/late6400A/sw/sm/cpucool.htm#wp1179900)).
- 19. Installera minnesmodulerna (se [Sätta tillbaka en minnesmodul](file:///C:/data/systems/late6400A/sw/sm/memory.htm#wp1180288)).
- 20. [Sätta tillbaka ett WPAN](file:///C:/data/systems/late6400A/sw/sm/wpan.htm#wp1180318)-kort (UWB/BT)Sätt tillbaka kortet i WPAN- /UWB-/FCM-kortplatsen, i tillämpliga fall (se [Sätta tillbaka en FCM](file:///C:/data/systems/late6400A/sw/sm/fcm.htm#wp1184923) modul eller).
- 21. [Sätta tillbaka WLAN/WiMax kortetS](file:///C:/data/systems/late6400A/sw/sm/wlan.htm#wp1180318)ätt tillbaka kortet i WLAN-/Wiax- kortplatsen, i tillämpliga fall (se eller).
- 22. [Sätta tillbaka ett WWAN](file:///C:/data/systems/late6400A/sw/sm/wwan.htm#wp1180318)-kortSätt tillbaka kortet i WWAN-/FCM- kortplatsen, i tillämpliga fall (se [Sätta tillbaka en FCM](file:///C:/data/systems/late6400A/sw/sm/fcm.htm#wp1184923)-modul eller).
- 23. Sätt tillbaka gångjärnskåporna (se **[Byta ut gångjärnskåporna](file:///C:/data/systems/late6400A/sw/sm/hingecvr.htm#wp1183443)**).
- 24. Sätta tillbaka basens undersida (se [Sätta tillbaka basenhetens undersida](file:///C:/data/systems/late6400A/sw/sm/base.htm#wp1181334)).
- 25. Följ anvisningarna i [När du har arbetat med datorn](file:///C:/data/systems/late6400A/sw/sm/before.htm#wp1183136).

OBS! Om du använder en skiva med ett BIOS-uppdateringsprogram för att flasha BIOS trycker du på <F12> innan du sätter in skivan för att ställa in<br>datorn att starta från det en gång. Annars måste du gå in i systeminstallati

- 26. Flashuppdatera BIOS (se **[Flasha BIOS](file:///C:/data/systems/late6400A/sw/sm/bios.htm#wp1179839)** för mer information).
- 27. Starta systeminställningsprogrammet för att uppdatera BIOS på det nya systemkortet med datorns serviceetikett. Information om<br>systeminställningsprogrammet finns i *Dell™ -teknikhandboken* på datorn eller på s**upport.d**

### <span id="page-85-2"></span> **Felsökning**

**Dell™ Latitude™ E6400 och E6400 ATG och Mobile Workstation Precision™ M2400 servicehandbok**

- **O** [Felsökningsverktyg](#page-85-0)
- [Åtgärda problem](#page-89-0)
- [Dells tekniska uppdateringstjänst](#page-94-0)
- **O** [Dells supportverktyg](#page-94-1)

## <span id="page-85-0"></span>**Felsökningsverktyg**

### <span id="page-85-1"></span>**Diagnostiklampor**

#### **A** VARNING! Innan du utför någon av åtgärderna i det här avsnittet ska du läsa igenom och följa säkerhetsinstruktionerna som medföljde datorn.

Datorn har tre statuslampor för tangentbordet placerade ovanför tangentbordet. Under normal drift visar tangentbordets statuslampor aktuell status (på eller<br>av) för funktionerna Num Lock, Caps Lock och Scroll Lock. Om dato

OBS! När datorn har slutfört POST kan Num Lock-lampan förbli tänd beroende på BIOS-inställningarna. Mer information om att använda<br>systeminställningsprogrammet finns i *Dell™ -teknikhandboken* på datorn eller på s**upport.** 

### **Diagnostikindikatorkoder under POST**

Om du skall felsöka ett problem med datorn läser du av sekvensen med statuslamporna på tangentbordet från vänster till höger (Num Lock, Caps Lock och sedan Scroll Lock). Om det är fel på datorn visar de enskilda lamporna status genom att antingen vara På O, *Av* © eller *Blinkande* \*

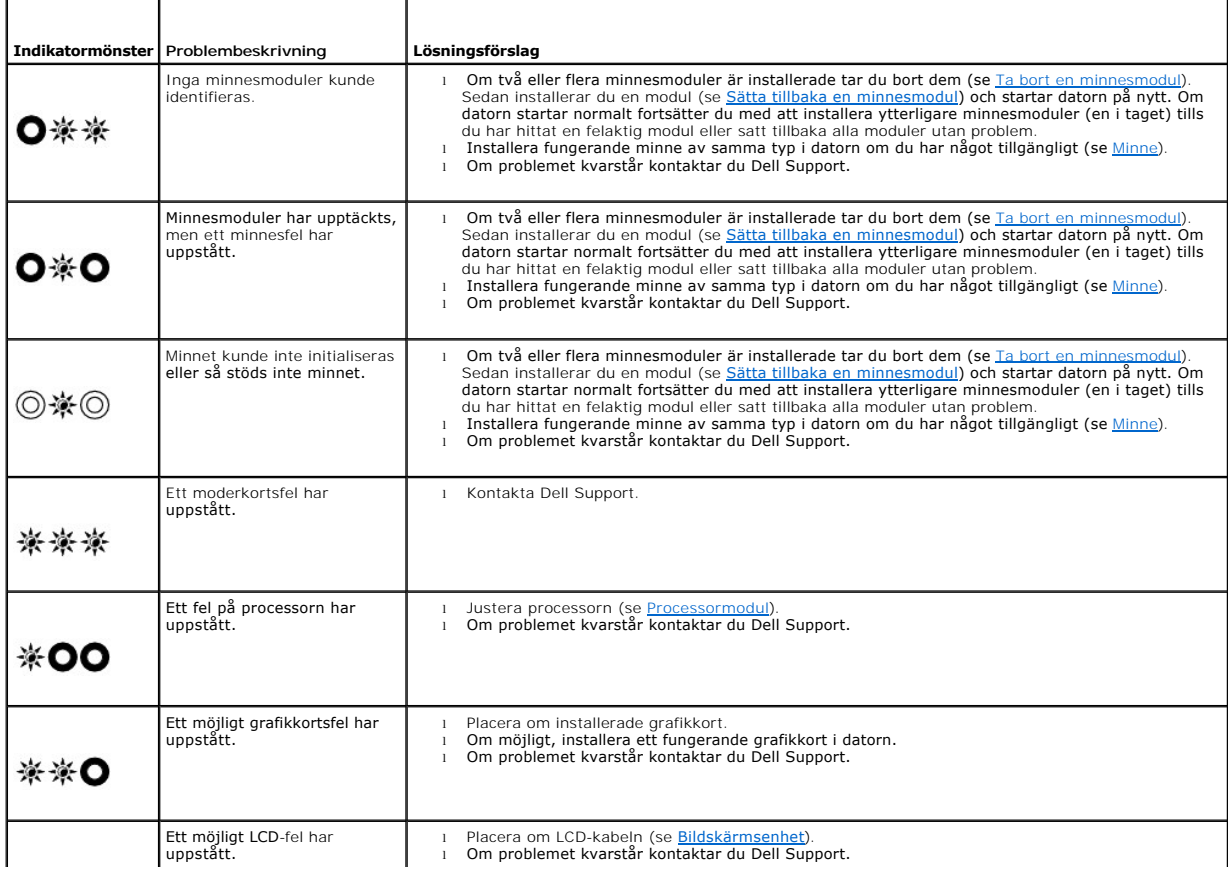

<span id="page-86-2"></span>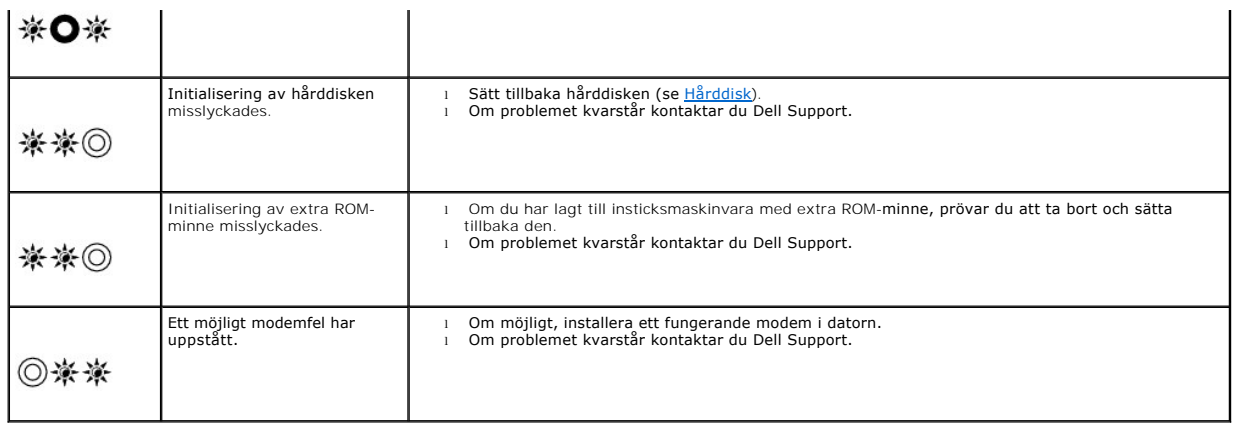

### <span id="page-86-0"></span>**Maskinvarufelsökning**

Om en enhet antingen inte upptäcks av operativsystemet eller identifieras men är felaktigt konfigurerad, kan du använda Enhetshanteraren eller Felsökare för maskinvara för att lösa problemet.

*Microsoft*® *Windows*® *XP:*

- 1. Klicka på **Start**® **Hjälp och support**.
- 2. Skriv felsökare för maskinvara i sökfältet och tryck på <Enter> för att starta sökningen.
- 3. I avsnittet **Rätta till ett problem** klickar du på **Felsökare för maskinvara**.
- 4. I listan **Felsökare för maskinvara** väljer du det alternativ som beskriver problemet på bästa sätt och klickar på **Nästa** för att följa resterande felsökningsinstruktioner.

*Microsoft Windows Vista®:*

- 1. Klicka på Start-knappen i Windows Vista **,** och klicka på **Hjälp och support.**
- 2. Skriv felsökare för maskinvara i sökfältet och tryck på <Retur> för att starta sökningen.
- 3. I sökresultaten väljer du det alternativ som beskriver problemet på bästa sätt, och följer resterande felsökningsinstruktioner.

### <span id="page-86-1"></span>**Dell Diagnostics**

**A** VARNING! Innan du utför någon av åtgärderna i det här avsnittet ska du läsa igenom och följa säkerhetsinstruktionerna som medföljde datorn.

### **När du ska använda Dell Diagnostics**

Om du har problem med datorn kan du utföra kontrollerna i [Åtgärda problem](#page-89-0), och sedan köra Dell Diagnostics innan du kontaktar Dell för att få hjälp.

Starta Dell Diagnostics från hårddisken eller från *Drivers and Utilities*-mediet som medföljde datorn.

**OBS!** Cd-skivan *Drivers and Utilities* är ett tillval och medföljer inte alla datorer.

**OBS!** Dell Diagnostics fungerar bara på Dell-datorer.

#### **Starta Dell Diagnostics från hårddisken**

Innan du kör Dell Diagnostics startar du systeminställningsprogrammet och granskar datorns konfigurationsinformation samt säkerställer att enheten som du<br>vill testa är aktiv och visas i systeminställningsprogrammet. Mer i datorn eller på **support.dell.com**.

Dell Diagnostics finns på en separat diagnostikpartition på hårddisken:

**OBS!** Om datorn är ansluten (dockad) till en dockningsstation frigör du den. Mer information finns i dokumentationen som medföljde dockningsstationen.

<span id="page-87-1"></span>**OBS!** Om det inte syns något på bildskärmen ska du kontakta Dell Support.

- 1. Säkerställ att datorn är ansluten till ett eluttag som är känt för att fungera riktigt.
- 2. Tryck på och håll ner <Fn>-tangenten eller ljudavstängningsknappen och sedan slå på datorn.

**OBS!** Alternativt kan du välja **Diagnostics** från engångsstartmenyn för att starta diagnostikverkyget från partitionen och köra Dell Diagnostics.

Datorn kör PSA (Pre-boot System Assessment), en serie initialtest av moderkortet, tangentbordet, bildskärmen, minnet och hårddisken etc.

- o Svara på de frågor som eventuellt visas under genomgången.
- ¡ Om fel upptäcks under systemgenomgången ska du anteckna felkoden/felkoderna och kontakta Dell Support.
- ¡ Om systemgenomgången före start har slutförts utan problem visas meddelandet "Booting Dell Diagnostic Utility Partition. Press any key to continue" (Datorn startas från partitionen för Dell Diagnostic-verktyget. Fortsätt genom att trycka på valfri tangent.).

**OBS!** Om du får ett meddelande om att ingen partition för diagnosverktyget har hittats kör du Dell Diagnostics från *Drivers and Utilities*-mediet (se [Så här startar du Dell Diagnostics från mediet Drivers and Utilities.](#page-87-0)).

- 3. Tryck på valfri tangent och starta Dell Diagnostics från diagnostikverktygets partition på hårddisken.
- 4. Tryck på <Tabb> för att markera **Test System** (testa system) och tryck sedan på <Enter>.
	- **OBS!** Vi rekommenderar att du väljer **Test System** för att köra ett fullständigt test på datorn. Om du väljer **Test Memory** (testa minne) startas test av utökat minne, vilket kan ta 30 minuter eller mer att slutföra. När testet har slutförts noterar du testresultatet och trycker sedan på valfri tangent för att återgå till föregående meny.
- 5. I huvudmenyn Main Menu i Dell Diagnostics vänsterklickar du, eller trycker på <Tab> och sedan <Enter>, för att välja det test du vill köra (se [Huvudmenyn i Dell Diagnostics\)](#page-88-0).

**OBS!** Skriv upp eventuella felkoder och problembeskrivningar exakt, och följ anvisningarna på skärmen.

- 6. När alla test har slutförts stänger du testfönstret för att återgå till huvudmenyn i Dell Diagnostics.
- 7. Stäng fönstret Main Menu för att avsluta Dell Diagnostics och starta om datorn.

**OBS!** Om du får ett meddelande om att ingen partition för diagnosverktyget har hittats kör du Dell Diagnostics från *Drivers and Utilities*-mediet (se [Så här startar du Dell Diagnostics från mediet Drivers and Utilities.](#page-87-0)).

#### <span id="page-87-0"></span>**Så här startar du Dell Diagnostics från mediet Drivers and Utilities.**

Innan du kör Dell Diagnostics startar du systeminställningsprogrammet och granskar datorns konfigurationsinformation samt säkerställer att enheten som du<br>vill testa är aktiv och visas i systeminställningsprogrammet. Mer i

- 1. Sätt i *Drivers and Utilities*-mediet i den optiska enheten.
- 2. Starta om datorn.
- 3. När DELL-logotypen visas trycker du direkt på <F12>.

OBS! Tangentbordsfel kan uppstå om en tangent hålls ned under en längre tid. Undvik att orsaka ett tangentbordsfel genom att trycka på och<br>släppa <F12> med jämna mellanrum för att öppna Boot Device Menu (startenhetsmenyn).

Om du väntar för länge och operativsystemets logotyp visas fortsätter du att vänta tills Microsoft Windows har startats. Stäng sedan av datorn och försök igen.

4. När listan med startenheter visas använder du upp- och nedpilarna för att markera **CD/DVD/CD-RW Drive** och trycker sedan på <Enter>.

**OBS!** Om du använder engångsstartmenyn ändras startordningen endast för den pågående startprocessen. Vid omstart kommer datorn att starta enligt den startsekvens som finns definierad i systeminställningarna.

5. Tryck på valfri tangent för att bekräfta att du vill starta från cd- eller dvd- skivan.

Om du väntar för länge och operativsystemets logotyp visas fortsätter du att vänta tills Microsoft Windows har startats. Stäng sedan av datorn och försök igen.

- 6. Ange 1 för att välja **Run the 32 Bit Dell Diagnostics** (kör 32-bitars Dell Diagnostics).
- 7. På menyn för **Dell Diagnostics** anger du 1 för att välja **Dell 32-bit Diagnostics for Resource CD (graphical user interface)** (Dells 32-bitars diagnostik

<span id="page-88-1"></span>för Resource CD (grafiskt användargränssnitt)).

- 8. Tryck på <Tabb> för att markera **Test System** (testa system) och tryck sedan på <Enter>.
	- OBS! Vi rekommenderar att du väljer Test System för att köra ett fullständigt test på datorn. Om du väljer Test Memory (testa minne) startas<br>test av utökat minne, vilket kan ta 30 minuter eller mer att slutföra. När testet
- 9. [På huvudmenyn i Dell Diagnostics vänsterklickar du, eller trycker på <Tabb> och sedan <Enter>, för att välja det test du vill köra \(se](#page-88-0) Huvudmenyn i Dell nostics)

*O***BS!** Skriv upp eventuella felkoder och problembeskrivningar exakt, och följ anvisningarna på skärmen.

- 10. När alla test har slutförts stänger du testfönstret för att återgå till huvudmenyn i Dell Diagnostics.
- 11. Stäng fönstret Main Menu för att avsluta Dell Diagnostics och starta om datorn.
- 12. Ta bort *Drivers and Utilities*-mediet från den optiska enheten.

### <span id="page-88-0"></span>**Huvudmenyn i Dell Diagnostics**

När Dell Diagnostics har lästs in visas följande meny:

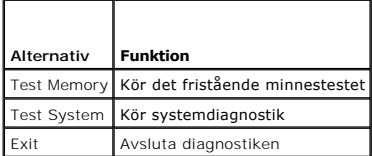

Tryck på <Tabb> för att markera det test du vill köra och tryck sedan på <Enter>.

OBS! Vi rekommenderar att du väljer Test System för att köra ett fullständigt test på datorn. Om du väljer Test Memory (testa minne) startas test av<br>utökat minne, vilket kan ta 30 minuter eller mer att slutföra. När testet

När du har valt **Test System** (testa systemet) visas följande meny:

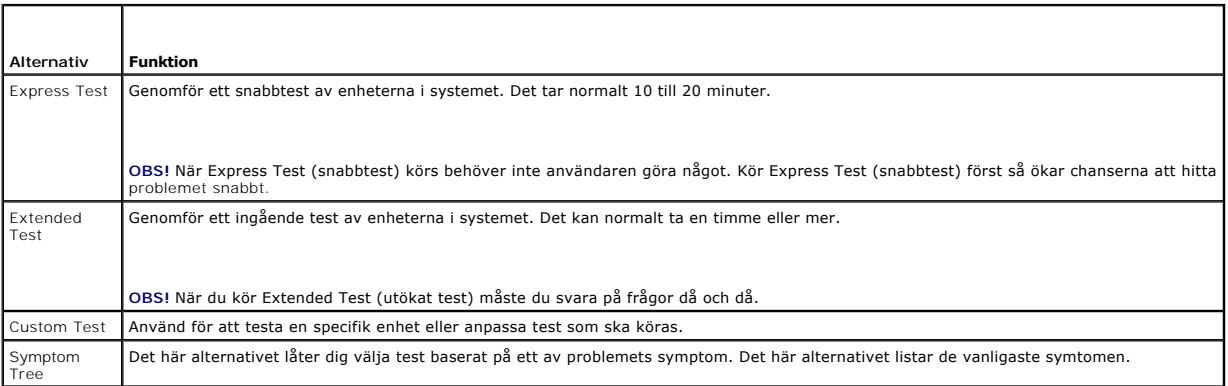

**OBS!** Vi rekommenderar att du väljer **Extended Test** (utökat test) för att göra en mer ingående kontroll av enheterna i datorn.

Om du stöter på ett problem under ett test visas ett meddelande med en felkod och en beskrivning av problemet. Skriv upp felkoden och<br>problembeskrivningen exakt, och följ anvisningarna på skärmen. Om du inte kan lösa probl

**<b>***OBS! Ha datorns servicenummer till hands när du kontaktar Dell support. Datorns servicenummer finns längst upp på varje testsida.* 

Följande flikar ger ytterligare information om test som körs via alternativen Custom Test (anpassat test) eller Symptom Tree (symptomträd):

<span id="page-89-1"></span>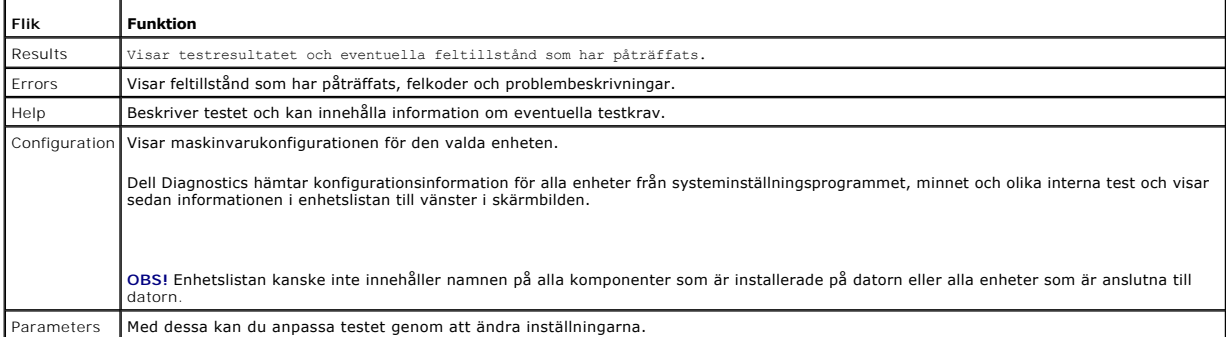

### **Felmeddelanden**

### **A** VARNING! Innan du utför någon av åtgärderna i det här avsnittet ska du läsa igenom och följa säkerhetsinstruktionerna som medföljde datorn.

Om felmeddelandet (eller något liknande meddelande) inte finns med i listan kan du läsa i dokumentationen för operativsystemet eller det program som var igång då meddelandet visades.

**A filename cannot contain any of the following characters: \ / : \* ?" < > | (filnamn får inte innehålla följande tecken) —** Använd inte dessa tecken i filnamn.

**A required .DLL file was not found (en nödvändig DLL-fil hittades inte) —** Programmet som du försöker starta hittar inte en fil som behövs. Så här tar du bort programmet och installerar om det:

*Windows XP*:

- 1. Klicka på **Start→ Kontrollpanelen→ Lägg till eller ta bort program→ Program och funktioner.<br>2. Markera det program som du vill ta bort.<br>3. Klicka på Avinstallera.**
- 2. Markera det program som du vill ta bort.<br>3. Klicka på **Avinstallera**.<br>4. Information om installationen finns i programdokumentationen.
- 

*Windows Vista*:

- 1. Klicka på **Start <sup>©</sup> → Kontrollpanelen→ Program→ Program och funktioner**<br>2. Markera det program som du vill ta bort.
- Markera det program som du vill ta bort.
- 3. Klicka på **Avinstallera**. 4. Information om installationen finns i programdokumentationen.
- 

*enhetsbokstav***:\ is not accessible. The device is not ready (enheten är inte redo) —** Enheten kan inte läsa. Sätt i en disk i enheten och försök igen.

**Insert bootable media (sätt i ett startbart medium) —** Sätt in en startbar diskett, cd eller dvd.

**Non-system disk error (diskfel utom systemet) —** Ta ut disketten ur diskettenheten och starta om datorn.

**Not enough memory or resources. Close some programs and try again (otillräckligt minne, stäng några program och försök igen) — Stäng alla fönster<br>och öppna sedan det program som du vill använda. I en del fall kanske du må** 

**Operating system not found (det gick inte att hitta operativsystemet) —** Kontakta Dell Support.

## <span id="page-89-0"></span>**Åtgärda problem**

Följ dessa tips när du felsöker datorn:

- l Om du lade till eller tog bort en komponent innan problemet uppstod bör du gå igenom installationsprocedurerna och se till att komponenten installerades korrekt.
- l Om en extern enhet inte fungerar bör du se till att enheten är ordentligt ansluten.
- l Om ett felmeddelande visas på skärmen skriver du ned det exakta meddelandet. Meddelandet kan hjälpa supportpersonalen att diagnostisera och åtgärda problemet.
- l Om ett felmeddelande visas i ett program läser du i dokumentationen till programmet.

**OBS!** Metoderna i det här dokumentet är skrivna för standardläget i Windows, så de kanske inte fungerar om Dell-datorn körs i klassiskt läge.

### **Batteriproblem**

- VARNING! Det finns risk för att ett nytt batteri exploderar om det sätts i felaktigt. Byt endast ut batteriet mot ett av samma eller motsvarande typ<br>som rekommenderas av tillverkaren. Kassera förbrukade batterier i enlighe
- **A** VARNING! Innan du utför någon av åtgärderna i det här avsnittet ska du läsa igenom och följa säkerhetsinstruktionerna som medföljde datorn.

### **Problem med hårddisken**

**A** VARNING! Innan du utför någon av åtgärderna i det här avsnittet ska du läsa igenom och följa säkerhetsinstruktionerna som medföljde datorn.

**Kontrollera att enheten identifieras i Microsoft Windows —**

#### *Windows XP*:

l Klicka på **Start och klicka sedan på Den här datorn**.

*Windows Vista*:

l Klicka på Start-knappen i Windows Vista och klicka på **Dator**.

Om enheten inte visas i listan bör du köra antivirusprogrammet på hela enheten för att söka efter och ta bort eventuella virus. Ibland kan Windows inte<br>identifiera enheten på grund av att datorn har smittats av ett virus.

#### **Testa enheten —**

- l Sätt in en annan skiva för att utesluta möjligheten att den första enheten är skadad.
- l Sätt i en startdiskett och starta om datorn.

**Rengör enheten eller disken —** Information om rengöring av datorn finns i *Dell™ -teknikhandboken* på datorn eller på **support.dell.com**.

#### **Kontrollera kabelanslutningarna**

**Kör Felsökaren för maskinvara —** Se [Maskinvarufelsökning](#page-86-0).

**Kör Dell Diagnostics —** Se **Dell Diagnostics**.

#### **Problem med optisk enhet**

**OBS!** Att moderna optiska enheter vibrerar mycket hastigt är helt normalt och ger upphov till oljud. Det tyder inte på att det är något fel med enheten eller mediet.

*OBS! Eftersom olika filtyper används i olika delar av världen fungerar inte alla dvd-skivor i alla dvd-spelare.* 

#### **Ställ in volymen i Windows —**

- 
- ı Klicka pă högtalarikonen i det nedre högra hörnet av skärmen.<br>ı Kontrollera att volymen är på genom att klicka på skjutreglaget och dra det uppåt.<br>ı Kontrollera att ljudet inte har stängts av genom att klicka

**Kontrollera högtalarna och bashögtalaren —** Se [Problem med ljud och högtalare](#page-93-0).

**Problem med att skriva till en optisk enhet** 

**Stäng andra program —** Den optiska enheten måste ta emot en stabil dataström under skrivprocessen. Om flödet avbryts uppstår det fel. Prova med att avsluta alla andra program innan du försöker skriva till den optiska enheten.

**Stäng av vänteläget i Windows innan du bränner en skiva —** Information om att ställa in strömalternativ finns i *Dell™ -teknikhandboken* på datorn eller på **support.dell.com**. Du kan även söka med sökordet *vänteläge* i Windows Hjälp och support för information om strömhanteringslägen.

### **Problem med hårddisken**

#### **Kör en diskkontroll —**

*Windows XP*:

- 
- 
- 1. Klicka på **Start och klicka på Den här datorn**.<br>2. Högerklicka på Lokal disk C:.<br>3. Klicka på Egenskaper→ Verktyg→ Kontrollera nu.<br>4. Klicka på **Sök efter skadade sektorer och försök att reparera dem och klicka på Star**

*Windows Vista*:

- 1. Klicka på **Start** och på **Dator**.
- 2. Högerklicka på **Lokal disk C:**. 3. Klicka på **Egenskaper**® **Verktyg**® **Kontrollera nu**.

Fönstret **Kontroll av användarkonto** kan visas. Om du är administratör för datorn klickar du på **Fortsätt**; kontakta annars administratören för att fortsätta med den önskade åtgärden.

4. Följ anvisningarna på skärmen.

### **Problem med IEEE 1394-enheter**

**A** VARNING! Innan du utför någon av åtgärderna i det här avsnittet ska du läsa igenom och följa säkerhetsinstruktionerna som medföljde datorn.

**OBS!** Datorn stöder endast IEEE 1394a-standarden.

**Kontrollera att kabeln till IEEE 1394-enheten är rätt ansluten till enheten och till uttaget i datorn**

Kontrollera att IEEE 1394-**enheten har aktiverads i systeminställningarna —** Mer information om att använda systeminställningsprogrammet finns i Dell™ -<br>*teknikhandboken* på datorn eller på s**upport.dell.com**.

**Kontrollera att Windows hittar IEEE 1394-enheten —**

*Windows XP*:

1. Klicka på **Start och Kontrollpanelen**. 2. Under **Välj en kategori** klickar du på **Prestanda och underhåll**® **System**® **Systemegenskaper**® **Maskinvara**® **Enhetshanteraren**.

*Windows Vista*:

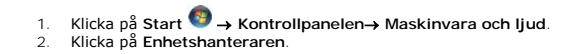

Om IEEE 1394-enheten finns med i listan, har Windows hittat den.

**Om du har problem med en IEEE 1394-enhet från Dell —** Kontakta Dell Support.

**Om du har problem med en IEEE 1394-enhet som inte är från Dell —** Kontakta tillverkaren av IEEE 1394-enheten.

### **Problem med låsningar och programvara**

**A** VARNING! Innan du utför någon av åtgärderna i det här avsnittet ska du läsa igenom och följa säkerhetsinstruktionerna som medföljde datorn.

**Datorn startar inte** 

Kontrollera indikatorlamporna - Se [Problem med strömförsörjningen](#page-93-2).

**Se till att nätkabeln sitter ordentligt i datorn och i eluttaget.**

#### **Datorn slutar svara på kommandon**

**ANMÄRKNING:** Du kan förlora data om du inte kan stänga av datorn på det vanliga sättet via operativsystemet.

**Stäng av datorn —** Om datorn varken svarar på tangentnedtryckningar eller musrörelser håller du strömbrytaren intryckt i minst 8-10 sekunder tills datorn stängs av. Starta sedan om datorn.

#### **Ett program slutar att svara**

#### **Avsluta programmet —**

- 1. Tryck på <Ctrl><Skift><Esc> samtidigt för att visa Aktivitetshanteraren.<br>2. Klicka på fliken Program.<br>3. Klicka på det program som inte längre svarar.
- 2. Klicka på fliken **Program**. 3. Klicka på det program som inte längre svarar.
- 4. Klicka på **Avsluta aktivitet**.

### **Ett program kraschar ofta**

**<b>***OBS! Det finns oftast installationsanvisningar för programvaran i tillhörande dokumentation eller på medföljande diskett, cd eller dvd.* 

**Kontrollera programdokumentationen —** Avinstallera och installera om programmet om det behövs.

#### **Ett program är avsett för en tidigare version av Windows**

#### **Kör guiden för programkompatibilitet —**

*Windows XP*:

Guiden Programkompatibilitet konfigurerar program så att de körs i en miljö som liknar tidigare operativsystem.

- 1. Klicka på Start→ Alla program→ **Tillbehör→** Guiden Programkompatibilitet→ **Nästa**.<br>2. Följ anvisningarna på skärmen.
- 

*Windows Vista*:

Guiden Programkompatibilitet konfigurerar program så att de körs i en miljö som liknar tidigare operativsystem före Windows Vista.

- 1. Klicka på Start ❤ → Kontrollpanelen→ Program→ **Använd ett äldre program med den här Windows**-versionen.<br>2. Klicka på **Nästa** när välkomstsidan visas.<br>3. Följ anvisningarna på skärmen.
- 
- 

### **En helt blå skärm visas**

**Stäng av datorn —** Om datorn varken svarar på tangentnedtryckningar eller musrörelser håller du strömbrytaren intryckt i minst 8-10 sekunder tills datorn stängs av. Starta sedan om datorn.

#### **Andra programproblem**

**Felsökningsinformation finns i dokumentationen till programvaran. Du kan också kontakta tillverkaren av —**

- 
- ı Se till att programmet är kompatibelt med det operativsystem som är installerat på datorn.<br>1 Se till att datorn uppfyller de minimikrav för maskinvara som krävs för att köra programmet. Dokumentationen för programmet information.
- l Se till att programmet är rätt installerat och konfigurerat.
- <span id="page-93-1"></span>l Kontrollera att enhetsdrivrutinerna inte står i konflikt med andra program.
- l Avinstallera och installera om programmet om det behövs.

#### **Säkerhetskopiera filerna omedelbart.**

**Använd ett antivirusprogram för att kontrollera att det inte finns virus på hårddisken, disketterna, cd- eller dvd-skivorna**

**Spara och stäng alla öppna filer och program och stäng av datorn via menyn Start**

#### **Problem med minne**

**A** VARNING! Innan du utför någon av åtgärderna i det här avsnittet ska du läsa igenom och följa säkerhetsinstruktionerna som medföljde datorn.

#### **Vid meddelande om otillräckligt minne —**

- 
- 1 Spara och stäng alla öppna filer och avsluta alla öppna program som du inte använder för att se om detta löser problemet.<br>1 Dokumentationen för programmen anger minimikraven för minne. Installera vid behov mer minne
- 

#### **Om du har andra minnesproblem —**

- ı Installera om minnesmodulerna (se <u>Minne</u>) för att säkerställa att kommunikationen mellan datorn och minnet fungerar som den ska.<br>1 DSe till att du följer riktlinjerna för installation av minne (se <u>Sätta tillbaka en min</u>
- 
- l Kontrollera att det minne du använder passar för datorn. Mer information av den typ av minne som stöds av datorn finns i *installations- och*
- *referenshandboken* till datorn på **support.dell.com**. l Kör Dell Diagnostics (se [Dell Diagnostics](#page-86-1)).

### <span id="page-93-2"></span>**Problem med strömförsörjningen**

**A** VARNING! Innan du utför någon av åtgärderna i det här avsnittet ska du läsa igenom och följa säkerhetsinstruktionerna som medföljde datorn.

**Om strömindikatorn lyser blått och datorn inte svarar —** Se [Diagnostiklampor.](#page-85-1)

**Om strömindikatorn är släckt —** Datorn är endera avstängd eller får ingen ström.

- l Sätt i nätkabeln igen i nätkontakten på datorns baksida och eluttaget.
- l Ta bort alla eventuella förgreningsdosor, förlängningssladdar och strömskydd och kontrollera att datorn startar som den ska. l Kontrollera att eventuella grenuttag som används är anslutna till ett eluttag och är påslagna.
- 
- l Kontrollera att eluttaget fungerar genom att ansluta något annat till det, exempelvis en lampa.

**Eliminera störningar —** Några möjliga störningskällor är:

- Förlängningssladdar för ström, tangentbord och mus
- l För många enheter anslutna till samma grenuttag l Flera förgreningsdosor anslutna till samma eluttag
- 

### <span id="page-93-0"></span>**Problem med ljud och högtalare**

**A** VARNING! Innan du utför någon av åtgärderna i det här avsnittet ska du läsa igenom och följa säkerhetsinstruktionerna som medföljde datorn.

#### **Inget ljud från högtalarna**

**OBS!** Volymkontrollen på vissa MP3-spelare och andra mediespelare åsidosätter volyminställningarna i Windows. Kontrollera alltid att volymen på mediespelaren inte är avstängd eller nedvriden.

**Ställ in volymen i Windows —** Klicka eller dubbelklicka på högtalarikonen i det nedre högra hörnet av skärmen. Kontrollera att volymen är uppskruvad och att<br>Ijudet inte är avstängt.

**Koppla från eventuella hörlurar —** Högtalarna kopplas från automatiskt när ett par hörlurar ansluts till uttaget på frontpanelen.

**Avlägsna eventuella störningar —** Kontrollera möjliga störningskällor genom att stänga av fläktar, lysrör eller halogenlampor i närheten.

**Kör Felsökaren för maskinvara —** Se [Maskinvarufelsökning](#page-86-0).

### **Inget ljud i hörlurarna**

**Kontrollera att hörlurskabeln är ansluten —** Se till att kontakten till hörlurarna är ordentligt ansluten i uttaget. Se *installations- och snabbreferenshandboken*  till datorn på **support.dell.com**.

**Ställ in volymen i Windows —** Klicka eller dubbelklicka på högtalarikonen i det nedre högra hörnet av skärmen. Kontrollera att volymen är uppskruvad och att ljudet inte är avstängt.

### **Problem med grafik och bildskärm**

**A** VARNING! Innan du utför någon av åtgärderna i det här avsnittet ska du läsa igenom och följa säkerhetsinstruktionerna som medföljde datorn.

**ANMÄRKNING:** Om datorn levererades med ett PCI Express-grafikkort installerat behöver du inte ta bort det om du installerar ytterligare grafikkort. Kortet behövs emellertid för felsökning. Om du tar bort kortet ska du förvara det på en säker plats. Information om ditt grafikkort finns på **support.dell.com.**

**Kontrollera indikatorlamporna —** Se [Diagnostiklampor.](#page-85-1)

**Kontrollera bildskärmens inställningar —** Se *Dell™-teknikhandboken* på datorn eller på **support.dell.com**.

#### **Ändra bildskärmsinställningarna i Windows —**

*Windows XP:*

- 1. Klicka på **Start**® **Kontrollpanelen**® **Utseende och teman**.
- 2. Klicka på det område som du vill ändra eller klicka på ikonen **Bildskärm**. 3. Prova andra inställningar under **Färgkvalitet** och **Skärmupplösning**.
- 

*Windows Vista*:

- 1. Klicka på Start <sup>●</sup> → Kontrollpanelen→ Maskinvara och ljud→ Anpassning→ Bildskärmsinställningar<br>2. Justera Upplösning och Färginställningar efter behov.
- 2. Justera **Upplösning** och **Färginställningar** efter behov.

### **Endast en del av bildskärmen är läslig**

#### **Anslut en extern bildskärm —**

- 1. Stäng av datorn och anslut en extra bildskärm till datorn.
- 2. Slå på datorn och den externa bildskärmen samt justera ljusstyrkan och kontrasten.

Om den externa bildskärmen fungerar kan det hända att datorns bildskärm eller grafikkort är trasigt. Kontakta Dell Support.

### <span id="page-94-0"></span>**Dells tekniska uppdateringstjänst**

Dells tekniska uppdateringstjänst skickar e-postmeddelanden när det finns program- och maskinvaruuppdateringar för datorn. Tjänsten är gratis och innehåll, format och brevfrekvens kan anpassas.

Anmäl dig till Dells tekniska uppdateringstjänst genom att besöka **support.dell.com**.

### <span id="page-94-1"></span>**Dells supportverktyg**

Dells supportverktyg är installerat på datorn och går att starta från Dells support ∭ -ikonen i aktivitetsfältet eller från Start-knappen. Använd det här<br>verktyget för att skaffa dig information för att lösa ett problem,

## **Starta Dells supportverktyg**

Dells supportverktyg startar du från -ikonen i aktivitetsfältet eller från **Start**-knappen.

Om ikonen för Dells supportverktyg inte visas i aktivitetsfältet:

- 1. Klicka på **Start**® **Alla program**® **Dell Support**® **Dell Support Settings**.
- 2. Markera **Show icon on the taskbar** (visa ikonen i aktivitetsfältet).

**OBS!** Om Dells supportverktyg inte kan öppnas via **Start**-menyn kan du gå till **support.dell.com** och ladda ner programvaran.

Dells supportverktyg är anpassad efter din dator.

Ikonen i aktivitetsfältet har olika funktion beroende på om du klickar, dubbelklickar eller högerklickar på den.

## **Klicka på ikonen för Dells supportverktyg**

Klicka eller högerklicka på ikonen för att utföra följande åtgärder:

- l Kontrollera datormiljön.
- l Visa inställningarna för funktionen Dell Support.
- l Öppna hjälpfilen för funktionen Dell Support.
- l Visa Vanliga frågor och svar.
- l Mer information om funktionen Dell Support.
- l Stäng av funktionen Dell Support.

## **Dubbelklicka på ikonen för Dells supportverktyg**

Dubbelklicka på ikonen **Som** du själv vill kontrollera datormiljön, läsa svaren på vanliga frågor, öppna hjälpfilen för Dells supportverktyg och titta på programmets inställningar.

Klicka på frågetecknet (**?**) längst upp i fönstret **Dell™ Support** om du vill ha mer information om funktionen Dell Support.

### <span id="page-96-0"></span> **WLAN-/WiMax-kort**

**Dell™ Latitude™ E6400 och E6400 ATG och Mobile Workstation Precision™ M2400 servicehandbok**

- [Ta bort WLAN/WiMax kortet](#page-96-1)
- [Sätta tillbaka WLAN/WiMax kortet](#page-97-1)

**VARNING! Innan du utför någon av åtgärderna i det här avsnittet ska du läsa igenom och följa säkerhetsinstruktionerna som medföljde datorn.**

**ANMÄRKNING:** Sätt endast in ett WLAN- eller WiMax-kort i den kortplats som är märkt WLAN/WiMax.

## <span id="page-96-1"></span>**Ta bort WLAN/WiMax kortet**

- 1. Följ anvisningarna i **Innan du arbetar inuti datorn**.
- 2. Ta bort basens undersida (se [Ta bort basenhetens undersida\)](file:///C:/data/systems/late6400A/sw/sm/base.htm#wp1184372).
- 3. Koppla bort antennkablarna från kortet.
- 4. Ta bort M2 x 3-mm-skruven. Kortet skjuts ut i en 45-gradig vinkel.

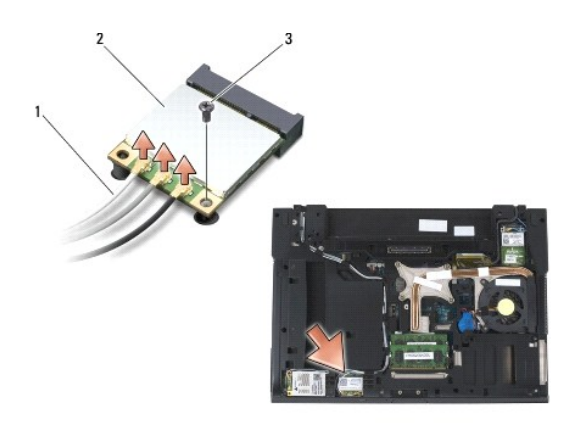

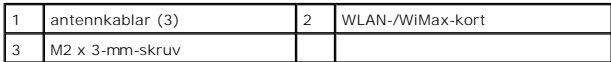

5. Skjut kortet ut ur kortkontakten på moderkortet.

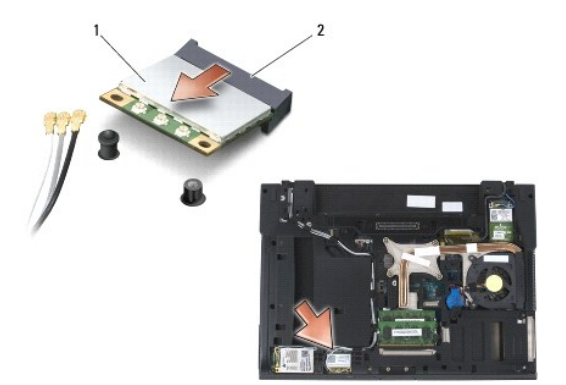

<span id="page-97-0"></span>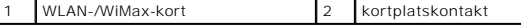

### <span id="page-97-1"></span>**Sätta tillbaka WLAN/WiMax kortet**

**ANMARKNING:** Kontakterna kan bara sättas in på ett sätt. Om du stöter på motstånd kontrollerar du kontakterna på kortet och på moderkortet samt<br>riktar in kortet på nytt.

**ANMÄRKNING:** Undvik skada på WLAN- eller WiMax-kortet genom att se till att kablarna inte hamnar under kortet när du byter ut det.

**ANMÄRKNING:** Sätt endast in ett WLAN- eller WiMax-kort i den kortplats som är märkt WLAN/WiMax.

1. Skjut in kortet i kontakten märkt WLAN/WiMax.

- 2. Tryck kortet nedåt och håll det på plats.
- 3. Sätt tillbaka M2 x 3-mm-skruven.
- 4. Anslut lämpliga antennkablar till kortet du installerar:

Om kortet har två trianglar på etiketten (vit och svart) ansluter du den vita antennkabeln till kontakten med etiketten "main" (vit triangel) och den svarta<br>till kontakten med etiketten "aux" (svart triangel). Fäst den grå

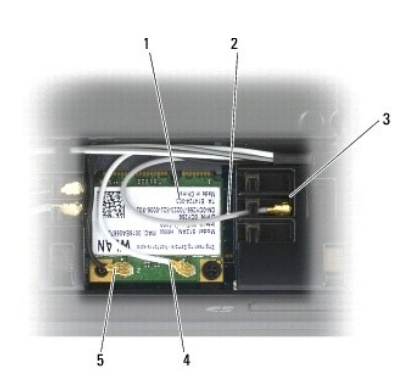

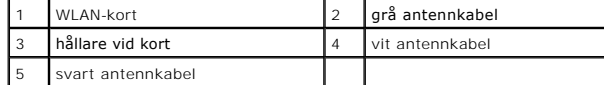

Om kortet har tre trianglar på etiketten (vit, svart och grå) ansluter du den vita antennkabeln till den vita triangeln och den svarta kabeln till den svarta<br>triangeln samt den grå kabeln till den grå triangeln.

5. Sätt tillbaka basens undersida (se [Sätta tillbaka basenhetens undersida](file:///C:/data/systems/late6400A/sw/sm/base.htm#wp1181334)).

6. Följ anvisningarna i [När du har arbetat med datorn](file:///C:/data/systems/late6400A/sw/sm/before.htm#wp1183136).

## <span id="page-98-0"></span> **WPAN-kort (UWB/BT)**

**Dell™ Latitude™ E6400 och E6400 ATG och Mobile Workstation Precision™ M2400 servicehandbok**

- [Ta bort ett WPAN-kort \(UWB/BT\)](#page-98-1)
- [Sätta tillbaka ett WPAN](#page-99-1)-kort (UWB/BT)

**A** VARNING! Innan du utför någon av åtgärderna i det här avsnittet ska du läsa igenom och följa säkerhetsinstruktionerna som medföljde datorn.

**ANMARKNING:** WPAN är ett samlingsnamn för Ultra Wide Band (UWB) och Bluetooth® (BT). Sätt endast in ett WPAN-kort i platsen märkt<br>WPAN/UWB/FCM.

## <span id="page-98-1"></span>**Ta bort ett WPAN-kort (UWB/BT)**

- 1. Följ anvisningarna i **Innan du arbetar inuti datorn**.
- 2. Ta bort basens undersida (se [Ta bort basenhetens undersida\)](file:///C:/data/systems/late6400A/sw/sm/base.htm#wp1184372).
- 3. Ta bort M2.5 x 5-mm-skruven från vänster gångjärnslucka och skjut den framåt och ta bort den genom att lyfta den uppåt.
- 4. Koppla bort den blå antennkabeln från kortet.
- 5. Ta bort M2 x 3-mm-skruven. Kortet skjuts upp i en 45-gradig vinkel.

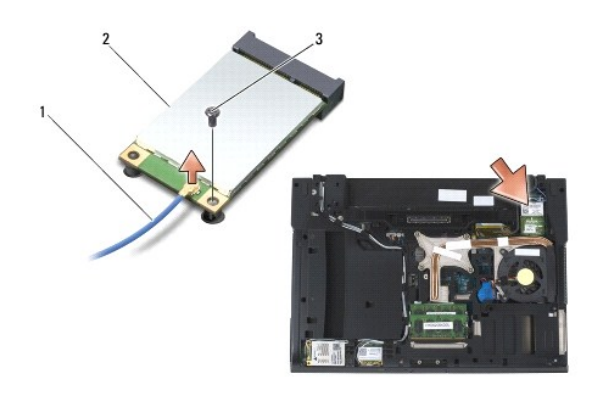

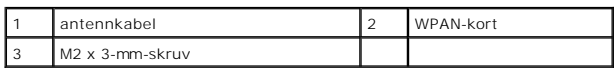

6. Skjut kortet ut ur kortkontakten på moderkortet.

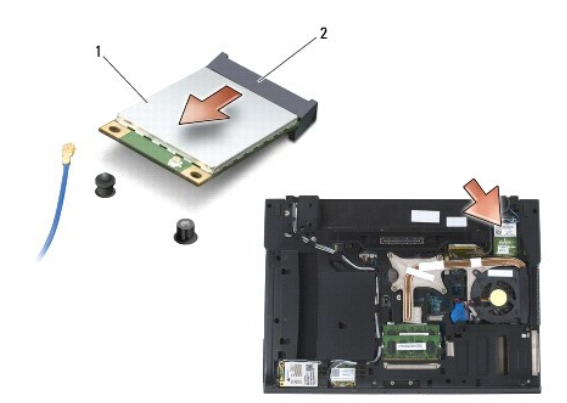

<span id="page-99-0"></span>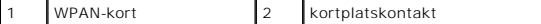

## <span id="page-99-1"></span>**Sätta tillbaka ett WPAN-kort (UWB/BT)**

**ANMARKNING:** Kontakterna kan bara sättas in på ett sätt. Om du stöter på motstånd kontrollerar du kontakterna på kortet och på moderkortet samt<br>riktar in kortet på nytt.

- **ANMÄRKNING:** Undvik skada på WPAN--kortet genom att se till att kablarna inte hamnar under kortet när du byter ut det.
- **ANMÄRKNING:** Sätt endast in ett WPAN-kort i platsen märkt WPAN/UWB/FCM.
- 1. Skjut in kortet i kontakten märkt WPAN/UWB/FCM.
- 2. Tryck kortet nedåt och håll det på plats.
- 3. Sätt tillbaka M2 x 3-mm-skruven.
- 4. Anslut den blå antennsladden till WPAN-kortet.
- 5. Skjut den vänstra gångjärnskåpan tillbaka på plats och sätt tillbaka M2.5 x 5-mm-skruven på gångjärnskåpan.
- 6. Sätt tillbaka basens undersida (se [Sätta tillbaka basenhetens undersida](file:///C:/data/systems/late6400A/sw/sm/base.htm#wp1181334)).
- 7. Följ anvisningarna i [När du har arbetat med datorn](file:///C:/data/systems/late6400A/sw/sm/before.htm#wp1183136).

## <span id="page-100-0"></span> **WWAN-kort**

**Dell™ Latitude™ E6400 och E6400 ATG och Mobile Workstation Precision™ M2400 servicehandbok**

- [Ta bort ett WWAN-kort](#page-100-1)
- [Sätta tillbaka ett WWAN](#page-101-1)-kort

**A** VARNING! Innan du utför någon av åtgärderna i det här avsnittet ska du läsa igenom och följa säkerhetsinstruktionerna som medföljde datorn.

**ANMÄRKNING:** Sätt endast in ett WWAN- eller FCM-kort i den kortplats som är märkt WWAN/FCM.

## <span id="page-100-1"></span>**Ta bort ett WWAN-kort**

- 1. Följ anvisningarna i **Innan du arbetar inuti datorn**.
- 2. Ta bort basens undersida (se [Ta bort basenhetens undersida\)](file:///C:/data/systems/late6400A/sw/sm/base.htm#wp1184372).
- 3. Koppla bort antennkablarna från kortet.
- 4. Ta bort M2 x 3-mm-skruven. Kortet skjuts upp i en 45-gradig vinkel.

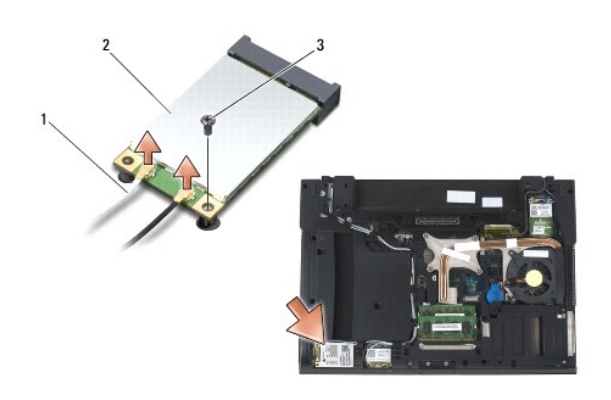

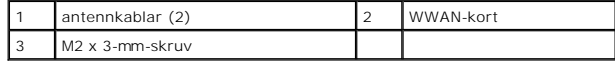

5. Skjut kortet ut ur kortkontakten på moderkortet.

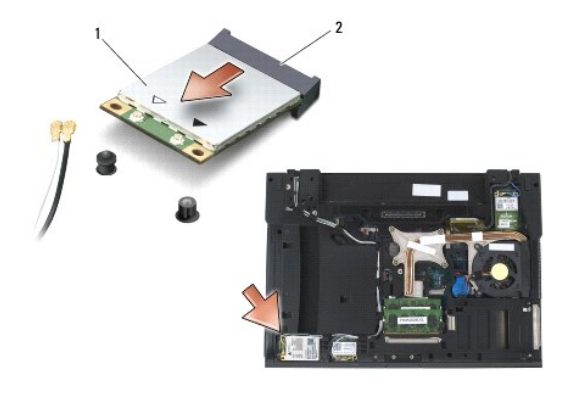

## <span id="page-101-1"></span><span id="page-101-0"></span>**Sätta tillbaka ett WWAN-kort**

**ANMARKNING:** Kontakterna kan bara sättas in på ett sätt. Om du stöter på motstånd kontrollerar du kontakterna på kortet och på moderkortet samt<br>riktar in kortet på nytt.

**ANMÄRKNING:** Undvik skada på WWAN--kortet genom att se till att kablarna inte hamnar under kortet när du byter ut det.

**ANMÄRKNING:** Sätt endast in ett WWAN- eller FCM-kort i den kortplats som är märkt WWAN/FCM.

1. Skjut in kortet i kontakten märkt WWAN/FCM.

- 2. Tryck kortet nedåt och håll det på plats.
- 3. Sätt tillbaka M2 x 3-mm-skruven.
- 4. Anslut den vita antennkabeln till kontakten med etiketten "main" (vit triangel) och den svarta till kontakten med etiketten "aux" (svart triangel).
- 5. Sätta tillbaka basens undersida (se [Sätta tillbaka basenhetens undersida](file:///C:/data/systems/late6400A/sw/sm/base.htm#wp1181334)).
- 6. Följ anvisningarna i [När du har arbetat med datorn](file:///C:/data/systems/late6400A/sw/sm/before.htm#wp1183136).